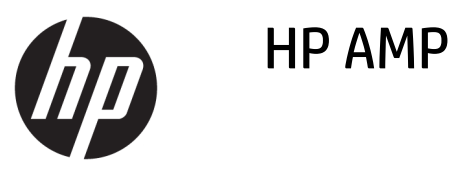

# **Isi**

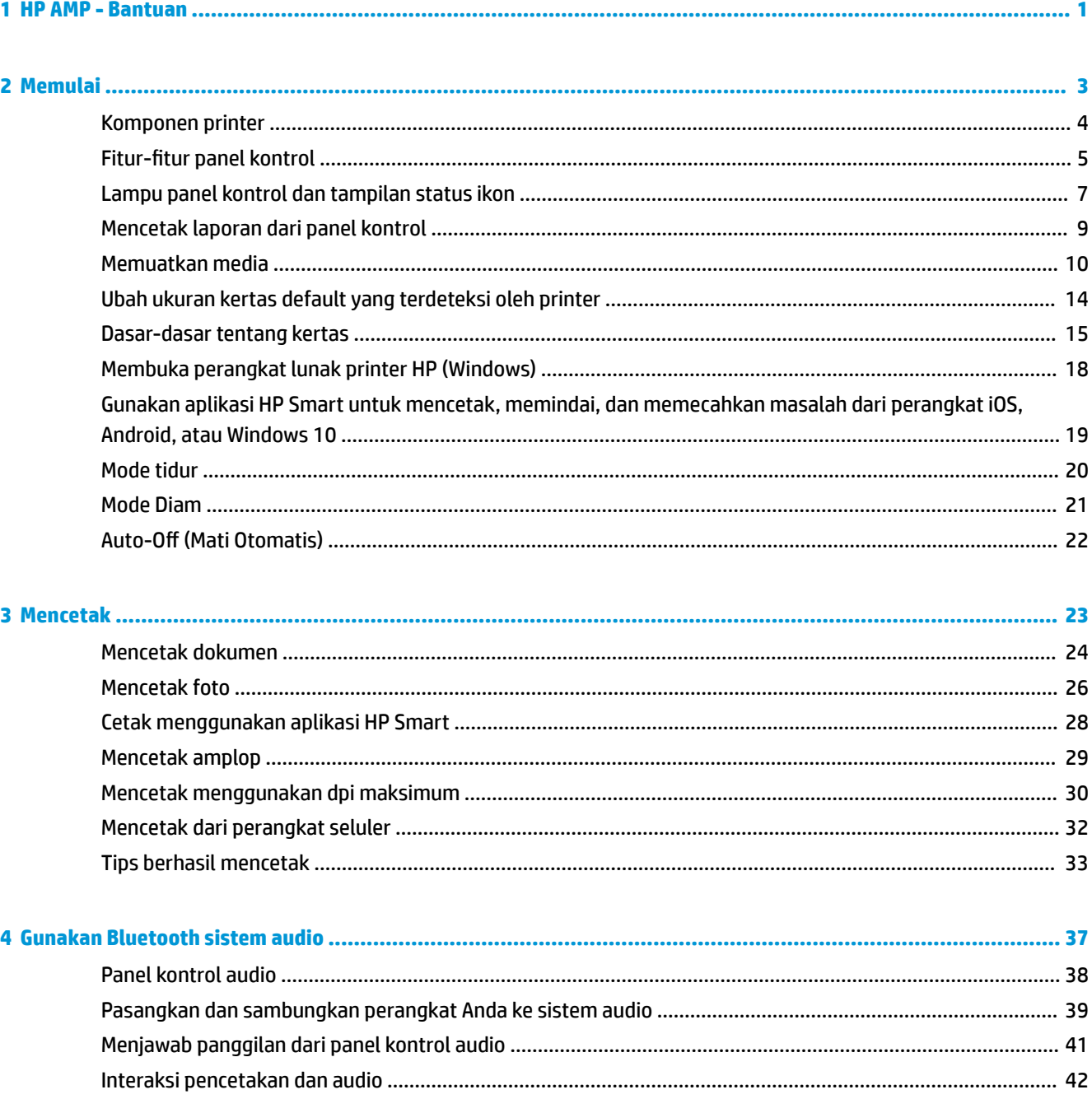

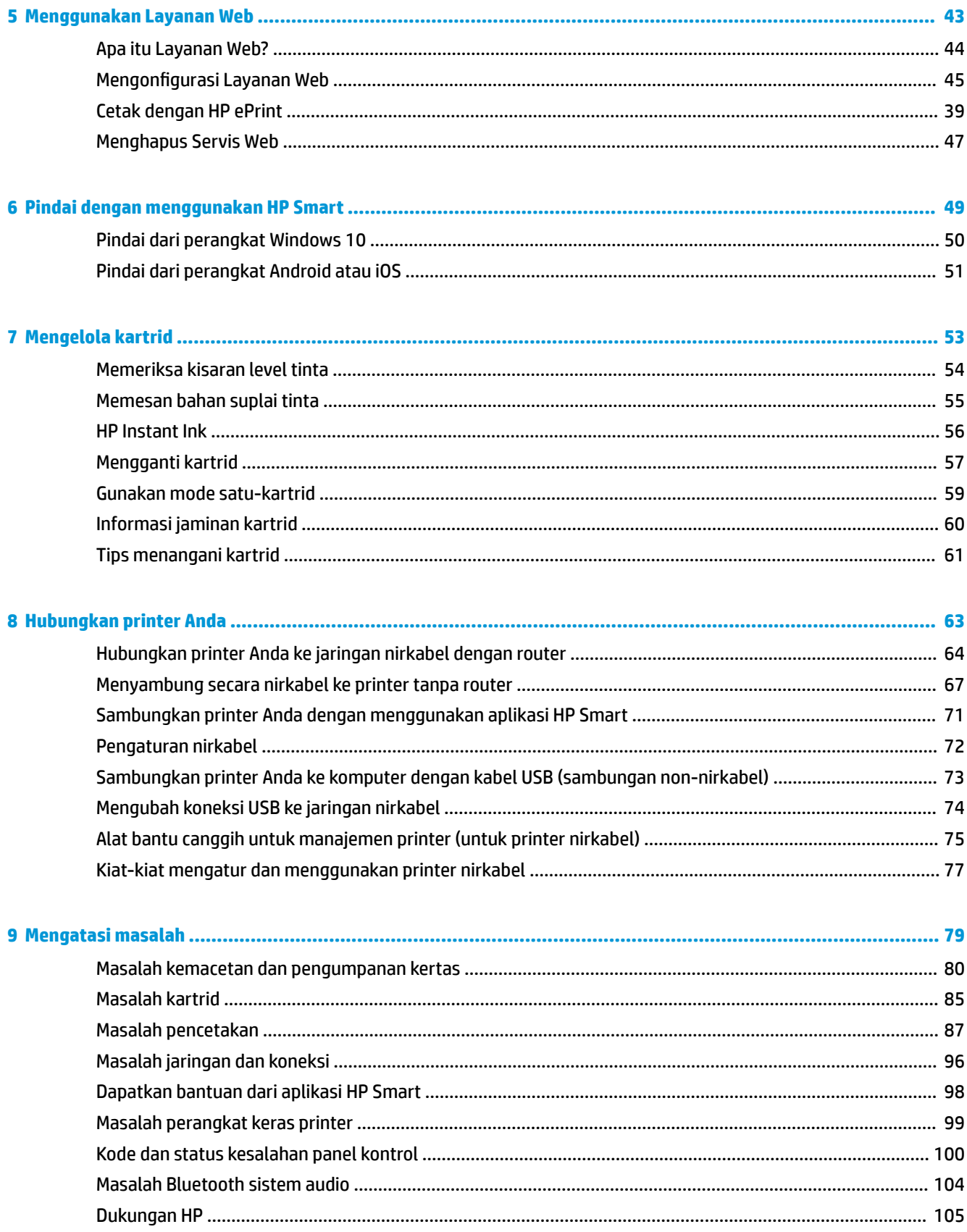

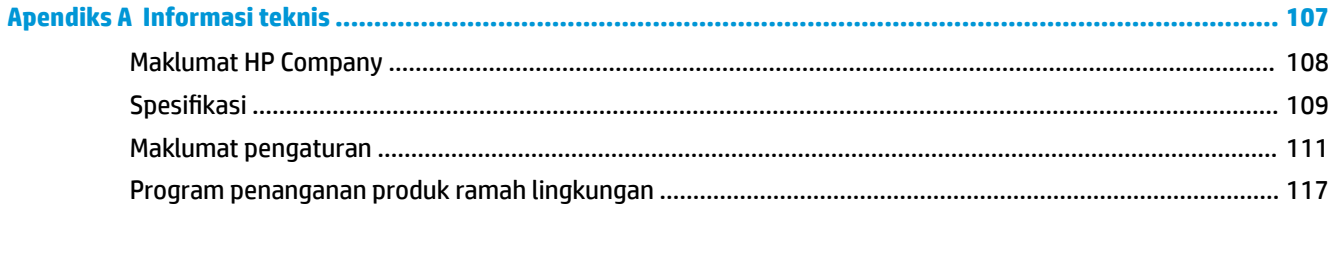

# <span id="page-6-0"></span>**1 HP AMP - Bantuan**

Mempelajari cara menggunakan HP AMP.

- [Memulai pada hal. 3](#page-8-0)
- [Mencetak pada hal. 23](#page-28-0)
- [Gunakan Bluetooth sistem audio pada hal. 37](#page-42-0)
- [Menggunakan Layanan Web pada hal. 43](#page-48-0)
- [Mengelola kartrid pada hal. 53](#page-58-0)
- [Hubungkan printer Anda pada hal. 63](#page-68-0)
- [Informasi teknis pada hal. 107](#page-112-0)
- [Mengatasi masalah pada hal. 79](#page-84-0)

# <span id="page-8-0"></span>**2 Memulai**

- [Komponen printer](#page-9-0)
- Fitur-fitur panel kontrol
- [Lampu panel kontrol dan tampilan status ikon](#page-12-0)
- [Mencetak laporan dari panel kontrol](#page-14-0)
- [Memuatkan media](#page-15-0)
- [Ubah ukuran kertas default yang terdeteksi oleh printer](#page-19-0)
- [Dasar-dasar tentang kertas](#page-20-0)
- [Membuka perangkat lunak printer HP \(Windows\)](#page-23-0)
- [Gunakan aplikasi HP Smart untuk mencetak, memindai, dan memecahkan masalah dari perangkat iOS,](#page-24-0)  [Android, atau Windows 10](#page-24-0)
- [Mode tidur](#page-25-0)
- [Mode Diam](#page-26-0)
- Auto-Off (Mati Otomatis)

## <span id="page-9-0"></span>**Komponen printer**

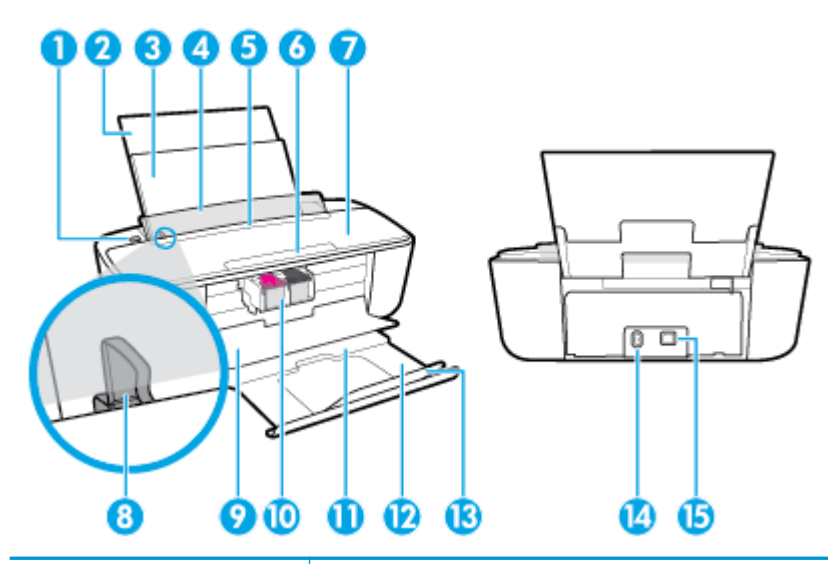

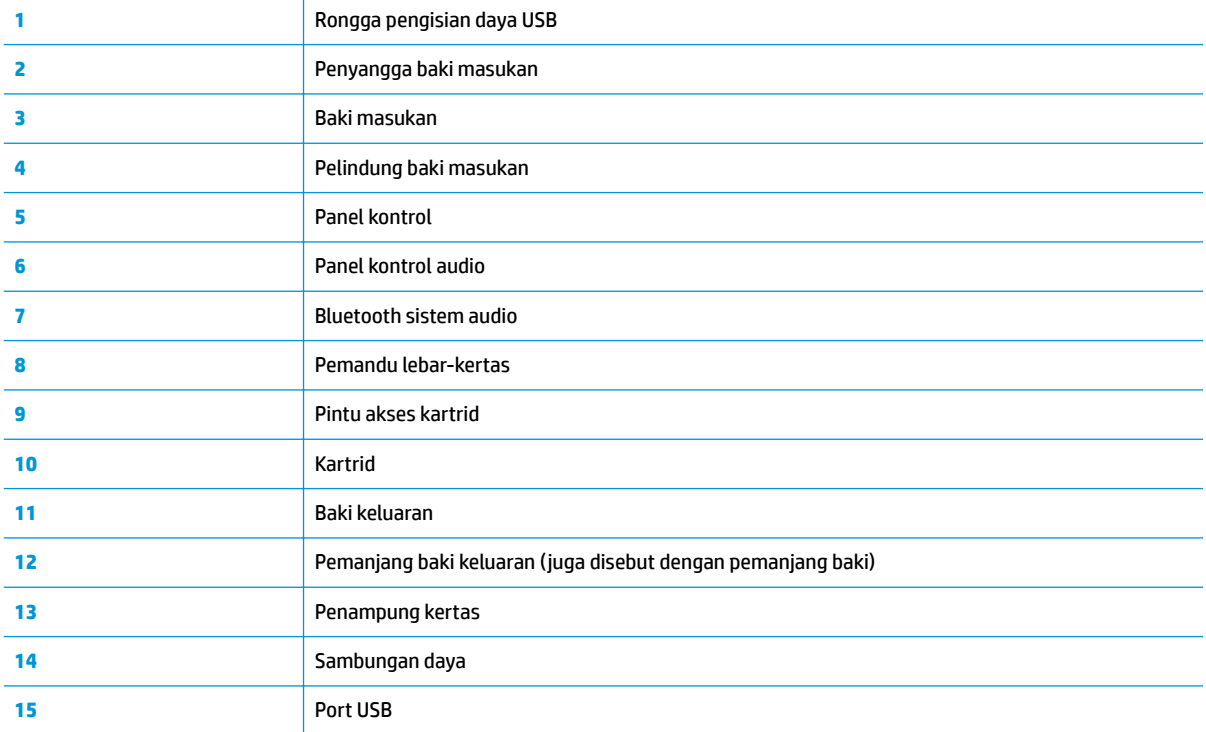

## <span id="page-10-0"></span>**Fitur-fitur panel kontrol**

### **Ikhtisar tombol dan lampu**

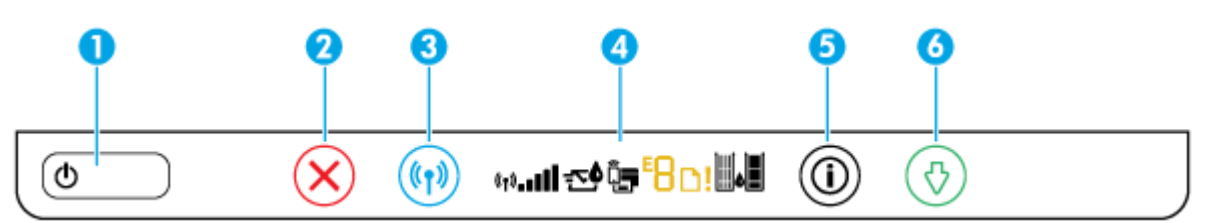

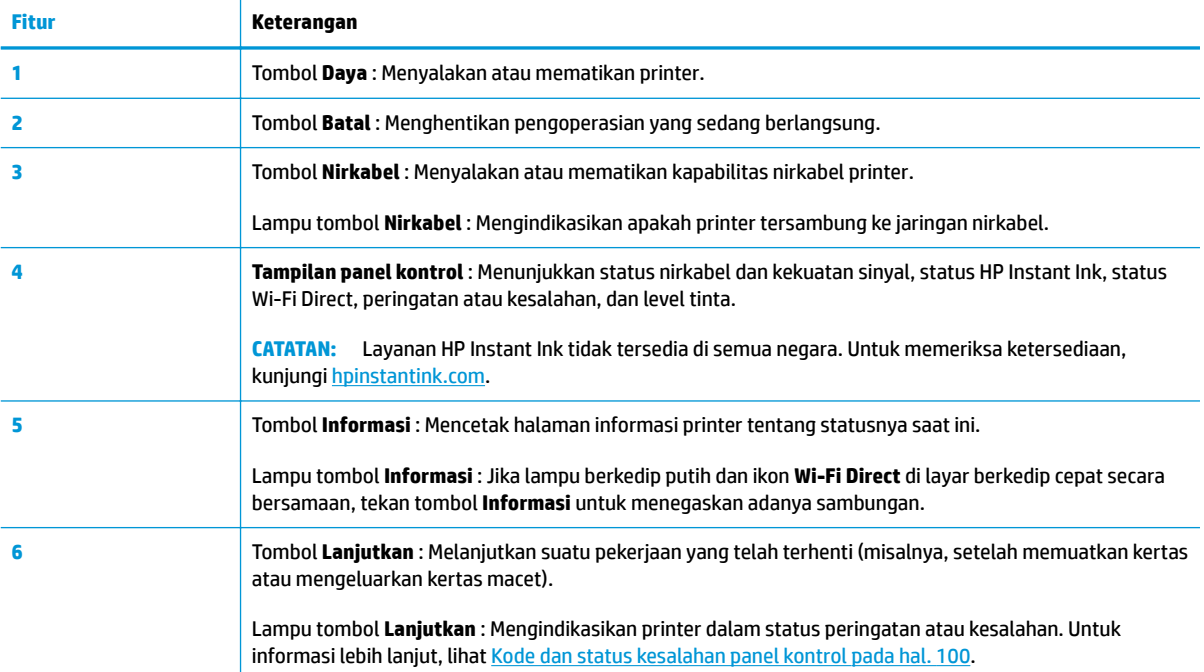

### **Ikon-ikon pada layar panel kontrol**

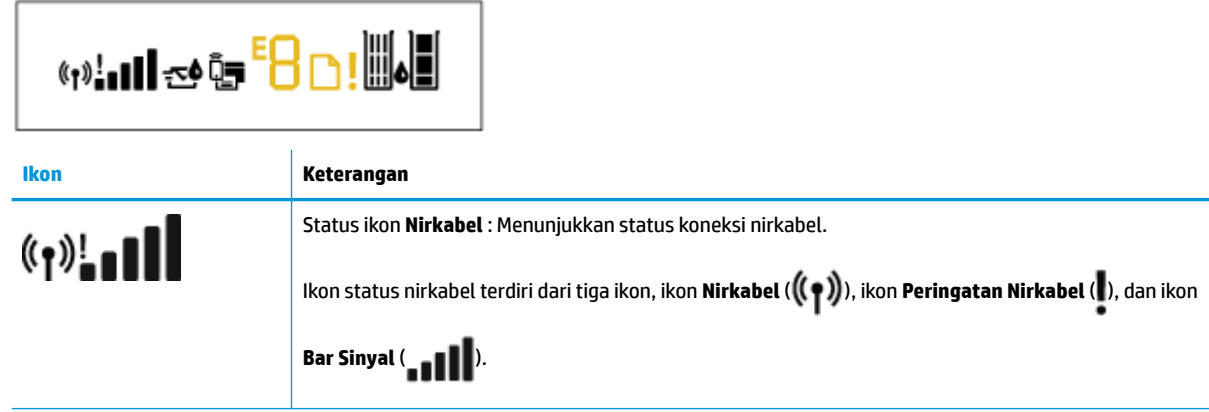

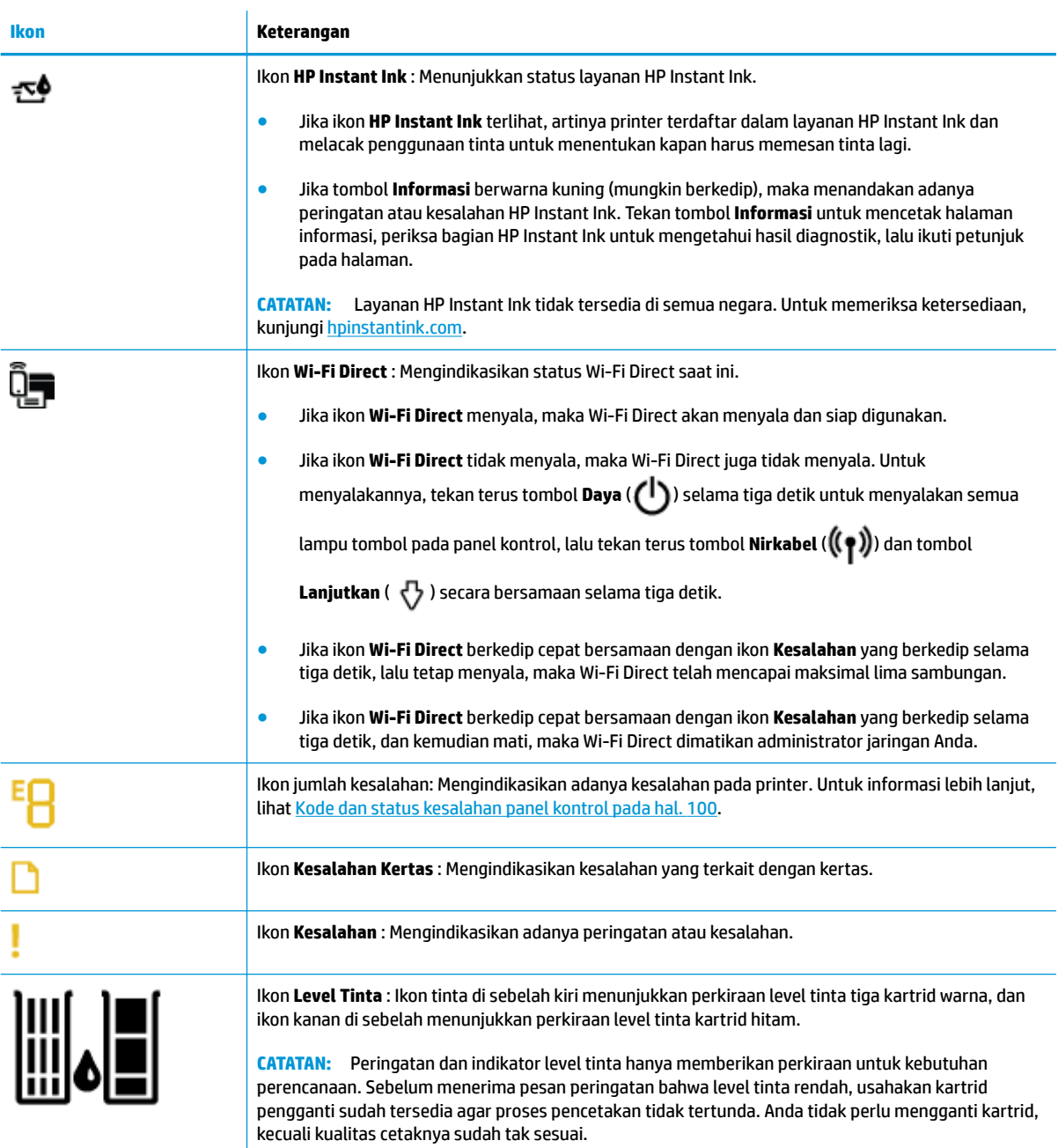

### <span id="page-12-0"></span>**Lampu panel kontrol dan tampilan status ikon**

#### **Lampu tombol Daya**

●

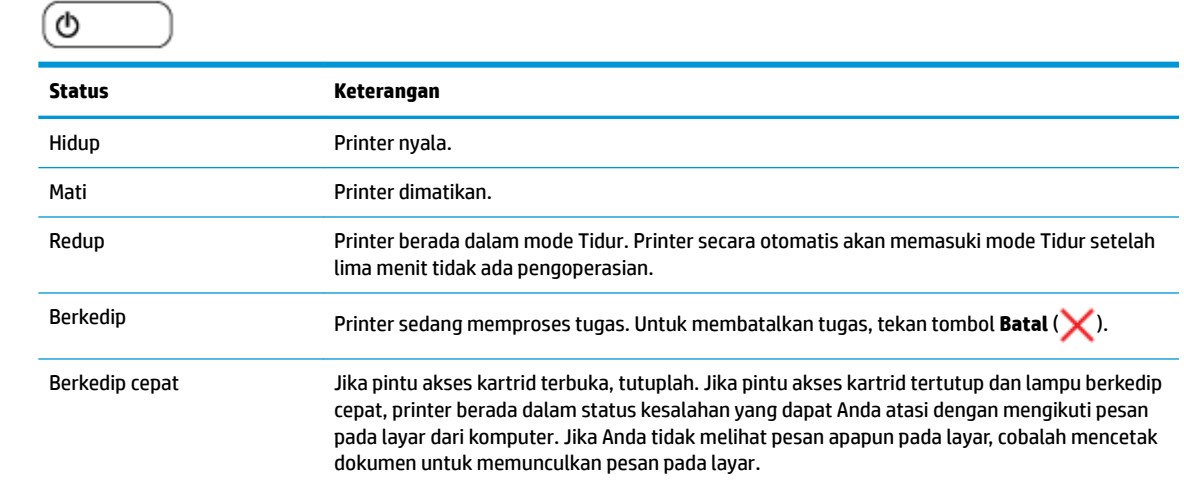

#### **Lampu dan ikon tombol Nirkabel**

● Lampu tombol **Nirkabel** dan ikon status nirkabel pada tampilan panel kontrol menyala secara bersamaan untuk menandakan status sambungan nirkabel.

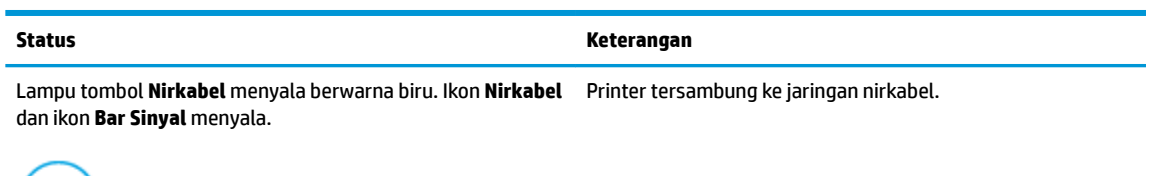

$$
\text{Im.}(q) + \left( \begin{matrix} q \\ q \end{matrix} \right)
$$

Lampu tombol **Nirkabel** redup (tidak sepenuhnya mati), dan ikon status **Nirkabel** tidak menyala.

Kapabilitas nirkabel printer dinonaktifkan. Untuk mengaktifkan kapabilitas nirkabel, tekan tombol **Nirkabel**   $(\bullet)$ .

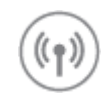

Lampu tombol **Nirkabel** menyala dan berkedip, ikon **Nirkabel**  menyala, dan bilah sinyal berputar.

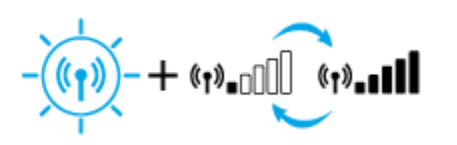

Connect (Sambungan Nirkabel Otomatis) melalui perangkat lunak printer HP.

Printer menggunakan mode pengesetan Auto Wireless

Lampu tombol **Nirkabel** menyala dan berkedip, ikon **Nirkabel**  menyala, bilah sinyal berkedip bersamaan dengan lampu tombol **Nirkabel** .

† (†) −∎

Printer menggunakan mode kemajuan Wi-Fi Protected Setup (WPS).

Lampu tombol **Nirkabel** berkedip cepat selama tiga detik, lalu mati. Pada saat yang sama, ikon **Nirkabel** dan ikon **Peringatan Nirkabel** pada layar berkedip cepat selama tiga detik, lalu mati.

Selama pengesetan nirkabel, lampu tombol **Nirkabel**  berkedip, ikon **Nirkabel** dan ikon **Peringatan Nirkabel**  menyala, dan bilah sinyal berputar.

- «•»¦∩∏  $(r)$ :  $\blacksquare$ 

Lampu tombol **Nirkabel** berkedip, ikon **Nirkabel** menyala, dan ikon **Peringatan Nirkabel** berkedip bersamaan dengan lampu tombol **Nirkabel** .

− + (ฦ)¦ั÷<br>.

#### **Status Keterangan**

Kapabilitas nirkabel printer dinonaktifkan.

Mengubah pengaturan nirkabel. Untuk informasi lebih lanjut, lihat [Pengaturan nirkabel pada hal. 72](#page-77-0).

Tidak ada sinyal nirkabel.

- Pastikan router nirkabel atau titik akses telah dihidupkan.
- Pindahkan printer lebih dekat ke router nirkabel.

Salah satu hal berikut mungkin terjadi.

- Printer memiliki masalah saat dihubungkan ke jaringan nirkabel.
- Kesalahan terjadi atau sesi tumpang tindih terdeteksi saat menggunakan WPS.

Tekan terus tombol **Daya** ( | ) selama tiga detik untuk

menyalakan semua lampu tombol pada panel kontrol, lalu

tekan tombol **Nirkabel** ( $(\langle \phi \rangle)$ ) dan tombol **Informasi** ( $(\dot{\bullet})$ )

secara bersamaan untuk menjalankan pengujian nirkabel, lalu baca laporan pengujian tersebut untuk mengetahui informasi tentang cara mengatasi masalah tersebut.

### <span id="page-14-0"></span>**Mencetak laporan dari panel kontrol**

**CATATAN:** Sebelum mencetak laporan, tekan terus tombol **Daya ( )**) selama tiga detik untuk menyalakan semua lampu tombol pada panel kontrol, lalu ikuti petunjuk pada tabel.

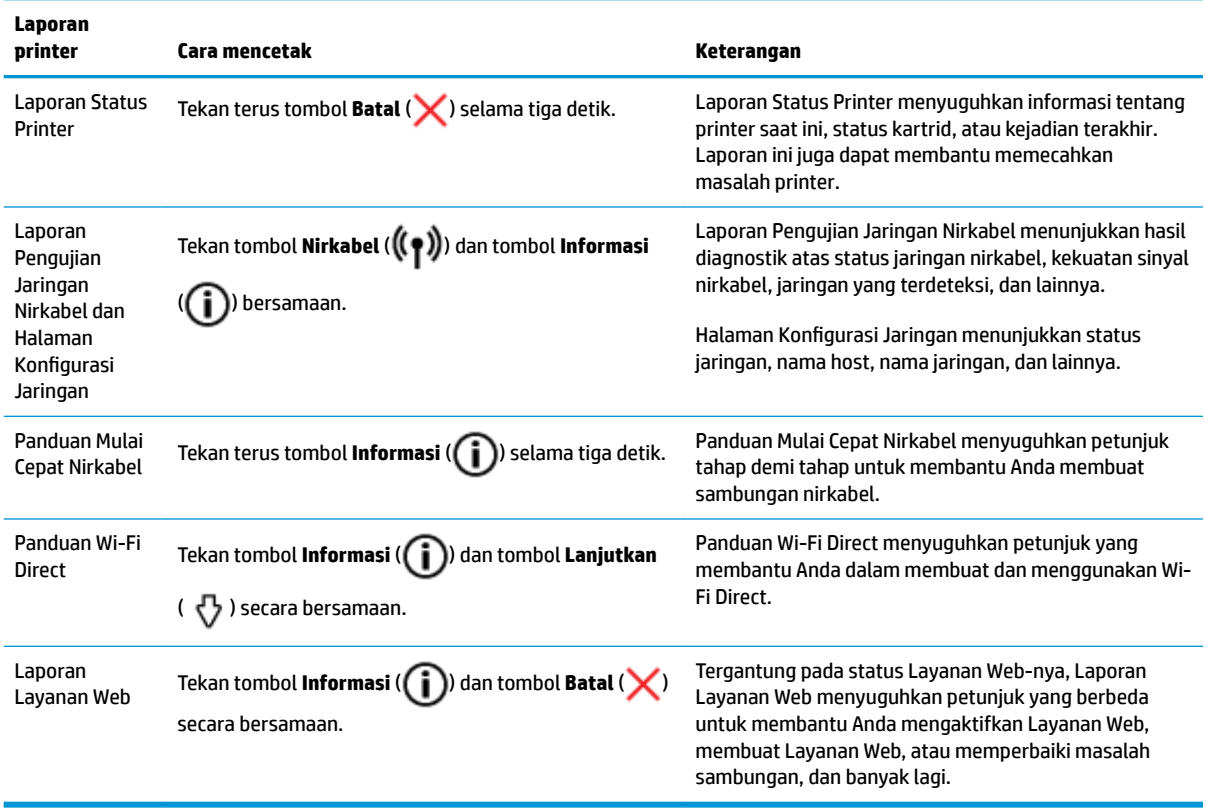

## <span id="page-15-0"></span>**Memuatkan media**

Pilih ukuran kertas untuk melanjutkan.

#### **Untuk memuatkan kertas ukuran penuh**

**1.** Angkat baki masukan dan peyangga baki masukan.

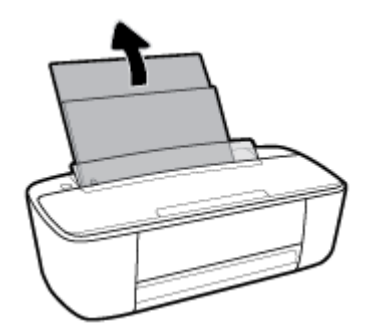

**2.** Masukkan setumpuk kertas ke dalam baki masukan dengan sisi lebar di bawah dan sisi yang akan dicetak menghadap ke atas, kemudian dorong tumpukan kertas ke bawah sampai berhenti.

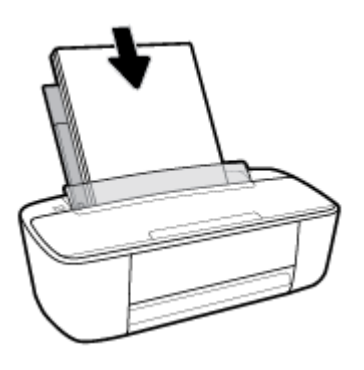

**3.** Geser pemandu kertas ke kanan sampai berhenti di tepi kertas.

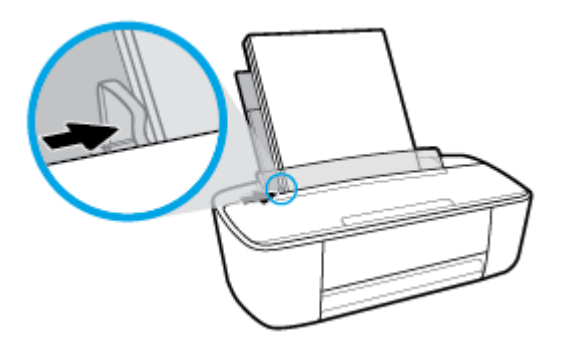

**4.** Tarik baki keluaran dan penyangga baki keluaran, lalu angkat penampung kertas.

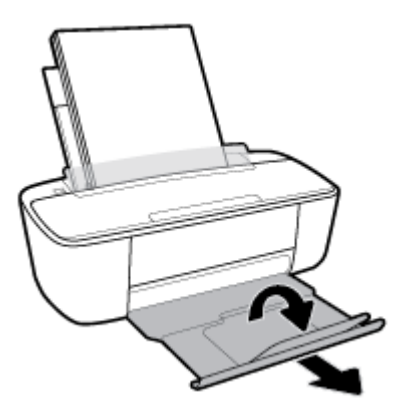

#### **Untuk memuatkan kertas ukuran kecil**

**1.** Angkat baki masukan dan peyangga baki masukan.

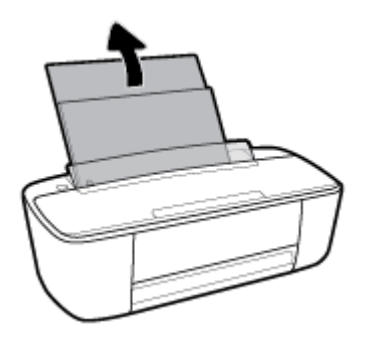

**2.** Masukkan tumpukan kertas foto ke sisi paling kanan dari baki masukan dengan sisi pendek di bawah dan permukaan cetak menghadap atas, dan geser tumpukan kertas ke bawah sampai berhenti.

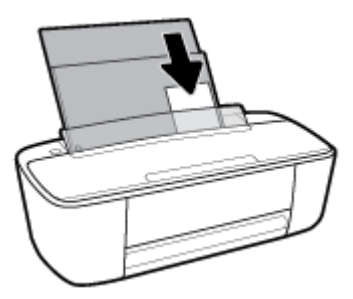

**3.** Geser pemandu kertas ke kanan sampai berhenti di tepi kertas.

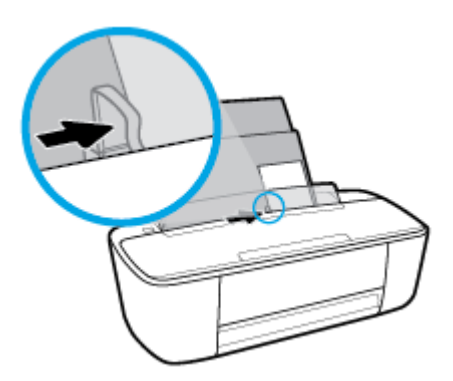

**4.** Tarik baki keluaran dan penyangga baki keluaran, lalu angkat penampung kertas.

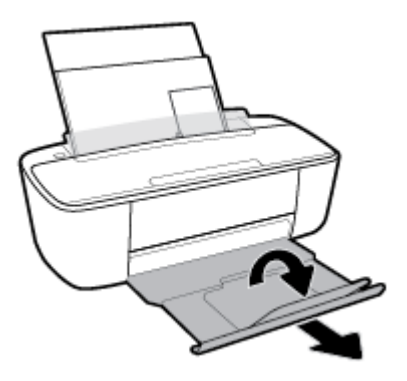

#### **Untuk memuatkan amplop**

**1.** Angkat baki masukan dan peyangga baki masukan.

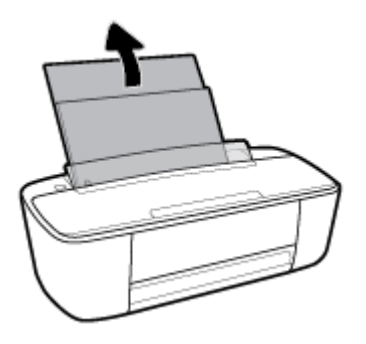

**2.** Masukkan satu atau beberapa amplop ke sisi paling kanan baki masukan dan geser tumpukan amplop ke bawah sampai berhenti. Sisi yang akan dicetak harus menghadap ke atas.

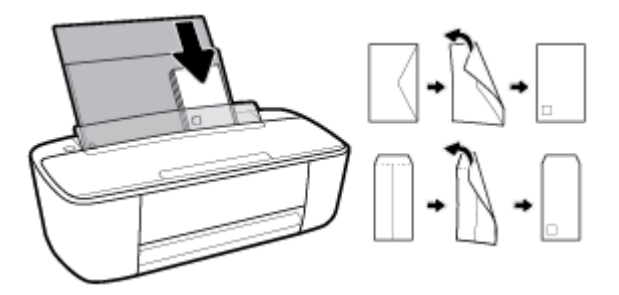

**3.** Geser pemandu lebar-kertas ke arah kanan sampai berhenti dan menyentuh tepi amplop.

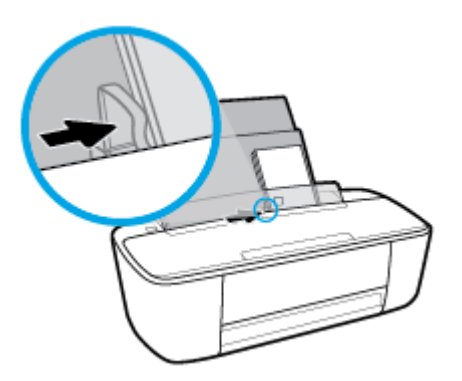

**4.** Tarik baki keluaran dan penyangga baki keluaran, lalu angkat penampung kertas.

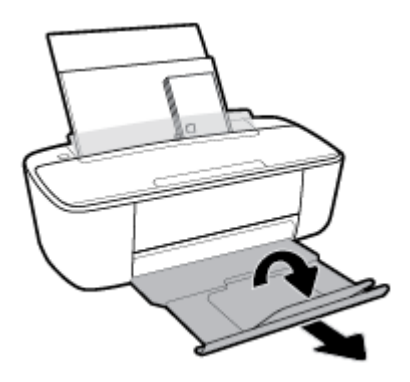

### <span id="page-19-0"></span>**Ubah ukuran kertas default yang terdeteksi oleh printer**

Printer dapat secara otomatis mendeteksi apakah baki masukan telah dimuatkan kertas dan mendeteksi apakah lebar kertas yang dimuatkan besar, kecil, atau sedang. Anda dapat mengubah ukuran kertas default besar, sedang, atau kecil yang dideteksi oleh printer.

#### **Untuk mengubah ukuran kertas default yang dideteksi oleh printer**

- **1.** Buka EWS (server Web tertanam). Untuk informasi lebih lanjut, lihat [Membuka server web tertanam](#page-80-0) [pada hal. 75](#page-80-0).
- **2.** Klik tab **Settings** (Pengaturan).
- **3.** Dalam bagian **Preferences** (Preferensi), klik **Tray and Paper Management** (Manajemen Kertas dan Baki), lalu pilih pilihan yang diinginkan.
- **4.** Klik **Apply** (Terapkan).

### <span id="page-20-0"></span>**Dasar-dasar tentang kertas**

Printer ini dirancang agar mendukung hampir semua jenis kertas perkantoran. Anda sangat disarankan untuk menguji aneka jenis kertas cetak sebelum membeli dalam jumlah besar. Gunakan kertas HP untuk kualitas cetak optimal. Kunjungi situs web HP di [www.hp.com](http://www.hp.com) untuk informasi lebih lanjut tentang kertas HP.

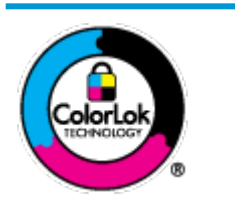

HP merekomendasikan kertas biasa dengan logo ColorLok untuk mencetak dokumen sehari-hari. Semua kertas dengan logo ColorLok telah diuji secara independen agar memenuhi standar keandalan dan kualitas cetak terbaik, dan menghasilkan dokumen dengan warna-warna cerah, lebih hidup, lebih hitam, juga lebih cepat kering daripada kertas biasa. Dapatkan kertas berlogo ColorLok dengan aneka ketebalan dan ukuran dari produsen kertas terkemuka.

#### Bagian ini berisi topik berikut:

- Kertas-kertas yang disarankan untuk pencetakan
- [Memesan sediaan kertas HP](#page-22-0)

### **Kertas-kertas yang disarankan untuk pencetakan**

Jika Anda ingin kualitas cetak terbaik, HP merekomendasikan penggunaan kertas HP yang dirancang secara khusus untuk jenis proyek yang Anda cetak.

Tergantung pada negara/wilayah Anda, beberapa jenis kertas ini mungkin tidak tersedia.

#### **Pencetakan foto**

#### ● **HP Premium Plus Photo Paper**

HP Premium Plus Photo Paper adalah kertas foto HP kualitas tertinggi untuk hasil foto terbaik. Dengan HP Premium Plus Photo Paper, Anda dapat mencetak foto-foto indah yang cepat kering agar dapat dibagikan seketika juga dari printer. Kertas ini tersedia dalam beberapa ukuran, termasuk A4, 216 x 279 mm 8,5 x 11 inci, 10 x 15 cm 4 x 6 inci, dan 13 x 18 cm 5 x 7 inci, dan dengan dua pilihan lapisan – kilap atau sedikit kilap (semi-kilap). Sangat cocok untuk pembingkaian, pemajangan, atau kado foto terbaik dan proyek-proyek foto istimewa Anda. HP Premium Plus Photo Paper memberikan hasil yang luar biasa dengan daya tahan dan kualitas profesional.

#### ● **HP Advanced Photo Paper**

Kertas foto yang mengkilap ini memberikan hasil cetak yang cepat kering untuk penanganan praktis tanpa noda. Kertas ini tahan air, noda, sidikjari, dan kelembaban. Cetakan Anda akan terasa dan terlihat setara dengan hasil cetak di toko cuci-cetak foto. Kertas ini tersedia dalam beberapa ukuran, termasuk A4, 216 x 279 mm 8,5 x 11 inci , 10 x 15 cm 4 x 6 inci, 13 x 18 cm 5 x 7 inci. Kertas ini bebas asam agar dokumen lebih tahan lama.

#### ● **HP Everyday Photo Paper**

Cetak aneka foto sehari-hari yang penuh warna dengan biaya murah menggunakan kertas yang dirancang untuk pencetakan foto biasa. Untuk penanganan praktis, kertas foto yang harganya terjangkau ini cepat kering. Dapatkan gambar-gambar yang tajam dan segar saat Anda menggunakan kertas ini dengan printer inkjet model apapun. Lapisan kilap ini tersedia dalam beberapa ukuran,

termasuk A4, 216 x 279 mm 8,5 x 11 inci, 13 x 18 cm 5 x 7 inci , dan 10 x 15 cm 4 x 6 inci. Kertas ini bebas asam agar dokumen lebih tahan lama.

#### ● **HP Photo Value Pack**

Paket Inti Foto HP berisi kartrid tinta asli HP dan Kertas Foto Mutakhir HP untuk menghemat waktu dan memberikan hasil cetak foto berkualitas lab dengan harga terjangkau bila digunakan dengan printer HP Anda. Tinta asli HP dan Kertas Foto Mutakhir HP dirancang untuk saling mendukung agar foto Anda tahan lama dan lebih hidup untuk cetak demi cetaknya. Tepat untuk mencetak seluruh foto kenangan selama liburan atau beberapa di antaranya untuk dibagikan.

#### **Dokumen bisnis**

#### ● **HP Premium Presentation Paper 120g Matte atau HP Professional Paper 120 Matte**

Ini merupakan produk kertas tebal yang memiliki lapisan matte di kedua sisinya. Sangat cocok untuk presentasi, proposal, laporan, dan buletin. Kertas ini sangat tebal untuk rasa dan tampilan yang mengesankan.

#### ● **HP Brochure Paper 180g Glossy** atau **HP Professional Paper 180 Glossy**

Kertas-kertas ini memiliki lapisan mengkilap pada kedua sisinya, untuk penggunaan bolak-balik. Kertas-kertas ini merupakan pilihan terbaik untuk hasil cetak setara fotografi dan gambar-gambar bisnis untuk sampul laporan, presentasi khusus, brosur, surat-menyurat, dan kalender.

#### ● **HP Brochure Paper 180g Matte** atau **HP Professional Paper 180 Matte**

Kertas-kertas ini memiliki lapisan tidak mengkilap (matte) pada kedua sisinya, untuk penggunaan bolak-balik. Kertas-kertas ini merupakan pilihan terbaik untuk hasil cetak setara fotografi dan gambargambar bisnis untuk sampul laporan, presentasi khusus, brosur, surat-menyurat, dan kalender.

#### **Pencetakan harian**

Seluruh kertas yang disebutkan untuk pencetakan sehari-hari dirancang dengan Teknologi ColorLok agar tinta pada kertas tidak luntur, warna hitamnya lebih tebal, dan aneka warna lainnya lebih hidup.

#### ● **HP Bright White Inkjet Paper dan Color Inkjet Paper**

HP Bright White Inkjet Paper dan Color Inkjet Paper menghasilkan warna-warna yang sangat kontras dengan teks yang tajam. Jenis kertas ini cukup tebal untuk pencetakan dua sisi dan tidak tembus pandang, membuatnya cocok untuk surat kabar, laporan, dan pamflet.

#### ● **HP Multipurpose dan All-in-One Printing Paper**

HP Multipurpose dan All-in-One Printing Paper adalah kertas serba guna yang berkualitas tinggi. Kertas ini menghasilkan dokumen yang terlihat dan terasa lebih nyata dibandingkan dokumen yang dicetak pada kertas serbaguna maupun kertas salin standar. Kertas ini bebas asam agar dokumen lebih tahan lama.

#### **HP Office, Copy, dan Copy & Print Paper**

Berbagai variasi kertas multifungsi kualitas tinggi HP sangat cocok untuk kertas fotokopi, draf, memo, dan dokumen sehari-hari lainnya. Kertas ini bebas asam agar dokumen lebih tahan lama.

#### **HP Office Recycled Paper**

HP Office Recycled Paper adalah kertas serbaguna bermutu tinggi yang terbuat dari 30% serat daur ulang.

### <span id="page-22-0"></span>**Memesan sediaan kertas HP**

Printer ini dirancang agar mendukung hampir semua jenis kertas perkantoran. Gunakan kertas HP untuk kualitas cetak optimal.

Untuk memesan kertas HP dan aneka sediaan lainnya, kunjungi [www.hp.com](http://www.hp.com) . Untuk saat ini, beberapa bagian dari situs web HP hanya tersedia dalam bahasa Inggris.

HP merekomendasikan kertas polos biasa berlogo ColorLok untuk pencetakan dan penyalinan dokumen sehari-hari. Semua kertas dengan logo ColorLok telah diuji secara independen agar memenuhi kehandalan dan kualitas cetak standar tinggi, dan menghasilkan dokumen dengan warna-warna segar, lebih hidup, lebih hitam, juga waktu pengeringan lebih singkat dari kertas biasa. Dapatkan kertas berlogo ColorLok dengan aneka ketebalan dan ukuran dari produsen kertas terkemuka.

### <span id="page-23-0"></span>**Membuka perangkat lunak printer HP (Windows)**

Setelah menginstal perangkat lunak printer HP, klik dua kali ikon printer di desktop atau lakukan salah satu hal berikut untuk membuka perangkat lunak printer:

- **Windows 10**: Dari desktop komputer, klik **Start** (Mulai), pilih **HP** dari daftar aplikasi, lalu pilih ikon dengan nama printer.
- **Windows 8.1**: Klik panah-ke-bawah di sudut kiri bawah layar Mulai, lalu pilih nama printer.
- **Windows 8**: Klik kanan area kosong pada layar Mulai, klik **All Apps** (Semua Apl) pada bilah aplikasi, lalu pilih nama printer.
- **Windows 7**, **Windows Vista**, dan **Windows XP**: Dari desktop komputer, klik **Start** (Mulai), pilih **All Programs** (Semua Program), klik **HP**, klik folder untuk printer, lalu pilih ikon dengan nama printer.

### <span id="page-24-0"></span>**Gunakan aplikasi HP Smart untuk mencetak, memindai, dan memecahkan masalah dari perangkat iOS, Android, atau Windows 10**

HP Smart (sebelumnya disebut sebagai HP All-in-One Printer Remote) membantu Anda mengeset, memindai, mencetak, berbagi, dan mengelola printer HP Anda. Anda dapat membagikan dokumen dan gambar melalui email, pesan teks, serta layanan media sosial dan cloud yang populer (seperti iCloud, Google Drive, Dropbox, dan Facebook). Anda juga dapat mengeset printer HP baru, serta memantau dan memesan persediaan.

**T** CATATAN: Aplikasi HP Smart mungkin tidak tersedia dalam semua bahasa. Beberapa fitur mungkin tidak tersedia pada semua model printer.

#### **Untuk menginstal aplikasi HP Smart**

**▲** Aplikasi HP Smart didukung pada perangkat iOS, Android, dan Windows 10. Untuk menginstal aplikasi pada perangkat Anda, kunjungi [123.hp.com](http://123.hp.com) dan ikuti petunjuk di layar untuk mengakses toko aplikasi perangkat Anda.

#### **Untuk membuka aplikasi HP Smart pada komputer Windows 10**

**▲** Setelah menginstal aplikasi HP Smart, dari desktop perangkat, klik **Start** (Mulai), lalu pilih **HP Smart** dari daftar aplikasi.

#### **Sambungkan ke printer Anda**

**▲** Pastikan printer sudah dinyalakan dan terhubung ke jaringan yang sama seperti yang digunakan perangkat Anda. Selanjutnya HP Smart akan mendeteksi printer secara otomatis.

#### **Dapatkan informasi lebih lanjut tentang aplikasi HP Smart**

Untuk petunjuk dasar mengenai cara mencetak, memindai, dan memecahkan masalah dengan menggunakan HP Smart, lihat [Cetak menggunakan aplikasi HP Smart pada hal. 28](#page-33-0), [Pindai dengan menggunakan HP Smart](#page-54-0)  [pada hal. 49](#page-54-0), dan [Dapatkan bantuan dari aplikasi HP Smart pada hal. 98](#page-103-0).

Untuk informasi lebih lanjut tentang penggunaan HP Smart untuk permasalahan seputar pencetakan, pemindaian, akses ke fitur printer, dan pemecahan masalah, buka:

- **iOS/Android:** [www.hp.com/go/hpsmart-help](http://www.hp.com/go/hpsmart-help/)
- **Windows**: [www.hp.com/go/hpsmartwin-help](http://www.hp.com/go/hpsmartwin-help/)

### <span id="page-25-0"></span>**Mode tidur**

Penggunaan daya berkurang saat dalam mode Tidur.

Setelah penyiapan awal printer, printer akan memasuki mode Tidur setelah 5 menit tidak beroperasi.

Untuk mengubah pengaturan waktu mode Tidur

- **1.** Buka EWS (server Web tertanam). Untuk informasi lebih lanjut, lihat [Membuka server web tertanam](#page-80-0) [pada hal. 75](#page-80-0).
- **2.** Klik tab **Settings** (Pengaturan).
- **3.** Di bagian **Power Management** (Manajemen Daya), klik **Energy Save Mode** (Mode Hemat Energi), lalu pilih opsi yang diinginkan.
- **4.** Klik **Apply** (Terapkan).

### <span id="page-26-0"></span>**Mode Diam**

Mode Diam memperlambat pencetakan untuk mengurangi suara keseluruhan tanpa mempengaruhi kualitas cetak. Mode Diam hanya berfungsi untuk pencetakan dengan kualitas cetak **Normal** pada kertas biasa. Untuk mengurangi suara pencetakan, nyalakan Mode Diam. Untuk mencetak pada kecepatan biasa, matikan Mode Diam. Mode Diam dimatikan secara default.

**CATATAN:** Dalam Mode Diam, jika Anda mencetak pada kertas biasa dengan kualitas cetak **Draft** (Draf) atau **Best** (Baik), atau jika Anda mencetak foto atau amplop, printer berfungsi sama seperti saat Mode Diam dimatikan.

**Untuk menyalakan atau mematikan Mode Diam dari perangkat lunak printer (Windows)**

- **1.** Buka perangkat lunak printer HP. Untuk informasi lebih lanjut, lihat [Membuka perangkat lunak printer](#page-23-0)  [HP \(Windows\) pada hal. 18](#page-23-0).
- **2.** Klik tab **Quiet Mode** (Mode Diam).
- **3.** Pilih **On** (Aktif) atau **2ff (Nonaktif)** .
- **4.** Klik **Save Setting** (Simpan Pengaturan).

**Untuk menyalakan atau mematikan Mode Diam dari perangkat lunak printer (OS X dan macOS)**

**1.** Buka HP Utility (Utilitas HP).

**CATATAN:** HP Utility terdapat di folder **HP** dalam folder **Applications** (Aplikasi).

- **2.** Pilih printer.
- **3.** Klik **Mode Diam** .
- **4.** Pilih **On** (Aktif) atau **2ff (Nonaktif)** .
- **5.** Klik **Apply Now** (Terapkan Sekarang).

**Untuk menyalakan atau mematikan Mode Diam dari embedded web server (EWS)**

- **1.** Buka EWS. Untuk informasi lebih lanjut, lihat [Membuka server web tertanam pada hal. 75](#page-80-0).
- **2.** Klik tab **Settings** (Pengaturan).
- **3.** Pada bagian **Preferences** (Preferensi), pilih **Quiet Mode** (Mode Diam), lalu pilih **On** (Hidupkan) atau **2ff** (Matikan).
- **4.** Klik **Apply** (Terapkan).

## <span id="page-27-0"></span>**\$uto-2ff (Mati Otomatis)**

Fitur ini akan mematikan printer setelah 2 jam tanpa aktivitas untuk membantu mengurangi pemakaian energi. **\$uto-2ff (Mati Otomatis) akan mematikan printer sepenuhnya, sehingga Anda harus menggunakan tombol Daya untuk menghidupkan kembali printer.** Jika printer Anda mendukung fitur hemat energi ini, Auto-Off (Mati Otomatis) secara otomatis diaktifkan atau dinonaktifkan tergantung pada kapabilitas printer dan pilihan koneksi. Bahkan jika Auto-Off (Mati Otomatis) dinonaktifkan, printer akan memasuki mode Sleep (Tidur) setelah 5 menit tidak aktif untuk membantu mengurangi penggunaan energi.

- **Auto-Off (Mati Otomatis) diaktifkan saat printer dinyalakan, jika printer tidak memiliki jaringan atau** kapabilitas faks, atau tidak menggunakan kapabilitas ini.
- Auto-Off (Mati Otomatis) dinonaktifkan saat printer nirkabel atau kapabilitas Wi-Fi Direct diaktifkan atau saat printer dengan kapabilitas jaringan faks, USB, atau Ethernet menciptakan koneksi jaringan faks, USB, atau Ethernet.

# <span id="page-28-0"></span>**3 Mencetak**

- [Mencetak dokumen](#page-29-0)
- [Mencetak foto](#page-31-0)
- [Cetak menggunakan aplikasi HP Smart](#page-33-0)
- [Mencetak amplop](#page-34-0)
- [Mencetak menggunakan dpi maksimum](#page-35-0)
- [Mencetak dari perangkat seluler](#page-37-0)
- [Tips berhasil mencetak](#page-38-0)

### <span id="page-29-0"></span>**Mencetak dokumen**

Sebelum mencetak dokumen, pastikan Anda telah memuatkan kertas dalam baki masukan dan baki keluaran terbuka. Untuk mendapatkan informasi tentang cara memuatkan kertas, lihat Memuatkan media [pada hal. 10](#page-15-0).

#### **Untuk mencetak dokumen (Windows)**

- **1.** Dari perangkat lunak Anda, pilih **Print** (Cetak).
- **2.** Pastikan printer Anda terpilih.
- **3.** Klik tombol untuk membuka kotak dialog **Properties** (Properti).

Bergantung pada aplikasi perangkat lunak Anda, tombol ini mungkin disebut **Properties** (Properti), **Options** (Pilihan), **Printer Setup** (Penyiapan Printer), **Printer Properties** (Properti Printer), **Printer**, atau **Preferences** (Preferensi).

**4.** Pilih pilihan yang sesuai pada tab **Printing Shortcuts** (Pintasan-Pintasan Pencetakan) atau **Printing Shortcut** (Pintasan Pencetakan).

Untuk mengubah pengaturan cetak lainnya, klik tab lainnya.

Untuk tips pencetakan lebih lanjut, lihat [Tips pengaturan printer pada hal. 34.](#page-39-0)

- **CATATAN:** Jika Anda mengubah ukuran kertas, pastikan bahwa Anda telah memasukkan kertas yang benar di dalam baki masukan.
- **5.** Klik **OK** untuk menutup kotak dialog **Properties** (Properti).
- **6.** Klik **Print** (Cetak) atau **OK** untuk mulai mencetak.

#### **Untuk mencetak dokumen (OS X dan macOS)**

- **1.** Dari menu **File** (Berkas) perangkat lunak, pilih **Print** (Cetak).
- **2.** Pastikan printer Anda terpilih.
- **3.** Set pilihan cetak.

Jika tak terlihat pilihan apapun di kotak dialog Cetak, klik **Show Details** (Lihat Detail).

- Pilih ukuran kertas yang sesuai dalam menu cuat **Paper Size** (Ukuran Kertas).
	- **CATATAN:** Jika Anda mengubah ukuran kertas, pastikan bahwa Anda telah memasukkan kertas yang benar.
- Pilih orientasi.
- Masukkan persentase penskalaan.
- **4.** Klik **Print** (Cetak).

#### **Untuk mencetak pada kedua sisi halaman (Windows)**

- **1.** Dari perangkat lunak Anda, pilih **Print** (Cetak).
- **2.** Pastikan printer Anda terpilih.

**3.** Klik tombol yang akan membuka kotak dialog **Properties** (Properti).

Bergantung aplikasi perangkat lunak Anda, tombol ini mungkin dinamai **Properties** (Properti), **Options**  (Pilihan), **Printer Setup** (Penyiapan Printer), **Printer Properties** (Properti Printer), **Printer**, atau **Preferences** (Preferensi).

**4.** Pada tab **Printing Shortcut** (Pintasan-Pintasan Pencetakan) atau **Printing Shortcut** (Pintasan Pencetakan), pilih pintasan **Two-sided (Duplex) Printing** (Pencetakan Dua Sisi (Dupleks)).

Untuk mengubah pengaturan cetak lainnya, klik tab lainnya.

Untuk tips pencetakan lebih lanjut, lihat [Tips pengaturan printer pada hal. 34.](#page-39-0)

- **CATATAN:** Jika Anda mengubah ukuran kertas, pastikan bahwa Anda telah memasukkan kertas yang benar di dalam baki masukan.
- **5.** Setelah Anda mencetak sisi pertama, ikuti petunjuk pada layar untuk memuat kembali kertas, lalu klik **Continue** (Lanjutkan).
- **6.** Klik **OK** untuk mencetak.

#### **Untuk mencetak pada kedua sisi halaman (OS X dan macOS)**

- **1.** Dari menu **File** (Berkas) perangkat lunak, pilih **Print** (Cetak).
- **2.** Dalam dialog Print (Cetak), pilih panel **Paper Handling** (Penanganan Kertas) dari menu gulung, lalu set pengaturan **Page Order** (Urutan Halaman) ke **Normal**.
- **3.** Set pengaturan **Pages to Print** (Halaman untuk Dicetak) ke **Odd only** (Hanya ganjil).
- **4.** Klik **Print** (Cetak).
- **5.** Setelah semua halaman dokumen bernomor ganjil dicetak, keluarkan dokumen tersebut dari baki keluaran.
- **6.** Muatkan ulang dokumen sehingga bagian ujung yang keluar dari printer kini masuk ke printer dan sisi halaman yang kosong menghadap ke arah depan printer.
- **7.** Dalam dialog Print (Cetak), kembali ke menu cuat **Paper Handling** (Penanganan Kertas), lalu set urutan halaman ke **Normal** dan set halaman yang akan dicetak ke **Even Only** (Hanya Genap).
- **8.** Klik **Print** (Cetak).

### <span id="page-31-0"></span>**Mencetak foto**

Sebelum mencetak foto, pastikan Anda telah memuatkan kertas foto dalam baki masukan dan baki keluaran terbuka. Untuk mendapatkan informasi tentang cara memuatkan kertas, lihat Memuatkan media [pada hal. 10](#page-15-0).

#### **Untuk mencetak foto pada kertas foto (Windows)**

- **1.** Dari perangkat lunak Anda, pilih **Print** (Cetak).
- **2.** Pastikan printer Anda terpilih.
- **3.** Klik tombol untuk membuka kotak dialog **Properties** (Properti).

Bergantung pada aplikasi perangkat lunak Anda, tombol ini mungkin disebut **Properties** (Properti), **Options** (Pilihan), **Printer Setup** (Penyiapan Printer), **Printer Properties** (Properti Printer), **Printer**, atau **Preferences** (Preferensi).

**4.** Pilih pilihan yang sesuai pada tab **Printing Shortcuts** (Pintasan-Pintasan Pencetakan) atau **Printing Shortcut** (Pintasan Pencetakan).

Untuk mengubah pengaturan cetak lainnya, klik tab lainnya.

Untuk tips pencetakan lebih lanjut, lihat [Tips pengaturan printer pada hal. 34.](#page-39-0)

- **CATATAN:** Jika Anda mengubah ukuran kertas, pastikan bahwa Anda telah memasukkan kertas yang benar di dalam baki masukan.
- **5.** Klik **OK** untuk kembali ke kotak dialog **Properties** (Properti).
- **6.** Klik **OK**, kemudian klik **Print** (Cetak) atau **OK** pada kotak dialog **Print** (Cetak).

**CATATAN:** Setelah selesai mencetak, keluarkan kertas foto yang tidak terpakai dari baki masukan. Simpan kertas foto agar tidak cepat menggulung sehingga mengurangi kualitas hasil cetak Anda.

#### **Untuk mencetak foto dari komputer (OS X dan macOS)**

- **1.** Dari menu **File** (Berkas) perangkat lunak, pilih **Print** (Cetak).
- **2.** Pastikan printer Anda terpilih.
- **3.** Set pilihan cetak.

Jika tak terlihat pilihan apapun di kotak dialog Cetak, klik **Show Details** (Lihat Detail).

- Pilih ukuran kertas yang sesuai dalam menu cuat **Paper Size** (Ukuran Kertas).
- **CATATAN:** Jika Anda mengubah ukuran kertas, pastikan bahwa Anda telah memasukkan kertas yang benar.
- Pilih orientasi.
- **4.** Dari menu cuat, pilih **Paper Type/Quality** (Jenis Kertas/Kualitas), lalu pilih pengaturan berikut:
- **Paper Type** (Jenis Kertas): Jenis kertas foto yang sesuai
- **Quality** (Kualitas): Pilih opsi yang memberikan kualitas terbaik atau dpi maksimum.
- Klik segitiga terbuka **Color Options (Pilihan Warna)** , lalu pilih opsi **Photo Fix** (Perbaikan Foto) yang sesuai.
	- **2ff** (Mati): perubahan tidak akan diterapkan pada gambar.
	- **Hidup**: memfokuskan gambar secara otomatis; sedikit menyesuaikan ketajaman gambar.
- **5.** Pilih pengaturan cetak lain yang Anda inginkan, kemudian klik **Print** (Cetak).

### <span id="page-33-0"></span>**Cetak menggunakan aplikasi HP Smart**

Bagian ini memberikan petunjuk dasar untuk menggunakan aplikasi HP Smart untuk mencetak dari perangkat Android, iOS, atau Windows 10 Anda. Untuk informasi lebih lanjut tentang penggunaan aplikasi HP Smart, buka:

- **iOS/Android:** [www.hp.com/go/hpsmart-help](http://www.hp.com/go/hpsmart-help/)
- **Windows**: [www.hp.com/go/hpsmartwin-help](http://www.hp.com/go/hpsmartwin-help/)

#### **Untuk mencetak dari perangkat Windows 10**

- **1.** Masukkan kertas ke dalam baki masukan. Untuk informasi lebih lanjut, lihat [Memuatkan media](#page-15-0) [pada hal. 10](#page-15-0).
- **2.** Buka HP Smart. Untuk informasi lebih lanjut, lihat [Gunakan aplikasi HP Smart untuk mencetak,](#page-24-0)  [memindai, dan memecahkan masalah dari perangkat iOS, Android, atau Windows 10 pada hal. 19.](#page-24-0)
- **3.** Pada layar Depan HP Smart, pastikan printer Anda sudah dipilih.
- **TIPS:** Jika Anda ingin memilih printer lain, klik atau ketuk ikon Printer pada bilah alat di kiri layar, lalu pilih Select a Different Printer (Pilih Printer Lain) untuk menampilkan semua printer yang tersedia.
- **4.** Di bagian bawah layar Depan, klik atau ketuk **Print** (Cetak).
- **5.** Pilih **Print Photo** (Cetak Foto), cari foto yang ingin dicetak, lalu klik atau ketuk **Select Photos to Print**  (Pilih Foto yang Ingin Dicetak).

Pilih **Print Document** (Cetak Dokumen), cari dokumen PDF yang ingin dicetak, lalu klik atau ketuk **Print**  (Cetak).

- **6.** Pilih opsi yang sesuai. Untuk menampilkan pengaturan lainnya, klik atau ketuk **More settings**  (Pengaturan lainnya). Untuk informasi lebih lanjut tentang pengaturan pencetakan, lihat [Tips](#page-39-0) [pengaturan printer pada hal. 34](#page-39-0).
- **7.** Klik atau ketuk **Print** (Cetak) untuk mulai mencetak.

#### **Untuk mencetak dari perangkat Android atau iOS**

- **1.** Buka aplikasi HP Smart.
- **2.** Ketuk tanda Tambah jika ingin menggunakan printer lain, atau menambahkan printer baru.
- **3.** Ketuk opsi pencetakan (misalnya, **Print Photos** (Cetak Foto) atau **Print Facebook Photos** (Cetak Foto Facebook), dll.). Anda dapat mencetak foto dan dokumen dari perangkat Anda, penyimpanan cloud, atau situs media sosial.
- **4.** Pilih foto atau dokumen yang ingin dicetak.
- **5.** Ketuk **Print** (Cetak).

### <span id="page-34-0"></span>**Mencetak amplop**

Sebelum mencetak amplop, pastikan Anda telah memuatkan amplop dalam baki masukan dan baki keluaran terbuka. Anda dapat memuatkan satu atau beberapa amplop ke baki masukan. Jangan menggunakan amplop mengkilat atau yang bertulisan timbul atau amplop yang memiliki jepitan atau jendela. Untuk mendapatkan informasi tentang cara memuatkan amplop, lihat [Memuatkan media pada hal. 10.](#page-15-0)

**<sup>2</sup> CATATAN:** Untuk penjelasan khusus tentang cara memformat teks untuk mencetak di atas amplop, pelajari berkas bantuan dalam aplikasi word Anda.

#### **Untuk mencetak amplop (Windows)**

- **1.** Dari perangkat lunak Anda, pilih **Print** (Cetak).
- **2.** Pastikan printer Anda terpilih.
- **3.** Klik tombol untuk membuka kotak dialog **Properties** (Properti).

Bergantung pada aplikasi perangkat lunak Anda, tombol ini mungkin disebut **Properties** (Properti), **Options** (Pilihan), **Printer Setup** (Penyiapan Printer), **Printer Properties** (Properti Printer), **Printer**, atau **Preferences** (Preferensi).

- **4.** Tentukan pilihan yang sesuai dari tab **Paper/Quality** (Kertas/Kualitas) dan **Layout** (Tata Letak) serta kotak dialog **Advanced Options** (Pilihan Lanjutan).
	- Dari daftar gulung **Paper type** (Jenis kertas) atau **Media** (media), pilih jenis kertas yang sesuai.
	- Dari daftar gulung **Paper sizes** (Ukuran-ukuran kertas) atau **Paper Size** (Ukuran Kertas), pilih ukuran amplop yang sesuai.
	- Pilih orientasi **Portrait** (Potret) atau **Landscape** (Lanskap).

Untuk tips pencetakan lebih lanjut, lihat [Tips pengaturan printer pada hal. 34.](#page-39-0)

**5.** Klik **OK**, kemudian klik **Print** (Cetak) atau **OK** pada kotak dialog **Print** (Cetak).

#### **Untuk mencetak amplop (OS X dan macOS)**

- **1.** Dari menu **File** (Berkas) perangkat lunak, pilih **Print** (Cetak).
- **2.** Pastikan printer Anda terpilih.
- **3.** Pilih ukuran amplop yang sesuai dari menu cuat **Paper Size** (Ukuran Kertas).

Jika tak terlihat pilihan apapun di kotak dialog Cetak, klik **Show Details** (Lihat Detail).

- **EX CATATAN:** Jika Anda mengubah ukuran kertas, pastikan bahwa Anda telah memasukkan kertas yang benar.
- **4.** Dari menu cuat, pilih **Paper Type/Quality** (Jenis Kertas/Kualitas), dan pastikan pengaturan jenis kertas diset ke **Plain Paper** (Kertas Polos).
- **5.** Klik **Print** (Cetak).

### <span id="page-35-0"></span>**Mencetak menggunakan dpi maksimum**

Gunakan mode titik per inci (dpi) maksimum untuk mencetak gambar yang tajam dan berkualitas tinggi pada kertas foto.

Dibandingkan pengaturan lain, mencetak dengan dpi maksimum akan berlangsung lebih lama dan memerlukan jumlah memori yang lebih besar.

Untuk daftar resolusi cetak yang didukung, kunjungi situs web dukungan produk [www.support.hp.com.](http://www.hp.com/embed/sfs/doc?client=IWS-eLP&lc=en&cc=id&ProductNameOID=15326502&TapasOnline=PRODUCT_SPECS)

#### **Untuk mencetak dengan mode dpi maksimum (Windows)**

- **1.** Dari perangkat lunak Anda, pilih **Print** (Cetak).
- **2.** Pastikan printer Anda terpilih.
- **3.** Klik tombol untuk membuka kotak dialog **Properties** (Properti).

Bergantung pada aplikasi perangkat lunak Anda, tombol ini mungkin disebut **Properties** (Properti), **Options** (Pilihan), **Printer Setup** (Penyiapan Printer), **Printer Properties** (Properti Printer), **Printer**, atau **Preferences** (Preferensi).

**4.** Pilih opsi yang sesuai.

#### **Windows 10, Windows 8.1, dan Windows 8**

- Klik tab **Paper/Quality** (Kertas/Kualitas). Dari daftar gulung **Paper sizes** (Ukuran-ukuran kertas), pilih ukuran kertas yang sesuai. Dari daftar gulung **Paper type** (Jenis kertas), pilih jenis kertas yang sesuai.
- Klik **Advanced (Lanjutan)**. Pilih **Print in Max DPI** (Cetak dalam DPI Maks).

#### **Windows 7, Windows Vista, dan Windows XP**

- Klik tab **Paper/Quality** (Kertas/Kualitas). Dari daftar gulung **Media**, pilih jenis kertas yang sesuai.
- Klik tombol **Advanced** (Lanjutan). Pilih ukuran kertas yang sesuai dari daftar gulung **Paper Size**  (Ukuran Kertas). Pada area **Printer Features** (Fitur Printer), pilih **Yes** (Ya) dari daftar gulung **Print in Max DPI** (Cetak dalam DPI Maks). Lalu klik **OK** untuk menutup kotak dialog **Advanced Option**  (Pilihan Lanjutan).

Untuk tips pencetakan lebih lanjut, lihat [Tips pengaturan printer pada hal. 34.](#page-39-0)

**5.** Konfirmasikan orientasi kertas pada tab Layout (Tata Letak), lalu klik OK untuk mencetak.

#### **Untuk mencetak menggunakan dpi maksimum (OS X dan macOS)**

- **1.** Dari menu **File** (Berkas) perangkat lunak, pilih **Print** (Cetak).
- **2.** Pastikan printer Anda terpilih.
- **3.** Set pilihan cetak.

Jika tak terlihat pilihan apapun di kotak dialog Cetak, klik **Show Details** (Lihat Detail).

● Pilih ukuran kertas yang sesuai dalam menu cuat **Paper Size** (Ukuran Kertas).
**CATATAN:** Jika Anda mengubah ukuran kertas, pastikan bahwa Anda telah memasukkan kertas yang benar.

- Pilih orientasi.
- **4.** Dari menu cuat, pilih **Paper Type/Quality** (Jenis Kertas/Kualitas), lalu pilih pengaturan berikut:
	- **Paper Type** (Jenis Kertas): Jenis kertas yang tepat
	- **Quality** (Kualitas): **DPI maksimum**
- **5.** Pilih pengaturan cetak lain yang Anda inginkan, kemudian klik **Print** (Cetak).

## **Mencetak dari perangkat seluler**

### **Mencetak dari perangkat seluler**

Anda dapat mencetak dokumen dan foto langsung dari perangkat seluler Anda, antara lain iOS, Android, Windows Mobile, Chromebook, dan Amazon Kindle.

**The CATATAN:** Anda juga dapat menggunakan aplikasi HP Smart untuk mencetak dari perangkat seluler. Untuk informasi lebih lanjut, lihat [Cetak menggunakan aplikasi HP Smart pada hal. 28](#page-33-0).

#### **Untuk mencetak dari perangkat seluler**

- **1.** Pastikan printer Anda tersambung ke jaringan yang sama seperti yang digunakan perangkat seluler Anda.
	- **TIPS:** Jika Anda ingin mencetak tanpa menyambung ke router, gunakan Wi-Fi Direct untuk mencetak dari perangkat seluler. Untuk informasi lebih lanjut, lihat Menyambung secara nirkabel ke printer tanpa [router pada hal. 67](#page-72-0).
- **2.** Mengaktifkan pencetakan pada perangkat seluler Anda:
	- **iOS:** Gunakan pilihan **Print** (Cetak) dari menu **Share** (Bagikan) ( $\overline{[\cdot]}$ ).

**EX** CATATAN: Perangkat yang menggunakan iOS 4.2 atau versi yang lebih baru sudah terinstal AirPrint.

- **Android:** Unduh Plugin HP Print Service (didukung oleh sebagian besar perangkat Android) dari Google Play Store, lalu aktifkan pada perangkat Anda.
- **The CATATAN:** Perangkat yang menggunakan Android 4.4 atau versi yang lebih baru didukung Plugin HP Print Service. Perangkat yang menggunakan Android 4.3 atau versi yang lebih baru dapat mencetak dengan menggunakan aplikasi HP ePrint, yang tersedia di Google Play Store.
- **Windows Mobile:** Ketuk **Print** (Cetak) dari menu **Device** (Perangkat).

**<sup>2</sup> CATATAN:** Jika printer Anda tidak tercantum, Anda mungkin perlu mengeset printer sekali dengan menggunakan wizard **Add Printer** (Tambah Printer).

- **Chromebook:** Unduh dan instal aplikasi **HP Print for Chrome** dari Chrome Web Store untuk mengaktifkan pencetakan Wi-Fi dan USB.
- **Amazon Kindle Fire HD9 dan HDX:** Pertama kali Anda memilih **Print** (Cetak) pada perangkat Anda, Plugin HP Print Service terunduh secara otomatis untuk mengaktifkan pencetakan mobile.
- **<sup>2</sup> CATATAN:** Untuk informasi lebih lanjut tentang cara mengaktifkan pencetakan dari perangkat seluler, kunjungi situs web Pencetakan Mobile HP ( [www.hp.com/go/mobileprinting](http://www.hp.com/go/mobileprinting) ). Jika versi lokal situs web ini tidak tersedia dalam negara/wilayah atau bahasa Anda, Anda mungkin akan dialihkan ke situs web Pencetakan Bergerak HP dalam negara/wilayah atau bahasa lain.
- **3.** Pastikan kertas yang dimasukkan cocok dengan pengaturan kertas di printer (lihat [Memuatkan media](#page-15-0)  [pada hal. 10](#page-15-0) untuk informasi lebih lanjut). Mengatur ukuran kertas secara akurat untuk kertas yang dimasukkan memungkinkan perangkat seluler Anda mengenali ukuran kertas yang akan dicetak.

## **Tips berhasil mencetak**

- Tips menggunakan tinta
- Tips memuatkan kertas
- **[Tips pengaturan printer](#page-39-0)**

Untuk berhasil mencetak, kartrid HP harus berfungsi dengan baik dengan tinta yang memadai, kertas harus dimuatkan dengan benar, dan printer harus memiliki pengaturan yang sesuai.

Pengaturan cetak tidak berlaku untuk pemotokopian maupun pemindaian.

### **Tips menggunakan tinta**

- Gunakan kartrid asli HP.
- Pasang kartrid hitam dan kartrid tiga-warna dengan benar.

Untuk informasi lebih lanjut, lihat [Mengganti kartrid pada hal. 57.](#page-62-0)

● Periksa kisaran level tinta pada kartrid untuk memastikan tersedia cukup tinta.

Untuk informasi lebih lanjut, lihat [Memeriksa kisaran level tinta pada hal. 54.](#page-59-0)

- Jika kualitas cetak sudah tidak sesuai, lihat [Masalah pencetakan pada hal. 87](#page-92-0) untuk informasi lebih lanjut.
- **T** CATATAN: Kartrid asli HP didesain dan diuji dengan printer dan kertas HP untuk membantu Anda menghasilkan kualitas cetak terbaik dari waktu ke waktu.

HP tidak dapat menjamin kualitas dan keandalan bahan suplai non-HP. Servis atau perbaikan produk yang diperlukan akibat penggunaan bahan suplai non-HP tidak tercakup dalam garansi.

Jika Anda melihat pesan 'Non-HP Cartridge' (Kartrid Non-HP) pada perangkat lunak printer dan Anda yakin bahwa Anda telah membeli kartrid HP yang asli, kunjungi: [www.hp.com/go/anticounterfeit](http://www.hp.com/go/anticounterfeit) .

### **Tips memuatkan kertas**

- Muatkan tumpukan kertas (jangan hanya memuatkan satu lembar). Semua kertas dalam tumpukan harus memiliki ukuran dan jenis yang sama untuk menghindari kemacetan kertas.
- Muatkan kertas dengan sisi yang akan dicetak menghadap ke atas.
- Pastikan kertas dimuatkan pada baki masukan dengan rata dan ujung-ujungnya tidak terlipat atau sobek.
- Atur pemandu lebar-kertas pada baki kertas hingga tepat menyentuh seluruh kertas dengan pas. Pastikan pemandu lebar-kertas tidak menyebabkan kertas pada baki tertekuk.

Untuk informasi lebih lanjut, lihat [Memuatkan media pada hal. 10.](#page-15-0)

### <span id="page-39-0"></span>**Tips pengaturan printer**

### **Tips pengesetan printer (Windows)**

- Untuk mengubah pengaturan cetak default, buka HP perangkat lunak printer, klik **Mencetak** , lalu klik **Set Preferences** (Atur Preferensi). Untuk informasi tentang cara membuka perangkat lunak printer, lihat [Membuka perangkat lunak printer HP \(Windows\) pada hal. 18.](#page-23-0)
- Anda dapat menggunakan pintasan cetak untuk menghemat waktu pengaturan preferensi pencetakan yang diinginkan. Pintasan cetak menyimpan pengaturan yang sesuai untuk jenis pekerjaan tertentu, sehingga Anda dapat mengeset semua pilihan dengan sekali klik. Untuk menggunakan pintasan, masuk ke tab **Printing Shortcuts** (Pintasan-Pintasan Pencetakan) atau **Printing Shortcut** (Pintasan Pencetakan), pilih pintasan yang diinginkan, lalu klik **OK**.

Untuk menambahkan pintasan pencetakan yang baru, pilih pintasan yang sudah ada yang serupa dengan pintasan yang ingin Anda buat, atur preferensi pencetakan yang diinginkan di **Printing Shortcuts** (Pintasan Pencetakan) atau tab **Printing Shortcut** (Pintasan Pencetakan), klik **Save As**  (Simpan Sebagai) dan masukkan nama, lalu klik **OK**.

Untuk menghapus pintasan cetak, pilih pintasan yang dimaksud, lalu klik **Delete** (Hapus).

**EX CATATAN:** Pintasan cetak bawaan tidak dapat dihapus.

- Untuk mengetahui pengaturan kertas dan baki kertas:
	- **Paper sizes** (Ukuran kertas) atau **Paper Size** (Ukuran Kertas): Pilih ukuran kertas yang Anda masukkan ke dalam baki masukan.
	- **Paper type** (Jenis kertas) atau **Media** (Media): Pilih jenis kertas yang Anda gunakan.
- Untuk mengetahui pengaturan warna atau hitam putih:
	- **Color** (Warna): Menggunakan tinta dari semua kartrid untuk pencetakan warna penuh.
	- **Black & White** (Hitam & Putih) atau **Black Ink Only** (Tinta Hitam Saja): Hanya menggunakan tinta hitam untuk pencetakan hitam putih normal atau berkualitas rendah.
	- **High Quality Grayscale** (Skala Abu-abu Berkualitas Tinggi): Menggunakan tinta dari kartrid warna dan hitam untuk menghasilkan kisaran nuansa hitam dan abu-abu yang lebih luas untuk pencetakan hitam putih berkualitas tinggi.
- Untuk memahami pengaturan kualitas cetak:

Kualitas cetak diukur dalam resolusi cetak dot per inci (dpi). Dpi lebih tinggi akan menghasilkan cetakan yang lebih jelas dan lebih terperinci, tetapi memperlambat kecepatan pencetakan dan mungkin menggunakan lebih banyak tinta.

- **Draft** (Draf): Dpi yang lebih rendah umumnya digunakan jika ketinggian tinta rendah atau jika tidak memerlukan pencetakan berkualitas tinggi.
- **Normal** (Normal): Cocok untuk kebanyakan pekerjaan cetak.
- **Best** (Terbaik): Dpi yang lebih baik dibandingkan **Normal** (Normal).
- **Print in Max DPI** (Mencetak dalam DPI Maksimum): Pengaturan dpi tersedia untuk kualitas cetak.
- **HP Real Life Technologies** (Teknologi Real Life HP): Fitur ini akan mempermulus serta mempertajam citra dan gambar untuk hasil kualitas cetak yang lebih baik.
- Untuk mengetahui pengaturan halaman dan tata letak::
	- **Orientation** (Orientasi): Pilih **Portrait** (Potret) untuk pencetakan vertikal atau **Landscape**  (Lanskap) untuk pencetakan horizontal.
	- **Print on Both Sides Manually** (Mencetak Kedua Sisi Secara Manual): Balik halaman secara manual setelah satu sisi kertas dicetak sehingga Anda dapat mencetak pada kedua sisi kertas.
		- **Flip on Long Edge** (Balik Halaman pada Tepi Panjang): Pilih jika Anda ingin membalik halaman pada tepi panjang kertas saat mencetak pada kedua sisi kertas.
		- **Flip on Short Edge** (Balik Halaman pada Tepi Pendek): Pilih jika Anda ingin membalik halaman pada tepi pendek kertas saat mencetak pada kedua sisi kertas.
	- **Booklet Layout** (Tata Letak Buklet) atau **Booklet** (Buklet): Memungkinkan untuk mencetak dokumen halaman rangkap untuk dijadikan buklet. Pilihan ini menghasilkan dua halaman pada tiap sisi dokumen untuk kemudian dapat dilipat menjadi sebuah buklet separuh ukuran dokumen utuh.
		- **Left binding** (Penjilidan kiri) **Booklet-LeftBinding** (Buklet-Penjilidan Kiri): Setelah dilipat menjadi buklet, posisi penjilidan dokumen berada di sisi kiri. Tetapkan pilihan ini jika kebiasaan membaca Anda dari kiri ke kanan.
		- **Right binding** (Penjilidan Kanan) atau **Booklet-RightBinding** (Buklet-Penjilidan Kanan): Setelah dilipat menjadi buklet, posisi penjilidan dokumen berada di sisi kanan. Tetapkan pilihan ini jika kebiasaan membaca Anda dari kanan ke kiri.
	- **Page Borders** (Pinggiran Halaman): Memungkinkan Anda untuk menambahkan pinggiran pada halaman jika mencetak dokumen lebih dari dua halaman per lembarnya.
	- **Pages per Sheet Layout** (Halaman per Tata Letak Lembar): Membantu menentukan urutan halaman jika mencetak dokumen lebih dari dua halaman per lembarnya.
	- **Pages to Print** (Halaman untuk Dicetak): Memungkinkan Anda untuk mencetak hanya halaman ganjil, mencetak hanya halaman genap, atau mencetak semua halaman.
	- **Reverse page order** (Urutan halaman terbalik) atau **Page Order** (Urutan Halaman): Memungkinkan Anda mencetak halaman dari depan ke belakang atau dalam urutan sebaliknya.

### **Tips pengaturan printer (OS X dan macOS)**

- Dari dialog Print (Cetak), gunakan menu cuat **Paper Size** (Ukuran Kertas) untuk memilih ukuran kertas yang dimuatkan ke printer.
- Dari dialog Print (Cetak), pilih menu cuat **Paper Type/Quality** (Jenis Kertas/Kualitas) lalu pilh jenis kertas dan kualitas yang sesuai.
- Untuk mencetak dokumen hitam-putih menggunakan tinta hitam saja, pilih **Paper Type/Quality** (Jenis Kertas/Kualitas) dari menu cuat, lalu pilih **Grayscale** (Skala abu-abu) dari menu cuat Color (Warna).

# **4 Gunakan Bluetooth sistem audio**

- [Panel kontrol audio](#page-43-0)
- [Pasangkan dan sambungkan perangkat Anda ke sistem audio](#page-44-0)
- [Menjawab panggilan dari panel kontrol audio](#page-46-0)
- [Interaksi pencetakan dan audio](#page-47-0)

Dengan menggunakan Bluetooth sistem audio, Anda dapat menikmati musik dari ponsel, tablet, laptop, atau perangkat Bluetooth lainnya. Dengan mikrofon bawaan pada sistem audio, Anda juga dapat menjawab panggilan dari perangkat seluler Bluetooth Anda. sistem audio dapat dipasangkan dengan maksimal dua perangkat Bluetooth secara bersamaan.

# <span id="page-43-0"></span>**Panel kontrol audio**

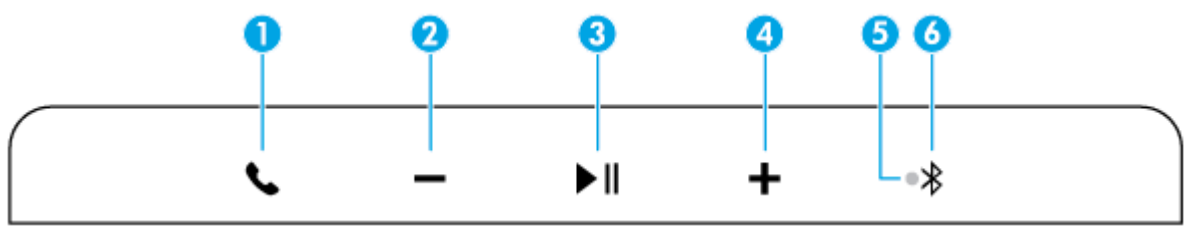

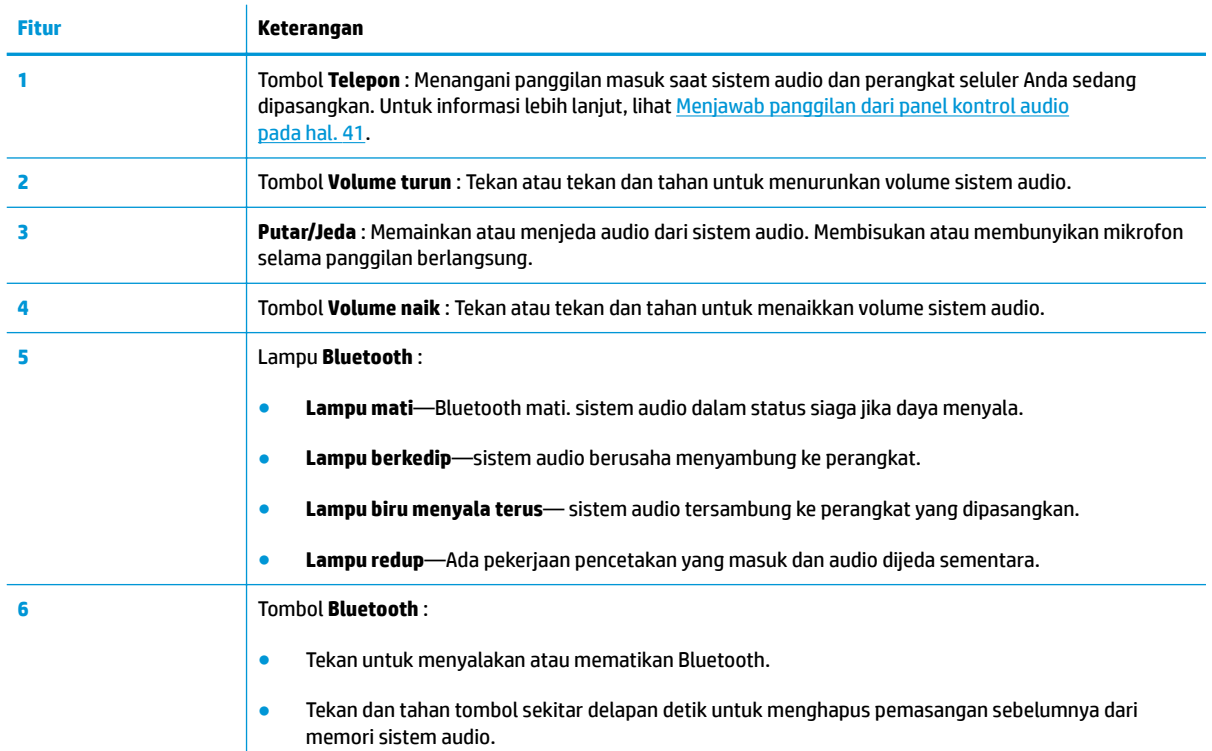

### <span id="page-44-0"></span>**Pasangkan dan sambungkan perangkat Anda ke sistem audio**

- Pengesetan perdana
- Pasangkan dan sambungkan perangkat lainnya ke sistem audio
- Menyambungkan kembali ke sistem audio

### **Pengesetan perdana**

Sebelum memutar audio atau menjawab panggilan dengan sistem audio, Anda perlu memasangkan dan menyambungkan perangkat Bluetooth Anda ke sistem audio.

#### **Memasangkan dan menyambungkan perangkat Anda ke sistem audio untuk pertama kalinya**

Pertama kali Anda menyalakan printer, sistem audio siap untuk memasangkan dan menyambungkan perangkat pertama Anda. Pastikan perangkat Anda berjarak 10 m dari printer.

**1.** Tekan tombol **Bluetooth** (  $\bigtimes$  ) pada panel kontrol audio.

sistem audio mengeluarkan serangkaian nada dan lampu **Bluetooth** mulai berkedip. Ini menunjukkan bahwa sistem audio dapat ditemukan.

- **2.** Pada perangkat Anda, nyalakan Bluetooth, cari perangkat Bluetooth yang tersedia, lalu pilih **HP AMP**  dari daftar untuk dipasangkan.
- **3.** Setelah pemasangan selesai dan perangkat Anda tersambung ke sistem audio, sistem audio akan mengeluarkan pengumuman bahwa perangkat sudah tersambung, dan lampu **Bluetooth** akan terus menyala.

sistem audio tetap tersambung ke perangkat Anda. Jika tidak ada streaming audio dari perangkat Anda dalam 10 menit, maka sistem audio akan mematikan amplifier untuk menghemat energi.

**T CATATAN:** Jika lampu **Bluetooth** mati setelah tiga menit, berarti belum dipasangkan atau tersambung dengan perangkat Anda. Tekan tombol **Bluetooth** dan cobalah untuk memasangkan perangkat Anda lagi.

### **Pasangkan dan sambungkan perangkat lainnya ke sistem audio**

sistem audio dapat disambungkan dengan dua perangkat Bluetooth secara bersamaan. Setelah perangkat pertama berhasil dipasangkan dengan sistem audio, Anda dapat memasangkan perangkat lainnya dengan sistem audio.

#### **Untuk memasangkan dan menyambungkan perangkat lainnya ke sistem audio**

- **1.** Matikan Bluetooth pada perangkat pertama Anda.
- **2.** Tekan lagi tombol **Bluetooth** (  $\bigtimes$  ) pada panel kontrol audio.

Lampu **Bluetooth** mulai berkedip dan sistem audio menjadi dapat ditemukan kembali.

**3.** Pada perangkat kedua Anda, nyalakan Bluetooth, cari perangkat Bluetooth yang tersedia, lalu pilih **HP AMP** dari daftar untuk dipasangkan.

- **4.** Setelah pemasangan selesai dan perangkat kedua Anda tersambung ke sistem audio, maka sistem audio akan mengeluarkan pengumuman bahwa perangkat sudah tersambung, dan lampu akan **Bluetooth** terus menyala.
- **5.** Pada perangkat pertama Anda, nyalakan Bluetooth, pilih **HP AMP** dari daftar untuk menyambungkan kembali ke sistem audio.

**<sup>2</sup> CATATAN:** Jika sistem audio disambungkan ke dua perangkat secara bersamaan, maka printer akan merespons perangkat yang memainkan audio pertama kali sementara kedua perangkat melakukan streaming audio ke sistem audio.

### **Menyambungkan kembali ke sistem audio**

Hingga delapan perangkat Bluetooth yang dipasangkan dapat disimpan dalam memori printer. Jika dinyalakan, sistem audio akan berusaha menyambungkan kembali dengan perangkat yang dipasangkan sebelumnya. Printer akan tetap mencari sekitar 12 hingga 15 detik, lalu tetap dapat ditemukan dalam tiga menit. Jika sistem audio disambungkan kembali dengan perangkat yang dipasangkan sebelumnya, maka lampu **Bluetooth** akan tetap menyala.

## <span id="page-46-0"></span>**Menjawab panggilan dari panel kontrol audio**

sistem audio memiliki mikrofon bawaan. Anda dapat menjawab panggilan tanpa memutuskan sambungan dari sistem audio saat sedang streaming audio dari perangkat seluler Anda ke sistem audio.

Jika ada panggilan masuk, sistem audio akan menjeda audio sebelum berdering. Saat Anda menutup telepon, audio akan memulai kembali dari bagian yang ditinggalkan.

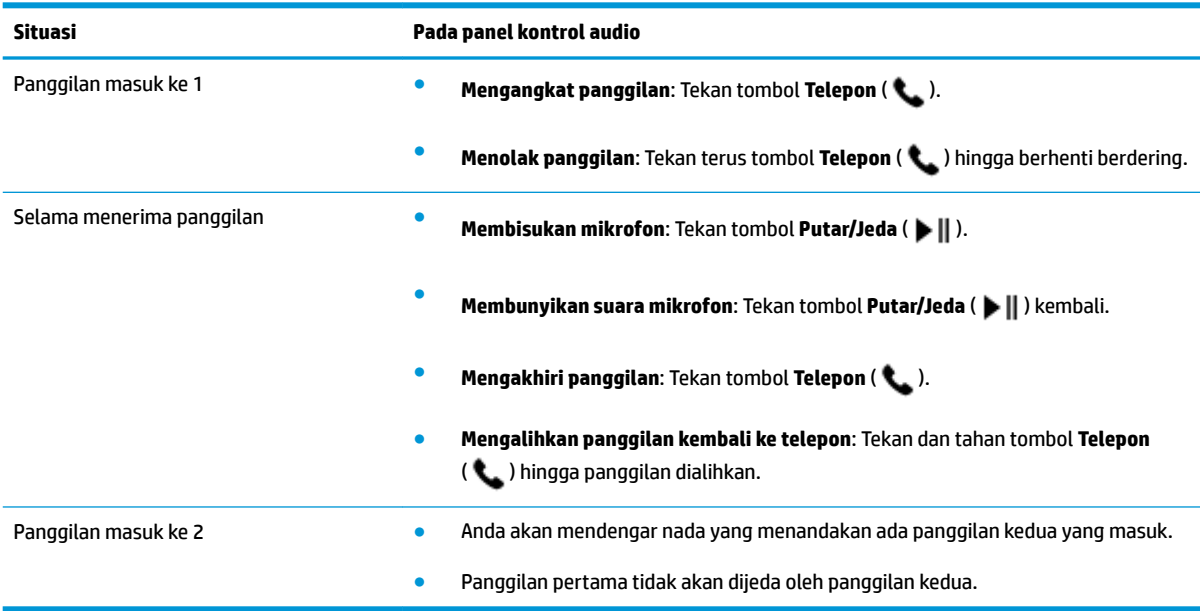

# <span id="page-47-0"></span>**Interaksi pencetakan dan audio**

### **Pengendalian pencetakan dan panggilan**

Ketika perangkat seluler Anda sedang dipasangkan dengan sistem audio, lalu ada panggilan masuk dan printer menerima pekerjaan pencetakan, periksa hal berikut ini mengenai cara menangani panggilan dan pencetakan tersebut:

- Jika panggilan masuk terlebih dahulu, Anda ingin menjawab panggilan dari sistem audio, maka pekerjaan pencetakan akan dijeda dan diproses setelah panggilan berakhir.
- Jika panggilan masuk terlebih dahulu, Anda menolak panggilan dari sistem audio, maka pekerjaan pencetakan akan diproses.
- Jika pekerjaan cetak masuk terlebih dahulu, maka pekerjaan cetak akan diproses. sistem audio akan mematikan Bluetooth dan memutuskan sambungan dari perangkat seluler Anda. sistem audio tidak dapat merespons panggilan.

Sistem audio mematikan Bluetooth selama pencetakan. Jika pekerjaan cetak sudah selesai, sistem audio akan menyalakan Bluetooth dan menyambungkan kembali ke perangkat seluler Anda.

### **Pengendalian streaming audio dan pencetakan**

Jika perangkat seluler Anda dipasangkan dengan sistem audio, maka printer akan menerima pekerjaan cetak, baca yang berikut ini tentang cara penanganan pencetakan dan streaming audio:

- Jika tidak ada audio yang diputar, maka streaming audio akan dijeda dan pekerjaan cetak akan diproses terlebih dahulu. Jika pekerjaan cetak sudah selesai, streaming audio akan diaktifkan.
- Jika ada audio yang sedang diputar, audio akan menghilang dan dijeda. Lalu, pekerjaan pencetakan akan diproses. Jika pekerjaan pencetakan sudah selesai, audio akan dimulai kembali dari bagian yang ditinggalkan.

# **5 Menggunakan Layanan Web**

- [Apa itu Layanan Web?](#page-49-0)
- Mengonfigurasi Layanan Web
- [Cetak dengan HP ePrint](#page-44-0)
- [Menghapus Servis Web](#page-52-0)

### <span id="page-49-0"></span>**Apa itu Layanan Web?**

Printer menawarkan solusi berbasis web inovatif yang dapat membantu Anda mengakses Internet dengan cepat, mendapatkan serta mencetak dokumen dengan lebih cepat tanpa masalah, dan semua hal tersebut dilakukan tanpa menggunakan komputer.

**THE CATATAN:** Untuk menggunakan fitur-fitur web tersebut, printer harus tersambung ke Internet (menggunakan sambungan nirkabel). Anda tidak dapat menggunakan fitur-fitur web ini jika printer disambungkan melalui kabel USB.

#### **HP ePrint**

● HP ePrint adalah layanan gratis dari HP yang memungkinkan Anda untuk mencetak lewat printer berbasis HP ePrint kapanpun, dari lokasi manapun. Mencetak dapat dilakukan semudah mengirim email ke alamat email yang telah ditetapkan ke printer jika Layanan Web di dalamnya telah diaktifkan. Tidak diperlukan driver atau perangkat lunak khusus. Jika Anda dapat mengirim email, Anda dapat mencetak dari manapun Anda berada, menggunakan HP ePrint.

Setelah membuat akun di [HP Connected](http://h20180.www2.hp.com/apps/Nav?h_pagetype=s-924&h_keyword=lp70014-all&h_client=s-h-e004-01&h_lang=en&h_cc=id) (mungkin tidak tersedia di semua negara/wilayah), Anda dapat meneken masuk untuk melihat status tugas HP ePrint, mengatur antrean printer HP ePrint, mengontrol siapa saja yang dapat menggunakan alamat email HP ePrint printer, dan mendapatkan bantuan untuk HP ePrint.

## <span id="page-50-0"></span>**Mengonfigurasi Layanan Web**

Sebelum menyiapkan Layanan Web, pastikan printer Anda telah terhubung ke Internet menggunakan koneksi nirkabel.

### **Untuk menyiapkan Layanan Web**

- **1.** Buka EWS (server Web tertanam). Untuk informasi lebih lanjut, lihat [Membuka server web tertanam](#page-80-0) [pada hal. 75](#page-80-0).
- **2.** Klik tab **Web Services (Layanan Web)** .
- **3.** Di bagian **Web Services Settings (Pengaturan Layanan Web)** , klik **Setup** , klik **Continue** (Lanjutkan), dan ikuti petunjuk pada layar untuk menyetujui syarat penggunaan.
- **4.** Jika diminta, pilih izinkan printer memeriksa dan menginstal pembaruan printer.
- **<sup>2</sup> CATATAN:** Jika pembaruan printer tersedia, printer akan mengunduh dan menginstalkan pembaruan tersebut, kemudian melangsungkan penyalaan ulang. Ulangi petunjuk dari langkah 1 untuk mengeset Layanan Web.
- **EX CATATAN:** Jika diminta memasukkan pengaturan proxy dan jika jaringan Anda menggunakan pengaturan proxy, ikuti petunjuk pada layar untuk menyiapkan server proxy. Jika Anda tidak memiliki detail pengaturan proxy, hubungi administrator jaringan atau petugas yang telah menyiapkan jaringan.
- **5.** Ketika disambungkan ke server, printer akan mencetak halaman informasi. Ikuti petunjuk pada halaman informasi untuk menyelesaikan proses setup.

## **Cetak dengan HP ePrint**

HP ePrint memungkinkan Anda mencetak lewat printer berbasis HP ePrint kapanpun dari lokasi manapun.

Sebelum Anda dapat menggunakan HP ePrint, pastikan printer Anda harus dihubungkan ke jaringan aktif dengan akses Internet.

### **Untuk mencetak dokumen menggunakan HP ePrint**

**1.** Pastikan Anda telah menyiapkan Layanan Web.

Untuk informasi lebih lanjut, lihat Mengonfigurasi Layanan Web pada hal. 45.

- **2.** Tekan terus tombol **Daya** ( $\binom{1}{2}$ ) selama tiga detik untuk menyalakan semua lampu tombol pada panel kontrol, tekan tombol **Informasi** ((**i**)) dan **Batal** tombol ( $\blacktriangledown$ ) secara bersamaan untuk mencetak halaman informasi, lalu temukan alamat email untuk printer Anda dari halaman tersebut.
- **3.** Email dokumen Anda ke printer.
	- **a.** Pada komputer atau perangkat seluler, buka aplikasi email Anda.
		- **<sup>2</sup> CATATAN:** Untuk informasi tentang cara menggunakan aplikasi email pada komputer atau perangkat seluler, lihat dokumentasi yang diberikan bersama aplikasi.
	- **b.** Buat email baru dan lampirkan dokumen untuk dicetak.
	- **c.** Kirim email tersebut ke alamat email printer.

Printer akan mencetak dokumen terlampir.

### **EX** CATATAN:

- Masukkan hanya HP ePrint alamat email dalam ruas "Ke" Jangan memasukkan alamat email lain ke ruas lainnya. Server HP ePrint tidak dapat menerima tugas cetak email jika terdapat beberapa alamat email pada ruas "Ke" atau "Cc".
- Email Anda akan dicetak begitu diterima. Seperti email lainnya, tidak ada garansi kapan atau apakah email itu akan diterima. Anda dapat mengecek status cetak di [HP Connected](http://h20180.www2.hp.com/apps/Nav?h_pagetype=s-924&h_keyword=lp70014-all&h_client=s-h-e004-01&h_lang=en&h_cc=id) (mungkin tidak tersedia di semua negara/wilayah).
- Dokumen yang dicetak dengan HP ePrint mungkin tampak berbeda dari aslinya. Gaya, format, dan alur teks mungkin berbeda dari dokumen aslinya. Untuk dokumen yang harus dicetak dengan kualitas yang lebih tinggi (seperti dokumen legal), Anda dianjurkan untuk mencetak dari aplikasi perangkat lunak di komputer, di mana Anda akan memiliki kontrol lebih atas hasil cetak Anda.

### <span id="page-52-0"></span>**Menghapus Servis Web**

Untuk menghapus Layanan Web, selesaikan langkah-langkah berikut:

- **1.** Buka EWS (server Web tertanam). Untuk informasi lebih lanjut, lihat [Membuka server web tertanam](#page-80-0) [pada hal. 75](#page-80-0).
- **2.** Klik tab **Web Services** (Layanan Web), kemudian klik **Remove Web Services** (Hapus Layanan Web) di bagian **Web Services Settings** (Pengaturan Layanan Web).
- **3.** Klik **Remove Web Services** (Hapus Layanan Web).
- **4.** Klik **Yes** (Ya) untuk menghapus Layanan Web dari printer Anda.

# **6 Pindai dengan menggunakan HP Smart**

- [Pindai dari perangkat Windows 10](#page-55-0)
- [Pindai dari perangkat Android atau iOS](#page-56-0)

Bagian ini memberikan petunjuk dasar untuk menggunakan aplikasi HP Smart untuk memindai dari perangkat Android, iOS, atau Windows 10 Anda. Untuk informasi lebih lanjut tentang penggunaan aplikasi HP Smart, buka:

- **iOS/Android**: [www.hp.com/go/hpsmart-help](http://www.hp.com/go/hpsmart-help/)
- **Windows**: [www.hp.com/go/hpsmartwin-help](http://www.hp.com/go/hpsmartwin-help/)

# <span id="page-55-0"></span>**Pindai dari perangkat Windows 10**

### **Untuk memindai dokumen atau foto dengan menggunakan kamera perangkat**

Jika perangkat Anda dilengkapi kamera, Anda dapat menggunakan aplikasi HP Smart untuk memindai dokumen cetak atau foto dengan kamera perangkat. Kemudian Anda dapat menggunakan HP Smart untuk mengedit, menyimpan, mencetak, atau membagikan gambar.

- **1.** Buka HP Smart. Untuk informasi lebih lanjut, lihat [Gunakan aplikasi HP Smart untuk mencetak,](#page-24-0) [memindai, dan memecahkan masalah dari perangkat iOS, Android, atau Windows 10 pada hal. 19.](#page-24-0)
- **2.** Pilih **Scan** (Pindai), lalu pilih **Camera** (Kamera).
- **3.** Tempatkan dokumen atau foto di depan kamera, lalu klik atau ketuk tombol bulat di bagian bawah layar untuk mengambil gambar.
- **4.** Sesuaikan batas-batasnya jika perlu. Klik atau ketuk ikon Apply (Terapkan).
- **5.** Lakukan penyesuaian lain bila perlu:
	- Klik atau ketuk **Add** (Tambah) untuk menambahkan dokumen atau foto lainnya.
	- Klik atau ketuk **Edit** untuk memutar atau memotong dokumen atau gambar, atau untuk menyesuaikan kontras, kecerahan, saturasi, atau sudutnya.
- **6.** Pilih jenis file yang Anda inginkan, lalu klik atau ketuk ikon Save (Simpan) untuk menyimpannya atau klik atau ketuk ikon Share (Bagikan) untuk membagikannya dengan yang lain.

### **Untuk mengedit dokumen atau foto yang sudah dipindai sebelumnya**

HP Smart menyediakan alat pengeditan, seperti potong atau putar, sehingga dapat Anda gunakan untuk menyesuaikan dokumen atau foto yang sudah dipindai sebelumnya pada perangkat Anda.

- **1.** Buka HP Smart. Untuk informasi lebih lanjut, lihat [Gunakan aplikasi HP Smart untuk mencetak,](#page-24-0) [memindai, dan memecahkan masalah dari perangkat iOS, Android, atau Windows 10 pada hal. 19.](#page-24-0)
- **2.** Pilih **Scan** (Pindai), lalu pilih **Import Local** (Impor Lokal).
- **3.** Pilih dokumen atau foto yang ingin Anda sesuaikan, lalu klik atau ketuk **Open** (Buka).
- **4.** Sesuaikan batas-batasnya jika perlu. Klik atau ketuk ikon Apply (Terapkan).
- **5.** Lakukan penyesuaian lain bila perlu:
	- Klik atau ketuk **Add** (Tambah) untuk menambahkan dokumen atau foto lainnya.
	- Klik atau ketuk **Edit** untuk memutar atau memotong dokumen atau gambar, atau untuk menyesuaikan kontras, kecerahan, saturasi, atau sudutnya.
- **6.** Pilih jenis file yang Anda inginkan, lalu klik atau ketuk **Save** (Simpan) atau **Share**(Bagikan) untuk menyimpan file atau membagikannya dengan yang lain.

# <span id="page-56-0"></span>**Pindai dari perangkat Android atau iOS**

### **Untuk memindai dari perangkat Android atau iOS**

- **1.** Buka aplikasi HP Smart.
- **2.** Ketuk tanda Tambah jika ingin menggunakan printer yang lain, atau menambahkan printer baru.
- **3.** Ketuk opsi pemindaian yang ingin Anda gunakan.
	- Jika Anda memilih untuk memindai dengan menggunakan kamera, kamera bawaan akan terbuka. Pindai foto atau dokumen dengan menggunakan kamera.
	- Jika Anda memilih untuk memindai dengan menggunakan pemindai printer, ketuk ikon Settings (Pengaturan) untuk memilih sumber masukan dan mengubah pengaturan pemindaian, lalu ketuk ikon Scan (Pindai).
	- **CATATAN:** Pastikan untuk memilih sumber masukan yang benar jika printer Anda mendukung pemindaian dari pengumpan dokumen dan kaca pemindai.
- **4.** Jika sudah selesai menyesuaikan dokumen atau foto yang dipindai, simpan, bagikan, atau cetak dokumen atau foto tersebut.

# **7 Mengelola kartrid**

Bagian ini berisi topik berikut:

- [Memeriksa kisaran level tinta](#page-59-0)
- [Memesan bahan suplai tinta](#page-60-0)
- [HP Instant Ink](#page-61-0)
- [Mengganti kartrid](#page-62-0)
- [Gunakan mode satu-kartrid](#page-64-0)
- [Informasi jaminan kartrid](#page-65-0)
- [Tips menangani kartrid](#page-66-0)

### <span id="page-59-0"></span>**Memeriksa kisaran level tinta**

Anda dapat memeriksa tingkat sediaan tinta untuk menentukan berapa lama lagi perlu mengganti kartrid. Tingkat sediaan tinta menunjukkan kisaran jumlah tinta yang tersisa dalam kartrid.

### **EX CATATAN:**

- Jika Anda telah memasang kartrid yang telah diisi ulang atau dimanufaktur ulang, atau kartrid yang telah digunakan pada printer lain, indikator level tintanya mungkin tidak akan akurat atau malah tidak muncul.
- Peringatan dan indikator level tinta hanya memberikan perkiraan untuk kebutuhan perencanaan. Saat menerima peringatan isi tinta rendah, pastikan sudah tersedia kartrid pengganti agar pencetakan tidak tertunda. Anda tidak perlu mengganti kartrid kecuali kualitas cetaknya sudah tidak sesuai.
- Tinta pada kartrid digunakan dalam proses pencetakan melalui beberapa cara, termasuk proses inisialisasi yang mempersiapkan printer dan kartrid untuk pencetakan, juga dalam proses otomatis pemeliharaan kepala-cetak, sehingga saluran tinta cetak tetap bersih dan aliran tinta lancar. Selain itu, sedikit sisa tinta akan tertinggal di dalam kartrid setelah habis digunakan. Untuk informasi lebih lanjut, lihat [www.hp.com/go/inkusage](http://www.hp.com/go/inkusage).

**EX CATATAN:** Jika Anda telah terdaftar dalam layanan HP Instant Ink, printer akan otomatis memeriksa level tinta dan memesan tinta baru jika diperlukan. Untuk informasi lebih lanjut tentang HP Instant Ink, kunjungi [hpinstantink.com.](http://www.hpinstantink.com)

Anda dapat memeriksa perkiraan level tinta dari perangkat lunak printer atau panel kontrol printer.

### **Untuk memeriksa tingkat sediaan tinta dari panel kontrol printer**

● Ikon **Level Tinta** pada tampilan printer menunjukkan perkiraan tinta yang tersisa dalam kartrid.

#### **Untuk memeriksa level tinta dari HP perangkat lunak printer (Windows)**

- **1.** Buka perangkat lunak printer HP. Untuk informasi lebih lanjut, lihat [Membuka perangkat lunak printer](#page-23-0)  [HP \(Windows\) pada hal. 18](#page-23-0).
- **2.** Pada perangkat lunak printer, klik tab **Estimated Levels** (Kisaran Tinggi).

### **Untuk memeriksa level tinta dari HP perangkat lunak printer (OS X dan macOS)**

- **1.** Buka HP Utility (Utilitas HP).
	- **CATATAN:** HP Utility terdapat di folder **HP** dalam folder **Applications** (Aplikasi).
- **2.** Pilih HP AMP dari daftar perangkat di sebelah kiri jendela.
- **3.** Klik **Supplies Status** (Status Bahan Suplai).

Kisaran level tinta akan muncul.

**4.** Klik **All Settings** (Semua Pengaturan) untuk kembali ke jendela **Informasi dan Dukungan**.

### <span id="page-60-0"></span>**Memesan bahan suplai tinta**

Sebelum memesan kartrid, temukan nomor kartrid yang benar.

#### **Untuk menemukan lokasi nomor kartrid pada printer**

Nomor kartrid terletak di bagian dalam pintu akses kartrid.

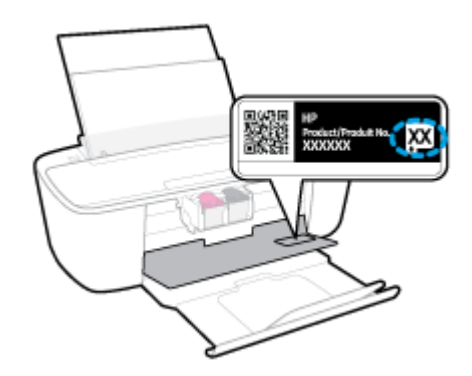

### **Untuk menemukan lokasi nomor kartrid dari perangkat lunak printer (Windows)**

- **1.** Buka perangkat lunak printer HP. Untuk informasi lebih lanjut, lihat [Membuka perangkat lunak printer](#page-23-0)  [HP \(Windows\) pada hal. 18](#page-23-0).
- **2.** Pada perangkat lunak printer, klik **Shop** (Belanja), klik **Shop For Supplies Online** (Belanja Bahan Sediaan secara Online), kemudian ikuti petunjuk pada layar.

#### **Untuk menemukan nomor pemesanan ulang kartrid cetak (OS X dan macOS)**

- **1.** Buka HP Utility (Utilitas HP).
	- **CATATAN:** HP Utility terdapat di folder **HP** dalam folder **Applications** (Aplikasi).
- **2.** Klik **Supplies Info** (Info Bahan Suplai).

Nomor pemesanan kartrid cetak akan muncul.

**3.** Klik **All Settings** (Semua Pengaturan) untuk kembali ke jendela **Informasi dan Dukungan**.

Untuk memesan bahan suplai asli HP untuk HP AMP, kunjungi [www.hp.com/buy/supplies](http://www.hp.com/buy/supplies) . Jika diminta, pilih negara/wilayah Anda, kemudian ikuti perintah untuk menemukan kartrid yang benar untuk printer Anda.

 $\tilde{P}$  **CATATAN:** Pemesanan kartrid secara online tidak didukung di setiap negara/wilayah. Jika pemesanan online tidak tersedia di negara/wilayah Anda, Anda masih dapat melihat informasi bahan suplai dan mencetaknya untuk rujukan pada saat belanja di penjual produk HP setempat.

### <span id="page-61-0"></span>**HP Instant Ink**

Sudah saatnya printer Anda dilakukan servis penggantian HP Instant Ink agar dapat mengurangi biaya pencetakan dan menghemat waktu. Jika sudah mendaftar di layanan, printer Anda secara otomatis akan melacak level tinta Anda dan memesankan tinta untuk Anda jika tinta hampir habis. HP akan mengirimkan kartrid baru langsung ke rumah Anda sebelum tinta Anda habis, jadi Anda tidak akan pernah kehabisan tinta saat membutuhkannya. Selain itu, kartrid yang Anda terima berisi tinta lebih banyak dari kartrid HP XL, jadi Anda tidak perlu terlalu sering mengganti kartrid. Untuk mempelajari tentang bagaimana Anda HP Instant Ink bisa berhemat waktu dan uang, buka [hpinstantink.com](http://www.hpinstantink.com).

**CATATAN:** Layanan HP Instant Ink tidak tersedia di semua negara. Untuk memeriksa ketersediaan, kunjungi [hpinstantink.com.](http://www.hpinstantink.com)

# <span id="page-62-0"></span>**Mengganti kartrid**

### **Untuk mengganti kartrid**

- **1.** Periksa apakah daya sudah hidup.
- **2.** Keluarkan kartrid.
	- **a.** Buka pintu akses kartrid lalu tunggu hingga kereta cetak bergerak ke tengah printer.

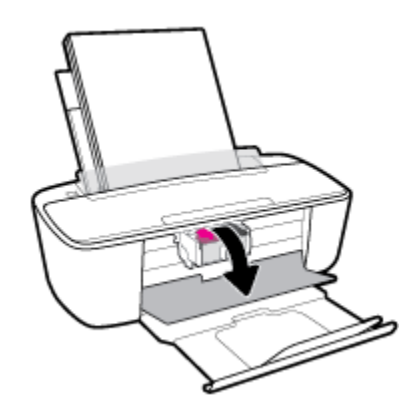

**b.** Tekan ke bawah untuk melepaskan kartrid, kemudian tarik ke arah Anda hingga keluar dari slot.

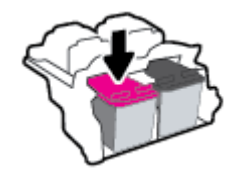

- **3.** Masukkan kartrid baru.
	- **a.** Keluarkan kartrid dari kemasan.

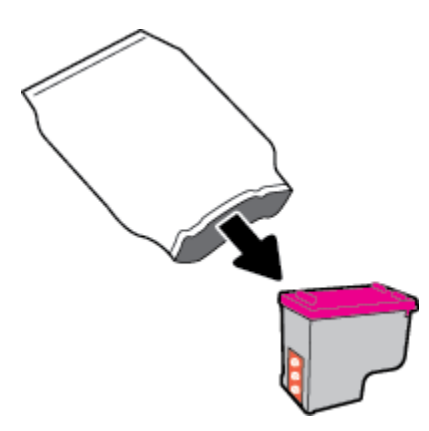

**b.** Lepas pita plastik menggunakan tab tarik.

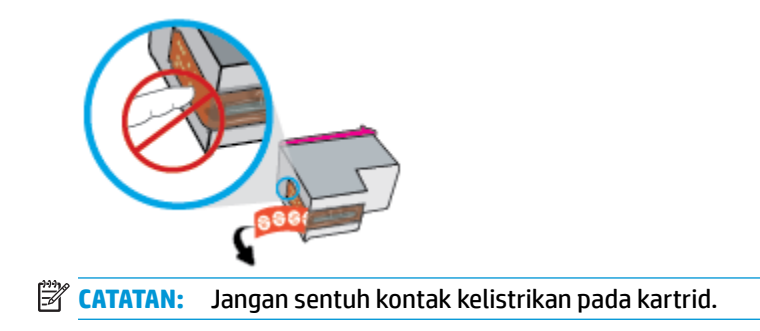

**c.** Geser kartrid ke dalam slot dengan sudut sedikit mengarah ke atas, lalu tekan kartrid hingga terpasang dan terdengar suara klik.

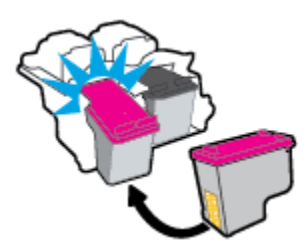

**d.** Tutup pintu akses kartrid.

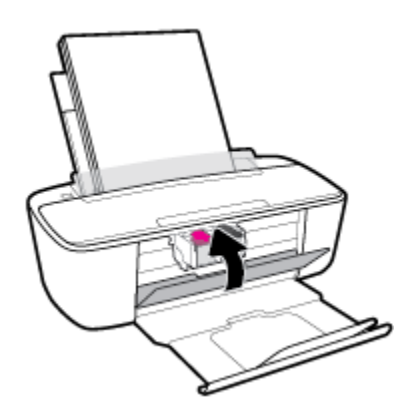

### <span id="page-64-0"></span>**Gunakan mode satu-kartrid**

Gunakan mode satu kartrid untuk mengoperasikan printer hanya dengan satu kartrid. Mode satu kartrid dimulai jika salah satu dari yang berikut ini terjadi.

- Hanya terpasang satu kartrid di dalam kereta kartrid.
- Kartrid dikeluarkan dari kereta kartrid jika terdapat dua kartrid yang dipasang sebelumnya.
- **The CATATAN:** Jika printer memasuki mode satu kartrid sementara terdapat dua kartrid di dalam printer, pastikan bahwa bagian pelindung pita plastik telah dilepaskan dari setiap kartrid. Bila pita plastik menutupi kontak kartrid, printer tidak dapat mendeteksi bahwa kartrid terpasang. Jika tidak ada pita plastik pada kartrid, coba bersihkan kontak kartrid. Untuk informasi tentang pembersihan kontak kartrid, lihat [Masalah kartrid pada hal. 85.](#page-90-0)

### **Untuk keluar dari mode satu kartrid**

● Pasang kedua kartrid hitam dan kartrid tiga warna ke dalam printer.

## <span id="page-65-0"></span>**Informasi jaminan kartrid**

Jaminan kartrid HP berlaku jika kartrid digunakan dalam perangkat pencetak HP yang sesuai. Jaminan ini tidak mencakup kartrid HP yang telah diisi ulang, dimanufaktur ulang, diperbarui lagi, disalahgunakan, atau diotak-atik.

Selama masa garansi, kartrid dijamin sepanjang tinta HP di dalamnya belum habis dan belum mencapai tanggal batas akhir garansi. Tanggal batas akhir garansi dalam format TTTT/BB/HH dapat ditemukan pada kartrid seperti ditunjukkan sebagai berikut:

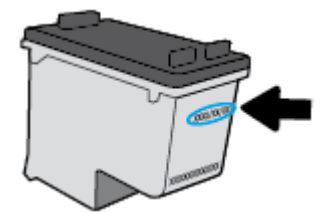

Untuk salinan Pernyataan Jaminan Terbatas HP, lihat dokumentasi yang menyertai printer.

## <span id="page-66-0"></span>**Tips menangani kartrid**

Gunakan tips berikut untuk menangani kartrid:

- Agar tinta kartrid tidak mengering, setiapkali akan mematikan printer gunakan tombol **Daya** , dan tunggu sampai lampu tombol **Daya** mati.
- Jangan membuka atau membiarkan kartrid tidak tertutup pita hingga Anda siap memasangnya. Membiarkan pita menutupi kartrid akan mengurangi penguapan tinta.
- Masukkan kartrid ke dalam slot yang sesuai. Cocokkan warna dan ikon masing-masing kartrid dengan warna dan ikon pada setiap slot. Pastikan semua kartrid terpasang dengan pas di tempat.
- Setel printer untuk kualitas cetak terbaik. Lihat [Masalah pencetakan pada hal. 87](#page-92-0) untuk informasi lebih lanjut.
- Ketika layar **Estimated Cartridge Levels** (Perkiraan Level Kartrid) pada perangkat lunak printer menunjukkan level tinta pada satu atau kedua kartrid sudah rendah, siapkan segera kartrid pengganti agar pencetakan tidak tertunda. Anda tidak perlu mengganti kartrid kecuali kualitas cetaknya sudah tidak sesuai. Lihat [Mengganti kartrid pada hal. 57](#page-62-0) untuk informasi lebih lanjut.
- Jika sebuah kartrid tinta dilepas dari printer apa pun alasannya, usahakan segera memasangnya kembali. Jika kartrid dibiarkan tanpa pelindung di luar printer, maka noselnya dapat mengering dan tersumbat.

# **8 Hubungkan printer Anda**

- [Hubungkan printer Anda ke jaringan nirkabel dengan router](#page-69-0)
- [Menyambung secara nirkabel ke printer tanpa router](#page-72-0)
- [Sambungkan printer Anda dengan menggunakan aplikasi HP Smart](#page-76-0)
- [Pengaturan nirkabel](#page-77-0)
- [Sambungkan printer Anda ke komputer dengan kabel USB \(sambungan non-nirkabel\)](#page-78-0)
- [Mengubah koneksi USB ke jaringan nirkabel](#page-79-0)
- [Alat bantu canggih untuk manajemen printer \(untuk printer nirkabel\)](#page-80-0)
- [Kiat-kiat mengatur dan menggunakan printer nirkabel](#page-82-0)

## <span id="page-69-0"></span>**Hubungkan printer Anda ke jaringan nirkabel dengan router**

- ÷ф. **TIPS:** Untuk mencetak Panduan Mulai Cepat Nirkabel, tekan terus tombol **Daya (** ( <sup>1</sup> ) selama tiga detik untuk menyalakan semua lampu tombol pada panel kontrol, lalu tekan terus tombol **Informasi** ((**;** )) selama tiga detik.
	- Hubungkan printer Anda ke jaringan nirkabel menggunakan Wi-Fi Protected Setup (WPS)
	- [Menghubungkan printer ke jaringan nirkabel menggunakan HP perangkat lunak printer](#page-70-0)

### **Hubungkan printer Anda ke jaringan nirkabel menggunakan Wi-Fi Protected Setup (WPS)**

Sebelum Anda dapat menghubungkan printer Anda ke jaringan nirkabel menggunakan WPS, pastikan Anda memiliki hal berikut:

Jaringan nirkabel 802.11b/g/n yang dilengkapi router nirkabel berbasis WPS atau titik akses.

**<sup>2</sup> CATATAN:** Printer hanya mendukung koneksi yang menggunakan frekuensi 2,4GHz.

● Komputer terhubung ke jaringan nirkabel di mana Anda ingin menghubungkan printer. Pastikan Anda telah menginstal perangkat lunak printer HP pada komputer.

Jika Anda memiliki router Wi-Fi Protected Setup (WPS) dengan tombol-tekan WPS, ikuti **Push Button Method**  (Metode Tombol-tekan). Jika Anda tidak yakin apakah router Anda memiliki tombol-tekan atau tidak, ikuti **PIN method** (Metode PIN).

#### **Untuk menggunakan metode Konfigurasi Tombol Tekan (PBC)**

- **1.** Tekan terus tombol **Nirkabel** ((())) pada printer selama lebih dari tiga detik untuk menyalakan mode tombol tekan WPS. Lampu **Nirkabel** mulai berkedip.
- **2.** Tekan tombol WPS pada router.

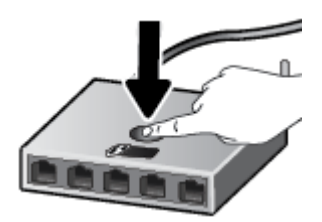

**CATATAN:** Printer akan memulai penghitung-waktu kira-kira selama 2-menit saat koneksi nirkabel mulai dibangun.

Jika printer berhasil tersambung, lampu biru **Nirkabel** akan berhenti berkedip dan tetap menyala.

#### <span id="page-70-0"></span>**Untuk menggunakan metode PIN**

- **1.** Tekan terus tombol **Daya** ((<sup>|</sup>)) selama tiga detik untuk menyalakan semua lampu tombol pada panel kontrol, tekan tombol **Nirkabel** ( $(\langle \rangle)$ ) dan tombol **Informasi** ( $(\cdot)$ ) secara bersamaan untuk mencetak halaman konfigurasi jaringan, lalu menemukan WPS PIN.
- **2.** Tekan terus tombol **Nirkabel (((+))**) dari panel kontrol printer selama lebih dari tiga detik. Lampu nirkabel mulai berkedip.
- **3.** Buka utilitas atau perangkat lunak konfigurasi untuk router nirkabel atau titik akses nirkabel, kemudian masukkan PIN WPS.
- **EY** CATATAN: Untuk informasi lebih lanjut tentang cara menggunakan utilitas konfigurasi ini, lihat dokumentasi yang disertakan dengan router atau titik akses nirkabel.

Tunggu kira-kira dua menit. Jika printer berhasil tersambung, lampu biru **Nirkabel** akan berhenti berkedip dan tetap menyala.

### **Menghubungkan printer ke jaringan nirkabel menggunakan HP perangkat lunak printer**

Untuk menghubungkan printer ke jaringan nirkabel terintegrasi WLAN 802.11, Anda akan memerlukan hal berikut:

Jaringan nirkabel 802.11b/g/n yang dilengkapi router nirkabel atau titik akses.

**<sup>2</sup> CATATAN:** Printer hanya mendukung koneksi yang menggunakan frekuensi 2,4GHz.

- Komputer terhubung ke jaringan nirkabel di mana Anda ingin menghubungkan printer.
- Nama jaringan (SSID).
- Kode WEP atau frasa-sandi WPA (jika diperlukan).

#### **Untuk menghubungkan printer Anda menggunakan HP perangkat lunak printer (Windows)**

**1.** Tergantung pada apakah Anda telah menginstal HP perangkat lunak printer atau belum, lakukan salah satu hal berikut:

#### **Jika Anda belum menginstal HP perangkat lunak printer pada komputer**

- **a.** Kunjungi [123.hp.com](http://123.hp.com) untuk mengunduh dan menginstal perangkat lunak printer.
- **CATATAN:** Selama instalasi perangkat lunak, kabel USB mungkin diperlukan untuk koneksi sementara antara printer dan komputer. Jangan hubungkan kabel USB sampai perangkat lunak printer meminta untuk melakukannya.
- **b.** Saat diminta, pilih **Wireless** (Nirkabel), lalu ikuti petunjuk pada layar.

#### **Jika Anda telah menginstal HP perangkat lunak printer pada komputer**

- **a.** Buka perangkat lunak printer. Untuk informasi lebih lanjut, lihat [Membuka perangkat lunak printer](#page-23-0)  [HP \(Windows\) pada hal. 18](#page-23-0).
- **b.** Pada perangkat lunak printer, klik **Tools** (Alat).
- **c.** Klik **Device Setup & Software** (Pengesetan Perangkat & Perangkat Lunak).
- **d.** Klik **Connect a new device** (Sambungkan perangkat baru), klik **Wireless** (Nirkabel), lalu ikuti petunjuk pada layar.
- **2.** Setelah printer berhasil terhubung, lampu biru **Nirkabel** berhenti berkedip namun tetap menyala.

#### **Untuk menghubungkan printer Anda menggunakan HP perangkat lunak printer (OS X dan macOS)**

**1.** Tergantung pada apakah Anda telah menginstal HP perangkat lunak printer atau belum, lakukan salah satu hal berikut:

**Jika Anda belum menginstal HP perangkat lunak printer pada komputer**

**▲** Kunjungi [123.hp.com](http://123.hp.com) untuk mengunduh dan menginstal perangkat lunak printer.

**Jika Anda telah menginstal HP perangkat lunak printer pada komputer**

- **a.** Klik dua kali Utilitas HP dalam folder **HP** dalam folder **Applications (Aplikasi)** .
- **b.** Pada bar menu di bagian atas layar, pilih **Setup New Device** (Atur Perangkat Baru) dari menu Perangkat, lalu ikuti petunjuk pada layar.
- **2.** Setelah printer berhasil terhubung, lampu biru **Nirkabel** berhenti berkedip namun tetap menyala.
## **Menyambung secara nirkabel ke printer tanpa router**

Dengan Wi-Fi Direct, Anda dapat mencetak secara nirkabel dari komputer, ponsel pintar, tablet, maupun perangkat berkemampuan nirkabel lainnya—tanpa perlu menyambung ke jaringan nirkabel yang sudah ada.

### **Pedoman untuk menggunakan Wi-Fi Direct**

- Pastikan komputer atau perangkat mobile Anda memiliki perangkat lunak yang dibutuhkan.
	- Jika Anda menggunakan komputer, pastikan Anda telah menginstalkan perangkat lunak printer HP yang diberikan bersama printer.

Jika perangkat lunak printer HP belum terinstal di komputer, hubungkan dulu komputer ke Wi-Fi Direct kemudian instal perangkat lunak printer. Pilih **Wireless** (Nirkabel) saat diminta jenis koneksi oleh perangkat lunak printer.

- Jika Anda menggunakan perangkat mobile, pastikan Anda telah menginstalkan aplikasi pencetakan yang kompatibel. Untuk informasi lebih lanjut, kunjungi situs web Pencetakan Bergerak HP di [www.hp.com/go/mobileprinting](http://www.hp.com/go/mobileprinting). Jika versi lokal situs web ini tidak tersedia dalam negara/wilayah atau bahasa Anda, Anda mungkin akan dialihkan ke situs web Pencetakan Bergerak HP dalam negara/wilayah atau bahasa lain.
- Pastikan Wi-Fi Direct untuk printer Anda telah dihidupkan.
- Total hingga 5 komputer dan perangkat mobile dapat menggunakan koneksi Wi-Fi Direct yang sama.
- Wi-Fi Direct dapat digunakan saat printer juga terhubung ke komputer lewat kabel USB atau ke jaringan dengan koneksi nirkabel.
- Wi-Fi Direct tidak dapat digunakan untuk menghubungkan komputer, perangkat mobile, atau printer ke Internet.

### **Untuk menyalakan atau mematikan Wi-Fi Direct**

Pada panel kontrol printer, tekan terus tombol **Daya** ((<sup>|</sup> ) selama tiga detik untuk menyalakan semua lampu tombol, lalu tekan terus tombol **Nirkabel (((+))**) dan tombol **Lanjutkan** (<) secara bersamaan selama tiga detik.

- Jika Wi-Fi Direct dinyalakan, ikon **Wi-Fi Direct** pada layar akan tetap menyala. Untuk menemukan nama dan kata sandi Wi-Fi Direct, tekan tombol **Informasi** ((**ii**)) untuk mencetak halaman informasi printer.
- **CATATAN:** Saat Anda menyalakan Wi-Fi Direct untuk pertama kalinya, printer secara otomatis akan mencetak panduan Wi-Fi Direct. Panduan ini berisi petunjuk cara menggunakan Wi-Fi Direct. Setelah itu, Anda dapat menekan terus tombol **Daya** ( ) selama tiga detik untuk menyalakan semua lampu tombol pada panel kontrol, lalu tekan tombol **Informasi** (**(;)**) dan tombol **Lanjutkan** ( $\{\}$ ) secara bersamaan untuk mencetak panduan Wi-Fi Direct. Panduan ini mungkin tidak tersedia dalam semua bahasa.
- Jika Wi-Fi Direct dimatikan, ikon **Wi-Fi Direct** pada layar akan mati.
- Untuk informasi lebih lanjut tentang status ikon Wi-Fi Direct, lihat [Ikon-ikon pada layar panel kontrol](#page-10-0)  [pada hal. 5](#page-10-0).

### **Untuk mencetak dari perangkat mobile berkemampuan nirkabel yang mendukung Wi-Fi Direct**

Pastikan Anda telah menginstal Plugin Layanan Cetak HP versi terbaru pada perangkat mobile. Anda dapat mengunduh plugin ini dari gerai aplikasi Google Play.

- **1.** Pastikan Anda telah menyalakan Wi-Fi Direct di printer.
- **2.** Nyalakan Wi-Fi Direct pada perangkat mobile Anda. Untuk informasi lebih lanjut, lihat dokumentasi yang disertakan dengan perangkat mobile.
- **3.** Dari perangkat mobile Anda, pilih dokumen dari aplikasi cetak yang diaktifkan, lalu pilih pilihan untuk mencetak dokumen.

Daftar printer yang tersedia akan muncul.

- **4.** Dari daftar printer yang tersedia, pilih nama Wi-Fi Direct yang ditunjukkan seperti DIRECT-\*\*-HP AMP (di mana \*\* merupakan karakter unik untuk mengenali printer Anda). Lalu cetak dokumen Anda.
	- Jika keamanan koneksi Wi-Fi Direct untuk printer adalah **Automatic** (Otomatis) (pengaturan default), perangkat mobile akan terhubung ke printer secara otomatis dan mengirimkan tugas cetak.
	- Jika keamanan koneksi Wi-Fi Direct untuk printer diatur ke **Manual**, lakukan salah satu hal berikut untuk menghubungkan printer dan mencetak.
		- Jika ikon **Wi-Fi Direct** pada layar printer berkedip bersamaan dengan lampu **Informasi** yang berkedip putih, tekan tombol **Informasi** ((**iiii**)) dalam waktu 60 detik. Jika perangkat seluler Anda sudah tersambung ke printer, ikon **Wi-Fi Direct** akan berhenti berkedip dan terus menyala.
		- Jika printer mencetak halaman dengan kode PIN, ikuti petunjuk pada halaman.
- **TIPS:** Anda dapat mengubah pengaturan keamanan koneksi Wi-Fi Direct untuk printer dari server web tertanam (EWS). Untuk informasi lebih lanjut, lihat [Membuka server web tertanam pada hal. 75](#page-80-0).

### **Untuk mencetak dari perangkat mobile berkemampuan nirkabel yang tidak mendukung Wi-Fi Direct**

Pastikan Anda telah menginstal aplikasi pencetakan yang kompatibel di perangkat mobile Anda. Untuk informasi lebih lanjut, kunjungi situs web Pencetakan Bergerak HP di [www.hp.com/go/mobileprinting](http://www.hp.com/go/mobileprinting). Jika versi lokal situs web ini tidak tersedia dalam negara/wilayah atau bahasa Anda, Anda mungkin akan dialihkan ke situs web Pencetakan Bergerak HP dalam negara/wilayah atau bahasa lain.

- **1.** Pastikan Anda telah menyalakan Wi-Fi Direct di printer.
- **2.** Aktifkan koneksi Wi-Fi di perangkat mobile Anda. Untuk informasi lebih lanjut, lihat dokumentasi yang disertakan dengan perangkat mobile.
- **EX** CATATAN: Jika perangkat mobile Anda tidak mendukung Wi-Fi, Anda tidak akan dapat menggunakan Wi-Fi Direct.
- **3.** Dari komputer, buat hubungan ke jaringan baru. Gunakan proses yang biasanya dilakukan untuk menyambung ke hotspot atau jaringan nirkabel baru. Pilih nama Wi-Fi Direct dari daftar jaringan nirkabel yang ditampilkan, seperti DIRECT-\*\*-HP AMP (di mana \*\* adalah karakter unik untuk mengidentifikasi printer Anda).

Masukkan katasandi Wi-Fi Direct ketika diminta.

**4.** Cetak dokumen Anda.

#### **Untuk mencetak dari komputer berkemampuan nirkabel (Windows)**

- **1.** Pastikan Anda telah menyalakan Wi-Fi Direct di printer.
- **2.** Aktifkan koneksi Wi-Fi komputer. Untuk informasi lebih lanjut, lihat dokumentasi yang disertakan dengan komputer.
- **<sup>2</sup> CATATAN:** Jika komputer Anda tidak mendukung Wi-Fi, Anda tidak akan dapat menggunakan Wi-Fi Direct.
- **3.** Dari komputer, buat sambungan ke jaringan baru. Gunakan proses yang biasanya dilakukan untuk menyambung ke hotspot atau jaringan nirkabel baru. Pilih nama Wi-Fi Direct dari daftar jaringan nirkabel yang ditampilkan, seperti DIRECT-\*\*-HP AMP (di mana \*\* adalah karakter unik untuk mengidentifikasi printer Anda).

Masukkan katasandi Wi-Fi Direct ketika diminta.

- **4.** Lanjutkan ke langkah 5 jika printer sudah terinstal dan tersambung ke komputer melalui jaringan nirkabel. Jika printer telah diinstal dan disambungkan ke komputer melalui kabel USB, ikuti langkahlangkah di bawah untuk menginstal perangkat lunak printer menggunakan sambungan Wi-Fi Direct.
	- **a.** Bergantung pada sistem operasi Anda, lakukan salah satu langkah berikut:
		- **Windows 10**: Dari desktop komputer, klik **Start** (Mulai), pilih **HP** dari daftar aplikasi, lalu pilih ikon dengan nama printer.
		- **Windows 8.1**: Klik panah-ke-bawah di sudut kiri bawah layar Mulai, lalu pilih nama printer.
		- **Windows 8**: Klik kanan area kosong pada layar Mulai, klik **All Apps** (Semua Apl) pada bilah aplikasi, lalu pilih nama printer.
		- **Windows 7**, **Windows Vista**, dan **Windows XP**: Dari desktop komputer, klik **Start** (Mulai), pilih **All Programs** (Semua Program), klik **HP**, klik folder untuk printer, lalu pilih ikon dengan nama printer.
	- **b.** Pada perangkat lunak printer, klik **Tools** (Alat).
	- **c.** Klik **Device Setup & Software** (Pengesetan Perangkat & Perangkat Lunak), lalu pilih **Connect a new device** (Sambungkan perangkat baru).
	- **d.** Ketika layar aplikasi **Connection Options** (Pilihan Koneksi) muncul, pilih **Wireless** (Nirkabel).

Pilih printer HP Anda dari daftar printer yang terdeteksi.

- **e.** Ikuti petunjuk pada layar.
- **5.** Cetak dokumen Anda.

### **Untuk mencetak dari komputer berkemampuan nirkabel (OS X dan macOS)**

- **1.** Pastikan Anda telah menyalakan Wi-Fi Direct di printer.
- **2.** Nyalakan Wi-Fi pada komputer.

Untuk informasi lebih lanjut, lihat dokumentasi yang disertakan dengan Apple.

**3.** Klik ikon Wi-Fi lalu pilih nama Wi-Fi Direct, seperti DIRECT-\*\*-HP AMP (di mana \*\* merupakan karakter unik untuk mengenali printer Anda).

Jika Wi-Fi Direct dinyalakan dengan sistem keamanan aktif, masukkan katasandinya saat diminta.

- **4.** Tambahkan printer.
	- **a.** Buka **System Preferences (Preferensi Sistem)** .
	- **b.** Bergantung pada sistem operasi Anda, klik **Printers & Scanners (Printer & Pemindai)** .
	- **c.** Klik tanda + di bawah daftar printer di sebelah kiri.
	- **d.** Pilih printer dari daftar printer yang terdeteksi (kata "Bonjour" ditampilkan pada kolom kanan di sebelah nama printer), kemudian klik **Add** (Tambah).

## **Sambungkan printer Anda dengan menggunakan aplikasi HP Smart**

### **Untuk mengeset dengan aplikasi HP Smart**

Anda dapat menggunakan HP Smart untuk mengeset printer melalui jaringan nirkabel Anda. Aplikasi HP Smart didukung pada perangkat iOS, Android, dan Windows. Untuk informasi tentang aplikasi ini, lihat [Gunakan aplikasi HP Smart untuk mencetak, memindai, dan memecahkan masalah dari perangkat iOS,](#page-24-0)  [Android, atau Windows 10 pada hal. 19.](#page-24-0)

- **1.** Jika Anda menggunakan perangkat seluler iOS atau Android, pastikan Bluetooth sudah diaktifkan. (HP Smart menggunakan Bluetooth agar proses pengesetan berlangsung lebih cepat dan lebih mudah pada perangkat seluler iOS dan Android.)
- **<sup>2</sup> CATATAN:** HP Smart menggunakan Bluetooth untuk pengesetan printer saja. Tidak dapat mencetak melalui Bluetooth.
- **2.** Buka aplikasi HP Smart.
- **3. Windows**: Pada layar depan, klik atau ketuk **Setup a new printer** (Siapkan printer baru) dan ikuti petunjuk pada layar untuk menambahkan printer ke jaringan.

**iOS/Android**: Pada layar depan, ketuk ikon Tambah, lalu ketuk **Add Printer** (Tambah Printer). Ikuti petunjuk pada layar untuk menambahkan printer ke jaringan.

## <span id="page-77-0"></span>**Pengaturan nirkabel**

Anda dapat menyiapkan dan mengatur koneksi nirkabel printer dan menjalankan berbagai tugas manajemen jaringan. Ini termasuk informasi pencetakan tentang pengaturan jaringan, menyalakan atau mematikan fungsi nirkabel, dan mengubah pengaturan nirkabel.

### **Menyalakan atau mematikan kemampuan nirkabel printer**

Tekan tombol **Nirkabel** ( $(\!\!(\phi)\!)$ ) untuk menyalakan atau mematikan kapabilitas nirkabel printer.

- Jika printer memiliki sambungan aktif ke jaringan nirkabel, lampu **Nirkabel** biru akan terus menyala, dan layar printer akan menampilkan ikon **Nirkabel** serta ikon **Bar Sinyal** .
- Jika nirkabel dinonaktifkan, lampu **Nirkabel** mati.
- Untuk informasi lebih lanjut tentang status nirkabel, lihat Lampu panel kontrol dan tampilan status ikon [pada hal. 7](#page-12-0).
- Untuk mencetak laporan pengujian jaringan nirkabel dan halaman konfigurasi jaringan, lihat [Mencetak](#page-14-0) [laporan dari panel kontrol pada hal. 9.](#page-14-0)

### **Untuk mengubah pengaturan nirkabel (Windows)**

Gunakan metode ini jika Anda telah menginstal perangkat lunak printer.

- **<sup>2</sup> CATATAN:** Metode ini memerlukan kabel USB. Jangan hubungkan kabel USB sebelum diperintahkan.
	- **1.** Buka perangkat lunak printer HP. Untuk informasi lebih lanjut, lihat [Membuka perangkat lunak printer](#page-23-0)  [HP \(Windows\) pada hal. 18](#page-23-0).
	- **2.** Pada perangkat lunak printer, klik **Tools** (Alat).
	- **3.** Klik **Device Setup & Software** (Pengesetan Perangkat & Perangkat Lunak).
	- **4.** Pilih Reconfigure Wireless Settings (Konfigurasi ulang Pengaturan Nirkabel). Ikuti petunjuk pada layar.

### **Untuk mengembalikan pengaturan jaringan ke pengaturan default**

Tekan terus tombol **Daya** ( <sup>(</sup> ) selama tiga detik untuk menyalakan semua lampu tombol pada panel kontrol, lalu tekan terus tombol **Nirkabel ((( )**) dan tombol **Batal ( )** dari panel kontrol printer secara bersamaan selama tiga detik.

## **Sambungkan printer Anda ke komputer dengan kabel USB (sambungan non-nirkabel)**

Printer mendukung rongga USB 2.0 belakang Kecepatan Tinggi untuk sambungan ke komputer.

### **Untuk menghubungkan printer dengan kabel USB**

**1.** Kunjungi [123.hp.com](http://123.hp.com) untuk mengunduh dan menginstal perangkat lunak printer.

**<sup>2</sup> CATATAN:** Jangan hubungkan kabel USB ke printer sebelum diperintahkan.

- **2.** Ikuti petunjuk pada layar. Saat diperintahkan, hubungkan printer ke komputer dengan memilih **USB**  pada layar **Connection Options** (Pilihan Koneksi).
- **3.** Ikuti petunjuk pada layar.

Jika perangkat lunak printer telah dipasang, printer akan bekerja sebagai perangkat plug-and-play (otomatis terbaca).

## **Mengubah koneksi USB ke jaringan nirkabel**

Jika Anda telah menyiapkan printer dan menginstal perangkat lunak melalui kabel USB yang menghubungkan langsung printer ke komputer, Anda dapat mengubahnya dengan mudah ke koneksi jaringan nirkabel. Anda memerlukan jaringan nirkabel 802.11b/g/n yang dilengkapi router nirkabel atau titik akses.

**<sup>2</sup> CATATAN:** Printer hanya mendukung koneksi yang menggunakan frekuensi 2,4GHz.

Sebelum mengubah dari koneksi USB ke jaringan nirkabel, pastikan:

- Printer terhubung ke komputer melalui kabel USB sampai Anda diminta melepasnya.
- Komputer terhubung ke jaringan nirkabel di mana Anda hendak menginstalkan printer.

### **Mengubah dari koneksi USB ke jaringan nirkabel (Windows)**

- **1.** Buka perangkat lunak printer HP. Untuk informasi lebih lanjut, lihat [Membuka perangkat lunak printer](#page-23-0)  [HP \(Windows\) pada hal. 18](#page-23-0).
- **2.** Pada perangkat lunak printer, klik **Tools** (Alat).
- **3.** Klik **Device Setup & Software** (Pengesetan Perangkat & Perangkat Lunak).
- **4.** Pilih **Convert a USB connected printer to wireless** (Ubah sambungan USB printer ke nirkabel). Ikuti petunjuk pada layar.

### **Untuk mengubah dari sambungan USB ke nirkabel (OS X dan macOS)**

- **1.** Lepaskan kabel USB dari printer.
- **2.** Kembalikan printer ke default jaringannya. Untuk informasi lebih lanjut, lihat [Pengaturan nirkabel](#page-77-0) [pada hal. 72](#page-77-0).
- **3.** Unduh versi terbaru HP Easy Start dari 123.hp.com.
- **4.** Buka HP Easy Start dan ikuti petunjuk pada layar untuk menyambungkan printer Anda.

### **Untuk mengubah sambungan dari USB ke jaringan nirkabel dengan menggunakan aplikasi HP Smart pada komputer Windows 10 (Windows)**

- **1.** Sebelum melanjutkan, pastikan komputer dan printer sudah memenuhi persyaratan berikut:
	- Printer Anda saat ini tersambung ke komputer melalui USB.
	- Komputer Anda saat ini tersambung ke jaringan nirkabel.
- **2.** Buka aplikasi HP Smart. Untuk informasi tentang cara membuka aplikasi pada komputer Windows 10, lihat [Gunakan aplikasi HP Smart untuk mencetak, memindai, dan memecahkan masalah dari perangkat](#page-24-0)  [iOS, Android, atau Windows 10 pada hal. 19.](#page-24-0)
- **3.** Pastikan printer Anda dipilih.
	- **TIPS:** Jika Anda ingin memilih printer lain, klik ikon Printer pada bilah alat di kiri layar, lalu pilih **Select a Different Printer** (Pilih Printer Lain) untuk menampilkan semua printer yang tersedia.
- **4.** Klik **Learn More** (Pelajari Lebih Lanjut) saat Anda melihat tulisan "Make printing easier by connecting your printer wirelessly" (Mencetaklah lebih mudah dengan menyambungkan printer secara nirkabel) di bagian atas halaman depan aplikasi.

## <span id="page-80-0"></span>**Alat bantu canggih untuk manajemen printer (untuk printer nirkabel)**

Saat printer tersambung ke jaringan, Anda dapat menggunakan server web tertanam (EWS) untuk melihat informasi status, mengubah pengaturan, dan mengelola printer dari komputer Anda.

**CATATAN:** Anda dapat membuka dan menggunakan server web tertanam tanpa harus terhubung ke Internet. Namun, sejumlah fitur tidak akan tersedia.

- **CATATAN:** Untuk melihat atau mengubah pengaturan tertentu mungkin diperlukan katasandi.
	- Membuka server web tertanam
	- **[Tentang cookie](#page-81-0)**

### **Membuka server web tertanam**

Anda dapat menggunakan salah satu cara berikut untuk membuka server web tertanam.

### **Untuk membuka server web tertanam melalui jaringan**

- 1. Dari panel kontrol printer, tekan terus tombol **Daya** (**(|)**) selama tiga detik untuk menyalakan semua lampu tombol, lalu tekan tombol **Nirkabel (((\*)**) dan tombol **Informasi** ((\*)) secara bersamaan untuk mencetak laporan pengujian jaringan nirkabel dan halaman konfigurasi jaringan.
- **2.** Temukan alamat IP atau nama host printer dari halaman konfigurasi jaringan.
- **3.** Dalam peramban web yang didukung pada komputer Anda, ketik alamat IP atau nama sistem induk yang telah ditetapkan ke printer.

Misalnya, jika alamat IP adalah 192.168.0.12, masukkan alamat berikut ke browser web: http:// 192.168.0.12.

### **Untuk membuka server web tertanam dari HP perangkat lunak printer (Windows)**

- **1.** Buka perangkat lunak printer. Untuk informasi lebih lanjut, lihat [Membuka perangkat lunak printer HP](#page-23-0)  [\(Windows\) pada hal. 18.](#page-23-0)
- **2.** Klik **Mencetak** , lalu klik **Printer Home Page (EWS)**(Halaman Depan Printer (EWS)).

### **Untuk membuka server web tertanam melalui Wi-Fi Direct**

- **1.** Jika ikon **Wi-Fi Direct** pada layar printer tidak menyala, tekan terus tombol **Daya** ( ) selama tiga detik untuk menyalakan semua lampu tombol, lalu tekan terus tombol **Nirkabel (((+))**) dan tombol Lanjutkan (  $\bigoplus$  ) secara bersamaan selama tiga detik untuk menyalakannya. Untuk menemukan nama dan kata sandi Wi-Fi Direct, tekan tombol **Informasi** ((**i**)) untuk mencetak halaman informasi printer.
- **2.** Dari komputer nirkabel, aktifkan nirkabel, cari dan sambungkan komputer ke nama Wi-Fi Direct, misalnya: DIRECT-\*\*-HP AMP. Masukkan katasandi Wi-Fi Direct ketika diminta.
- **3.** Dalam browser web yang didukung di komputer Anda, ketikkan alamat berikut: http:// 192.168.223.1.

### <span id="page-81-0"></span>**Tentang cookie**

Embedded Web Server (EWS) menyimpan berkas teks berukuran sangat kecil (kuki) pada harddisk saat Anda melakukan browsing. Berkas-berkas ini berguna bagi EWS untuk mengenali komputer di waktu kunjungan berikutnya. Sebagai contoh, jika Anda sudah mengonfigurasi bahasa EWS, cookie akan membantu mengingat bahasa yang telah dipilih agar saat kembali mengakses EWS, halaman-halaman tersebut akan ditampilkan dalam bahasa itu. Sebagian kuki (seperti kuki yang menyimpan preferensi spesifik pengguna) akan tersimpan di komputer sampai Anda menghapusnya secara manual.

Anda dapat mengatur browser untuk menerima semua cookie, atau mengaturnya untuk memberikan peringatan setiap kali cookie ditawarkan, sehingga Anda dapat memutuskan untuk menerima atau menolaknya. Anda juga dapat menggunakan browser untuk menghapus cookie yang tidak diinginkan.

**M CATATAN:** Bergantung pada printer Anda, jika Anda menonaktifkan cookie maka satu atau beberapa fitur berikut akan dinonaktifkan pula:

- Memulai aplikasi di titik terakhir kali ditinggalkan (khususnya berguna saat menggunakan wizard penyiapan)
- Mengingat pengaturan bahasa browser EWS
- Mempersonalisasi halaman EWS Depan

Untuk informasi tentang cara mengubah pengaturan privasi dan cookie serta cara melihat atau menghapus cookie, lihat dokumentasi yang disediakan melalui browser web.

## **Kiat-kiat mengatur dan menggunakan printer nirkabel**

Gunakan kiat-kiat berikut untuk mengatur dan menggunakan printer nirkabel:

- Saat menyiapkan printer berjaringan nirkabel, pastikan router nirkabel atau titik akses telah dinyalakan. Printer akan mencari router nirkabel, kemudian menampilkan daftar nama jaringan yang terdeteksi pada komputer.
- Jika komputer Anda disambungkan ke Jaringan Privat Virtual (VPN), Anda harus memutuskan koneksi VPN tersebut agar dapat mengakses perangkat yang lain di jaringan, termasuk printer.
- Pelajari lebih lanjut tentang cara mengkonfigurasi jaringan dan printer untuk pencetakan nirkabel. [Klik](http://h20180.www2.hp.com/apps/Nav?h_pagetype=s-924&h_keyword=lp70041-all&h_client=s-h-e004-01&h_lang=en&h_cc=id) [di sini untuk informasi lebih lanjut secara online.](http://h20180.www2.hp.com/apps/Nav?h_pagetype=s-924&h_keyword=lp70041-all&h_client=s-h-e004-01&h_lang=en&h_cc=id)
- Pelajari cara menemukan pengaturan keamanan jaringan. [Klik di sini untuk informasi lebih lanjut secara](http://www.hp.com/embed/sfs/doc?client=IWS-eLP&lc=en&cc=id&ProductNameOID=15326502&TapasOnline=NETWORK_SECURITY) [online.](http://www.hp.com/embed/sfs/doc?client=IWS-eLP&lc=en&cc=id&ProductNameOID=15326502&TapasOnline=NETWORK_SECURITY)
- Pelajari tentang HP Print and Scan Doctor. [Klik di sini untuk informasi lebih lanjut secara online.](http://h20180.www2.hp.com/apps/Nav?h_pagetype=s-924&h_keyword=lp70044-win&h_client=s-h-e004-01&h_lang=en&h_cc=id)

*CATATAN:* Utilitas ini hanya tersedia untuk sistem operasi Windows.

- Pelajari cara mengubah koneksi dari USB ke nirkabel. Klik di sini untuk informasi lebih lanjut secara [online.](http://h20180.www2.hp.com/apps/Nav?h_pagetype=s-924&h_keyword=lp70015-mac&h_client=s-h-e004-01&h_lang=en&h_cc=id)
- Pelajari cara bekerja dengan program firewall dan program antivirus saat menyiapkan printer. [Klik di sini](http://h20180.www2.hp.com/apps/Nav?h_pagetype=s-924&h_keyword=lp70017-mac&h_client=s-h-e004-01&h_lang=en&h_cc=id) [untuk informasi lebih lanjut secara online.](http://h20180.www2.hp.com/apps/Nav?h_pagetype=s-924&h_keyword=lp70017-mac&h_client=s-h-e004-01&h_lang=en&h_cc=id)

# **9 Mengatasi masalah**

### Bagian ini berisi topik berikut:

- [Masalah kemacetan dan pengumpanan kertas](#page-85-0)
- [Masalah kartrid](#page-90-0)
- [Masalah pencetakan](#page-92-0)
- [Masalah jaringan dan koneksi](#page-101-0)
- [Dapatkan bantuan dari aplikasi HP Smart](#page-103-0)
- [Masalah perangkat keras printer](#page-104-0)
- [Kode dan status kesalahan panel kontrol](#page-105-0)
- [Masalah Bluetooth sistem audio](#page-109-0)
- [Dukungan HP](#page-110-0)

## <span id="page-85-0"></span>**Masalah kemacetan dan pengumpanan kertas**

Apa yang ingin Anda lakukan?

### **Mengeluarkan kertas macet**

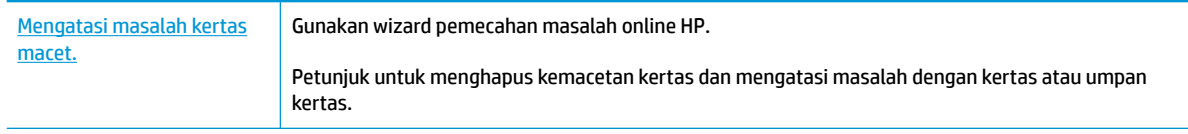

**ET CATATAN:** Wizard pemecahan masalah online HP mungkin tidak tersedia dalam semua bahasa.

### **Baca petunjuk umum dalam Bantuan untuk mengeluarkan kertas macet**

**<sup>2</sup> CATATAN:** Kemacetan kertas dapat terjadi di beberapa area. Keluarkan kertas macet dari baki masukan terlebih dahulu. Langkah ini membantu membersihkan alur kertas, sehingga lebih mudah mengeluarkan kertas macet dari area lain. Lalu lanjutkan ke area berikutnya hingga semua kertas yang macet dapat ditemukan dan dikeluarkan.

### **Untuk mengeluarkan kertas macet dari baki kertas**

- **1.** Keluarkan semua kertas dari baki masukan, termasuk kertas yang macet maupun yang tidak.
- **2.** Angkat dan tahan pelindung baki masukan, gunakan senter untuk memeriksa apakah ada kertas yang macet atau benda asing pada alur kertas, lalu keluarkan kertas yang macet atau benda asing yang Anda temukan.

Agar lembaran kertas utuh tidak sobek, tarik perlahan kertas dengan dua tangan.

**<sup>2</sup> CATATAN:** Perisai baki masukan dapat mencegah runtuhan asing jatuh ke dalam jalur kertas dan menyebabkan kemacetan kertas serius. Jangan menurunkan perisai baki masukan.

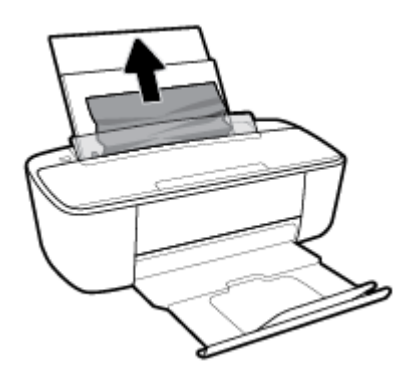

**3.** Tekan tombol **Batal** ( $\blacktriangleright$ ). Printer mencoba mengeluarkan kertas macet secara otomatis.

### **Untuk mengeluarkan kertas macet dari baki keluaran**

**1.** Keluarkan semua kertas dari baki keluaran, termasuk kertas yang macet maupun yang tidak.

**2.** Gunakan senter untuk memeriksa apakah ada kertas yang macet atau benda asing pada area baki keluaran, lalu keluarkan kertas yang macet atau benda asing yang Anda temukan.

Agar lembaran kertas utuh tidak sobek, tarik perlahan kertas dengan dua tangan.

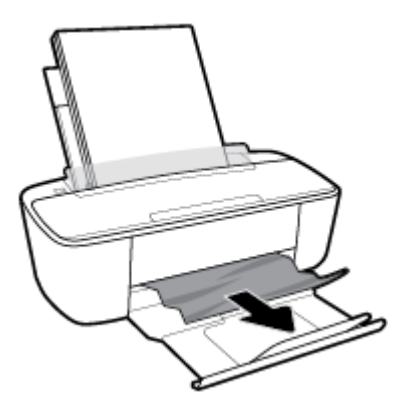

### **Untuk mengeluarkan kertas macet dari area akses kartrid**

- 1. Tekan tombol **Batal (X)** untuk mengeluarkan kertas macet secara otomatis. Jika hal ini tidak berfungsi, selesaikan langkah berikut untuk mengeluarkan kertas macet secara manual.
- **2.** Buka pintu akses kartrid.

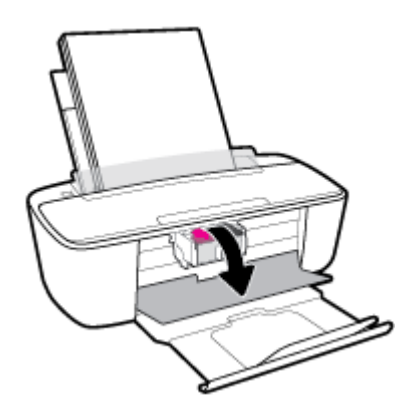

- **3.** Tunggu hingga kereta cetak dalam kondisi idle dan tidak bersuara.
- **4.** Tekan tombol **Daya** ( ) untuk mematikan printer. Lalu cabut kabel daya dan kabel lainnya dari bagian belakang printer.
	- **PERHATIAN:** Agar terhindar dari risiko tersengat listrik, Anda harus mencabut kabel daya untuk memindahkan kereta cetak dengan tangan dan mengatur ulang mekanisme pengumpanan kertas.

**5.** Gunakan senter untuk memeriksa apakah ada kertas yang macet atau benda asing pada area akses kartrid, lalu keluarkan kertas yang macet atau benda asing yang Anda temukan.

Agar lembaran kertas utuh tidak sobek, tarik perlahan kertas dengan dua tangan.

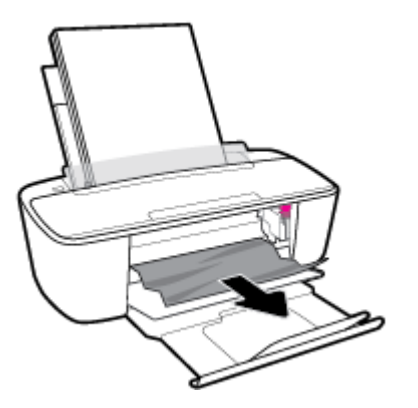

- **6.** Jika kereta cetak ada di bagian tengah printer, geser ke kanan, lalu keluarkan kertas atau benda apa pun yang menghambat alur kereta cetak.
- **7.** Tutup pintu akses kartrid.

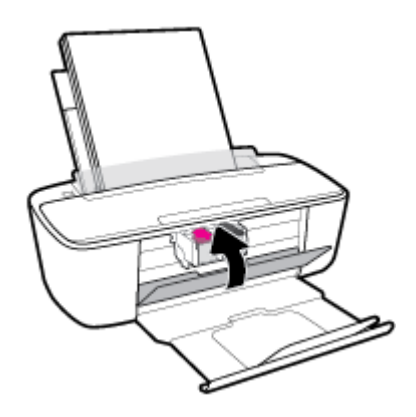

**8.** Sambungkan kembali kabel daya dan kabel lainnya ke bagian belakang printer, lalu tekan tombol **Daya**   $($ ( $\vert \cdot \rangle$ ) untuk menyalakan printer.

Setelah mengeluarkan kertas yang macet di semua area, masukkan kembali kertas ke dalam baki masukan. Tekan tombol Lanjutkan (  $\bigoplus$  ) pada panel kontrol untuk melanjutkan tugas yang sedang berlangsung.

### **Mengatasi kemacetan kereta cetak**

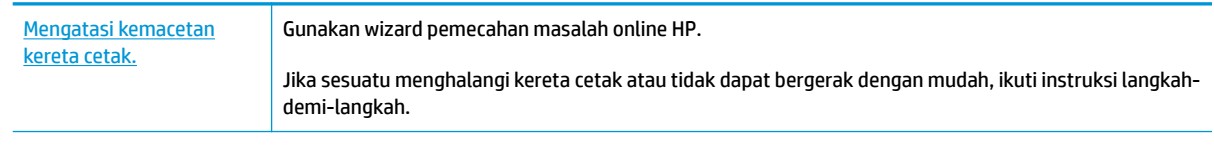

**<sup>2</sup> CATATAN:** Wizard pemecahan masalah online HP mungkin tidak tersedia dalam semua bahasa.

### **Baca petunjuk umum dalam Bantuan untuk mengatasi kemacetan kereta cetak**

- **▲** Keluarkan benda apapun seperti kertas, yang menghalangi kereta cetak.
- **<sup>2</sup> CATATAN:** Jangan gunakan alat atau perangkat apapun untuk mengeluarkan kertas macet. Lakukan dengan hati-hati setiap kali mengeluarkan kertas macet dari bagian dalam printer.

### **Pelajari cara untuk menghindari kertas macet**

Untuk membantu menghindari kemacetan kertas, ikuti petunjuk-petunjuk ini.

- Jangan isi baki masukan terlalu penuh.
- Ambil setiap kertas yang telah selesai dicetak dari baki kertas.
- Pastikan kertas dimuatkan pada baki masukan dengan rata dan ujung-ujungnya tidak terlipat atau sobek.
- Jangan campur jenis dan ukuran kertas yang berbeda di dalam baki masukan; seluruh tumpukan kertas di dalam baki masukan harus memiliki ukuran dan jenis yang sama.
- Atur pemandu lebar-kertas pada baki kertas hingga tepat menyentuh seluruh kertas dengan pas. Pastikan pemandu lebar-kertas tidak menyebabkan kertas pada baki tertekuk.
- Jangan mendorong kertas terlalu jauh ke bawah pada baki masukan.
- Jangan tambahkan kertas ketika printer sedang mencetak. Jika printer akan kehabisan kertas, tunggu sampai muncul pesan "kehabisan kertas" sebelum menambah kertas.

### **Mengatasi masalah pengumpanan kertas**

Jenis masalah apa yang Anda miliki?

- **Kertas tidak diambil dari baki masukan**
	- Pastikan kertas telah dimuatkan ke dalam baki masukan. Untuk informasi lebih lanjut, lihat [Memuatkan media pada hal. 10.](#page-15-0)
	- Atur pemandu lebar-kertas pada baki kertas hingga tepat menyentuh seluruh kertas dengan pas. Pastikan pemandu lebar-kertas tidak menyebabkan kertas pada baki tertekuk.
	- Pastikan kertas dalam baki masukan tidak menggulung. Ratakan kertas dengan melengkungkannya berlawanan dengan arah gulungan.
- **Halaman miring**
	- Pastikan kertas dimuatkan dalam sisi paling kanan baki masukan dan pemandu lebar kertas pas dengan sisi kiri kertas.
	- Masukkan kertas ke dalam printer hanya bila printer tidak sedang mencetak.
- **Beberapa halaman terambil sekaligus**
	- Atur pemandu lebar-kertas pada baki kertas hingga tepat menyentuh seluruh kertas dengan pas. Pastikan pemandu lebar-kertas tidak menyebabkan kertas pada baki tertekuk.
	- Pastikan baki masukan tidak diisi kertas melebihi kapasitas.
- Pastikan kertas yang dimuatkan tidak melekat satu sama lain.
- Gunakan kertas HP untuk menghasilkan kinerja dan efisiensi optimal.

## <span id="page-90-0"></span>**Masalah kartrid**

### **Identifikasi apakah kartrid bermasalah**

Untuk mengidentifikasi apakah kartrid bermasalah atau tidak, periksa status lampu Peringatan Tinta dan ikon **Level Tinta** yang sesuai. Untuk informasi lebih lanjut, lihat [Kode dan status kesalahan panel kontrol](#page-105-0) [pada hal. 100.](#page-105-0)

Jika Anda menemukan pesan masalah kartrid dari perangkat lunak printer yang menyatakan setidaknya satu kartrid bermasalah, lakukan salah satu hal berikut untuk mengidentifikasi apakah kartrid bermasalah atau tidak.

- **1.** Keluarkan kartrid tinta hitam, lalu tutup pintu akses kartrid.
	- Jika ikon **Level Tinta** untuk kartrid tiga warna berkedip, kartrid tiga warna bermasalah.
	- Jika ikon **Level Tinta** untuk kartrid tiga warna tidak berkedip, kartrid tiga warna tidak bermasalah.
- **2.** Pasang kartrid hitam di belakang printer, lepaskan kartrid tiga warna, lalu tutup pintu akses kartrid.
	- Jika ikon **Level Tinta** untuk kartrid hitam berkedip, kartrid hitam bermasalah.
	- Jika ikon **Level Tinta** untuk kartrid hitam tidak berkedip, kartrid hitam tidak bermasalah.

### **Memperbaiki masalah kartrid**

Jika terjadi kesalahan setelah kartrid dipasang, atau jika pesan menunjukkan masalah kartrid, coba lepas kartrid, dengan memverifikasi bagian pelindung pita plastik telah dilepaskan dari tiap kartrid, lalu memasukkan kembali kartrid tersebut. Jika cara ini tidak berhasil, bersihkan area kontak kartrid. Jika masalahnya masih belum dapat diatasi, ganti kartrid. Untuk informasi tentang cara mengganti kartrid, lihat [Mengganti kartrid pada hal. 57.](#page-62-0)

### **Untuk membersihkan kontak kartrid**

- **PERHATIAN:** Prosedur pembersihan hanya berlangsung beberapa menit. Pastikan kartrid segera dipasang kembali pada printer. Sebaiknya jangan biarkan kartrid berada di luar printer lebih dari 30 menit. Jika kartrid dibiarkan tanpa pelindung di luar printer, maka noselnya dapat mengering dan tersumbat.
	- **1.** Periksa apakah daya sudah hidup.
	- **2.** Buka pintu akses kartrid lalu tunggu hingga kereta cetak bergerak ke tengah printer.

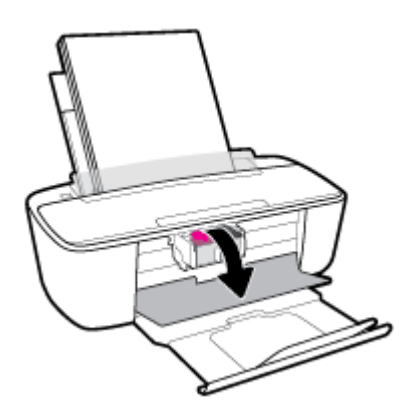

**3.** Keluarkan kartrid yang terindikasi dalam pesan kesalahan.

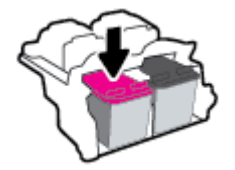

- **4.** Membersihkan kontak kartrid dan kontak printer.
	- **a.** Pegang kartrid pada sisinya dengan bagian bawah menghadap ke atas dan cari kontak listrik pada kartrid.

Kontak listrik tersebut berbentuk bidang dengan titik-titik kecil berwarna emas.

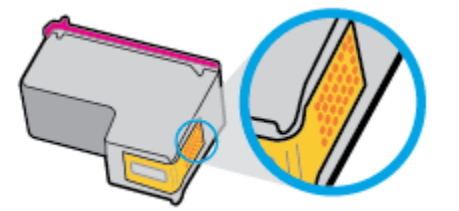

**b.** Usap area kontak hanya dengan kain kering atau kain tak berbulu.

**PERHATIAN:** Hati-hati agar bagian kontak saja yang diusap, dan jangan nodai bagian manapun pada kartrid dengan tinta atau kotoran lain.

**c.** Di bagian dalam printer, kenali bidang kontak pada kartrid.

Kontak printer adalah sekumpulan tonjolan berwarna emas yang diposisikan bertemu dengan kontak pada kartrid.

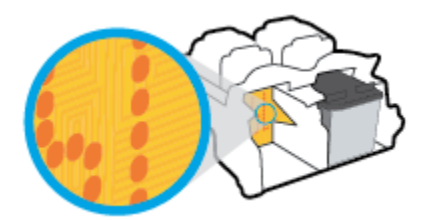

- **d.** Gunakan kain kering atau kain tak berbulu untuk mengusap kontak.
- **5.** Pasang kembali kartrid.
- **6.** Tutup pintu akses kartrid.
- **7.** Periksa apakah pesan kesalahan telah hilang. Jika Anda masih menerima pesan kesalahan, matikan printer, lalu hidupkan kembali.

 $\tilde{\mathbb{B}}$  **CATATAN:** Jika satu kartrid menjadi penyebab masalah, Anda dapat melepasnya dan menggunakan mode satu kartrid untuk mengoperasikan printer hanya dengan satu kartrid.

## <span id="page-92-0"></span>**Masalah pencetakan**

Apa yang ingin Anda lakukan?

### **Perbaiki masalah dengan halaman yang tidak tercetak (tidak dapat dicetak)**

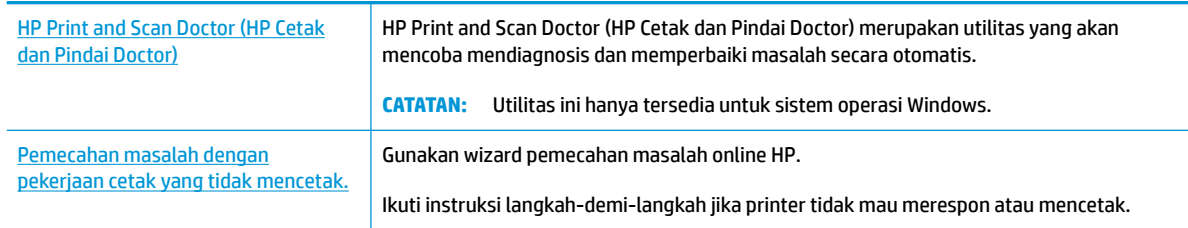

### **CATATAN:** HP Print and Scan Doctor (HP Cetak dan Pindai Doctor) dan wizard pemecahan masalah online HP mungkin tidak tersedia dalam semua bahasa.

### **Baca petunjuk umum dalam Bantuan untuk masalah tidak dapat mencetak**

### **Untuk mengatasi masalah cetak (Windows)**

Pastikan printer sudah dihidupkan dan tersedia kertas dalam baki. Jika Anda masih tidak dapat mencetak, cobalah langkah berikut sesuai urutan:

- **1.** Periksa pesan kesalahan pada perangkat lunak printer layar printer dan atasi masalah dengan mengikuti petunjuk pada layar.
- **2.** Jika komputer Anda terhubung ke printer melalui kabel USB, putuskan dan hubungkan kembali kabel USB. Jika komputer Anda terhubung ke printer dengan koneksi nirkabel, pastikan koneksi tersebut berfungsi.
- **3.** Pastikan printer tidak dihentikan sementara atau dalam keadaan tidak tersambung.

### **Untuk memastikan printer tidak dihentikan sementara atau dalam keadaan tidak tersambung**

- **a.** Bergantung jenis sistem operasi Anda, lakukan salah-satu langkah berikut:
	- **Windows 10**: Dari menu **Start** (Mulai) Windows, pilih **Windows System** (Sistem Windows) dari daftar aplikasi, pilih **Control Panel** (Panel Kontrol), lalu klik **View devices and printers** (Lihat perangkat dan printer) di **Hardware and Sound** (Perangkat Keras dan Suara).
	- **Windows 8.1** dan **Windows 8**: Tunjuk atau ketuk sudut kanan atas layar untuk membuka bilah Charm, klik ikon **Settings** (Pengaturan), klik atau ketuk **Control Panel** (Panel Kontrol), kemudian klik atau ketuk **View devices and printers** (Lihat perangkat dan printer).
	- **Windows 7**: Dari menu **Start** (Mulai) Windows, klik **Devices and Printers** (Perangkat dan Printer).
- **Windows Vista**: Dari menu **Start** (Mulai) Windows, klik **Control Panel** (Panel Kontrol), kemudian klik **Printers** (Printer).
- **Windows XP**: Dari menu **Start** (Mulai) Windows, klik **Control Panel** (Panel Kontrol), kemudian klik **Printers and Faxes** (Printer dan Faks).
- **b.** Klik dua-kali atau klik-kanan ikon printer Anda lalu pilih **See what's printing** (Lihat yang sedang dicetak) untuk membuka antrean cetak.
- **c.** Pada menu **Printer**, pastikan tidak ada tanda centang di sebelah **Pause Printing** (Jedakan Pencetakan) atau **Use Printer Offline** (Gunakan Printer secara Luring).
- **d.** Jika Anda telah membuat perubahan, coba cetak kembali.
- **4.** Pastikan printer telah diset sebagai printer standar.

### **Untuk memastikan apakah printer telah diset sebagai printer standar**

- **a.** Bergantung jenis sistem operasi Anda, lakukan salah-satu langkah berikut:
	- **Windows 10**: Dari menu **Start** (Mulai) Windows, pilih **Windows System** (Sistem Windows) dari daftar aplikasi, pilih **Control Panel** (Panel Kontrol), lalu klik **View devices and printers** (Lihat perangkat dan printer) di **Hardware and Sound** (Perangkat Keras dan Suara).
	- **Windows 8.1** dan **Windows 8**: Tunjuk atau ketuk sudut kanan atas layar untuk membuka bilah Charm, klik ikon **Settings** (Pengaturan), klik atau ketuk **Control Panel** (Panel Kontrol), kemudian klik atau ketuk **View devices and printers** (Lihat perangkat dan printer).
	- **Windows 7**: Dari menu **Start** (Mulai) Windows, klik **Devices and Printers** (Perangkat dan Printer).
	- **Windows Vista**: Dari menu **Start** (Mulai) Windows, klik **Control Panel** (Panel Kontrol), kemudian klik **Printers** (Printer).
	- **Windows XP**: Dari menu **Start** (Mulai) Windows, klik **Control Panel** (Panel Kontrol), kemudian klik **Printers and Faxes** (Printer dan Faks).
- **b.** Pastikan printer yang benar telah diset sebagai printer standar.

Printer standar memiliki tanda centang dalam lingkaran hitam atau hijau di sebelahnya.

- **c.** Jika printer yang salah telah diset sebagai printer standar, klik-kanan printer yang benar lalu pilih **Set as Default Printer** (Set sebagai Printer Standar).
- **d.** Cobalah gunakan kembali printer Anda.
- **5.** Nyalakan ulang spooler cetak.

### **Untuk menyalakan ulang spooler cetak**

**a.** Bergantung jenis sistem operasi Anda, lakukan salah-satu langkah berikut:

### **Windows 10**

- **i.** Dari menu **Start** (Mulai) Windows, pilih **Windows Administrative Tools** (Alat Administrasi Windows) dari daftar aplikasi, lalu pilih **Services** (Layanan).
- **ii.** Klik-kanan **Print Spooler** (Spooler Cetak), kemudian klik **Properties** (Properti).
- **iii.** Pada tab **General** (Umum) di sebelah **Startup type** (Jenis penyalaan), pastikan **Automatic**  (Otomatis) dipilih.
- **iv.** Jika layanan ini belum berjalan, dalam **Service status** (Status layanan), klik **Start** (Mulai), kemudian klik **OK**.

### **Windows 8.1 dan Windows 8**

- **i.** Tunjuk atau ketuk sudut kanan atas layar untuk membuka bilah Charm, kemudian klik ikon **Settings** (Pengaturan).
- **ii.** Klik atau ketuk **Control Panel** (Panel Kontrol), kemudian klik atau ketuk **System and Security**  (Sistem dan Keamanan).
- **iii.** Klik atau ketuk **Administrative Tools** (Alat Administratif), kemudian klik dua kali atau ketuk dua kali **Services** (Layanan).
- **iv.** Klik kanan **Print Spooler** (Spooler Cetak), kemudian klik **Properties** (Properti).
- **v.** Pada tab **General** (Umum) di sebelah **Startup type** (Jenis penyalaan), pastikan **Automatic**  (Otomatis) dipilih.
- **vi.** Jika layanan ini belum berjalan, di dalam **Service status** (Status layanan), klik **Start** (Mulai), kemudian klik **OK**.

### **Windows 7**

- **i.** Dari menu **Start** (Mulai) Windows, klik **Control Panel** (Panel Kontrol), **System and Security**  (Sistem dan Keamanan), kemudian **Administrative Tools** (Alat Administratif).
- **ii.** Klik dua-kali **Services** (Layanan).
- **iii.** Klik-kanan **Print Spooler** (Spooler Cetak), kemudian klik **Properties** (Properti).
- **iv.** Pada tab **General** (Umum) di sebelah **Startup type** (Jenis penyalaan), pastikan **Automatic**  (Otomatis) dipilih.
- **v.** Jika layanan ini belum berjalan, dalam **Service status** (Status layanan), klik **Start** (Mulai), kemudian klik **OK**.

### **Windows Vista**

- **i.** Dari menu **Start** (Mulai) Windows, klik **Control Panel** (Panel Kontrol), **System and Maintenance** (Sistem dan Pemeliharaan), kemudian **Administrative Tools** (Alat Administratif).
- **ii.** Klik dua-kali **Services** (Layanan).
- **iii.** Klik-kanan **Print Spooler service** (Layanan Spooler Cetak), kemudian klik **Properties**  (Properti).
- **iv.** Pada tab **General** (Umum) di sebelah **Startup type** (Jenis penyalaan), pastikan **Automatic**  (Otomatis) dipilih.
- **v.** Jika layanan ini belum berjalan, dalam **Service status** (Status layanan), klik **Start** (Mulai), kemudian klik **OK**.

### **Windows XP**

- **i.** Dari menu **Start** (Mulai) Windows, klik kanan **My Computer** (Komputer Saya).
- **ii.** Klik **Manage** (Atur), kemudian klik **Services and Applications** (Layanan dan Aplikasi).
- **iii.** Klik dua-kali **Services** (Layanan), lalu pilih **Print Spooler** (Spooler Cetak).
- **iv.** Klik-kanan **Print Spooler** (Spooler Cetak), kemudian klik **Restart** (Nyalakan Ulang) untuk menyalakan ulang layanan.
- **b.** Pastikan printer yang benar telah diset sebagai printer standar.

Printer standar memiliki tanda centang dalam lingkaran hitam atau hijau di sebelahnya.

- **c.** Jika printer yang salah telah diset sebagai printer standar, klik-kanan printer yang benar lalu pilih **Set as Default Printer** (Set sebagai Printer Standar).
- **d.** Cobalah gunakan kembali printer Anda.
- **6.** Nyalakan ulang komputer.
- **7.** Hapus antrean cetak.

### **Untuk menghapus antrean cetak**

- **a.** Bergantung jenis sistem operasi Anda, lakukan salah-satu langkah berikut:
	- **Windows 10**: Dari menu **Start** (Mulai) Windows, pilih **Windows System** (Sistem Windows) dari daftar aplikasi, pilih **Control Panel** (Panel Kontrol), lalu klik **View devices and printers** (Lihat perangkat dan printer) di **Hardware and Sound** (Perangkat Keras dan Suara).
	- **Windows 8.1** dan **Windows 8**: Tunjuk atau ketuk sudut kanan atas layar untuk membuka bilah Charm, klik ikon **Settings** (Pengaturan), klik atau ketuk **Control Panel** (Panel Kontrol), kemudian klik atau ketuk **View devices and printers** (Lihat perangkat dan printer).
	- **Windows 7**: Dari menu **Start** (Mulai) Windows, klik **Devices and Printers** (Perangkat dan Printer).
	- **Windows Vista**: Dari menu **Start** (Mulai) Windows, klik **Control Panel** (Panel Kontrol), kemudian klik **Printers** (Printer).
	- **Windows XP**: Dari menu **Start** (Mulai) Windows, klik **Control Panel** (Panel Kontrol), kemudian klik **Printers and Faxes** (Printer dan Faks).
- **b.** Klik dua-kali ikon printer Anda untuk membuka antrean cetak.
- **c.** Pada menu **Printer**, klik **Cancel all documents** (Batalkan semua dokumen) atau **Purge Print Document** (Buang Dokumen Cetak), kemudian klik **Yes** (Ya) untuk mengkonfirmasi.
- **d.** Jika masih ada dokumen dalam antrean, nyalakan ulang komputer dan coba cetak kembali setelah komputer dinyalakan ulang.
- **e.** Periksa kembali antrean cetak untuk memastikan antrean telah bersih, kemudian coba cetak kembali.

#### **Untuk mengatasi masalah cetak (OS X dan macOS)**

- **1.** Periksa pesan kesalahan dan atasi.
- **2.** Lepas dan sambungkan kembali kabel USB.
- **3.** Pastikan produk tidak dihentikan sementara atau dalam keadaan tidak tersambung.

**Untuk memastikan produk tidak dihentikan sementara atau dalam keadaan tidak tersambung**

- **a.** Dalam **System Preferences** (Preferensi Sistem), klik **Printers & Scanners** (Printer & Pemindai) .
- **b.** Klik tombol **Open Print Queue** (Buka Antrean Cetak).
- **c.** Klik pekerjaan cetak untuk memilihnya.

Gunakan tombol berikut untuk mengatur pekerjaan cetak:

- **Delete** (Hapus): Membatalkan pekerjaan cetak yang dipilih.
- **Hold** (Tahan): Menghentikan sementara pekerjaan cetak yang dipilih.
- **Resume** (Lanjutkan): Melanjutkan pekerjaan cetak yang dihentikan.
- **Pause Printer** (Hentikan Printer): Menghentikan sementara semua pekerjaan cetak dalam antrean cetak.
- **d.** Jika Anda telah membuat perubahan, coba cetak kembali.
- **4.** Nyalakan ulang komputer.

### **Perbaiki masalah kualitas cetak**

[Instruksi langkah-demi-langkah untuk mengatasi masalah kualitas cetak pada umumnya.](http://www.hp.com/embed/sfs/doc?client=IWS-eLP&lc=en&cc=id&ProductNameOID=15326502&TapasOnline=TSHOOT_PRINT_QUALITY) Pecahkan masalah kualitas cetak online.

### **Baca petunjuk umum dalam Bantuan untuk mengatasi masalah kualitas cetak**

**CATATAN:** Agar tinta kartrid tidak mengering, setiapkali akan mematikan printer gunakan tombol **Daya** , dan tunggu sampai lampu tombol **Daya** mati.

### **Untuk meningkatkan kualitas cetak (Windows)**

- **1.** Pastikan Anda menggunakan kartrid HP asli.
- **2.** Periksa jenis kertas.

Untuk kualitas cetak terbaik, gunakan kertas HP berkualitas tinggi, atau kertas yang serupa dengan standar ColorLok®. Untuk informasi lebih lanjut, lihat [Dasar-dasar tentang kertas pada hal. 15.](#page-20-0)

Selalu pastikan bahwa kertas yang Anda cetak kondisinya rata. Untuk mendapatkan hasil terbaik saat mencetak gambar, gunakan HP Advanced Photo Paper.

Simpan kertas khusus di kemasan aslinya dalam kantong plastik yang dapat ditutup kembali di atas permukaan rata yang sejuk dan kering. Ketika hendak mencetak, keluarkan hanya kertas yang akan segera digunakan. Jika sudah selesai mencetak, kembalikan setiap kertas foto yang tidak digunakan ke dalam kantung plastik. Hal ini mencegah kertas foto agar tidak menggulung.

**3.** Periksa perangkat lunak printer untuk memastikan bahwa Anda telah memilih jenis kertas yang sesuai dari daftar gulung **Media** dan kualitas cetak dari daftar gulung **Quality Settings** (Pengaturan Kualitas).

Pada perangkat lunak printer, klik **Mencetak** , lalu klik **Set Preferences** (Set Preferensi) untuk mengakses properti cetak.

**4.** Periksa kisaran level tinta untuk memastikan apakah tinta kartrid tinggal sedikit.

Untuk informasi lebih lanjut, lihat [Memeriksa kisaran level tinta pada hal. 54.](#page-59-0) Jika tinta kartrid akan habis, pertimbangkan untuk menggantinya.

**5.** Setel kartrid.

### **Cara menyetel kartrid**

- **a.** Muatkan kertas putih polos biasa yang tidak terpakai berukuran letter atau A4 ke dalam baki kertas.
- **b.** Buka perangkat lunak printer. Untuk informasi lebih lanjut, lihat [Membuka perangkat lunak printer](#page-23-0)  [HP \(Windows\) pada hal. 18](#page-23-0).
- **c.** Dalam perangkat lunak printer, klik **Mencetak** , lalu klik **Maintain Your Printer** (Pelihara Printer) untuk mengakses Printer Toolbox (Kotak Alat Printer).

Printer Toolbox (Kotak-alat printer) akan muncul.

**d.** Klik **Align Cartridges** (Setel Kartrid) pada tab **Device Services** (Layanan Perangkat).

Printer akan mencetak halaman pelurusan.

- **e.** Ikuti petunjuk pada layar untuk menyetel kartrid. Gunakan kembali atau buang lembar penyetelan kartrid nanti.
- **6.** Cetak halaman diagnosis jika tinta kartrid masih cukup.

### **Untuk mencetak halaman diagnostik**

- **a.** Muatkan kertas putih polos biasa yang tidak terpakai berukuran letter atau A4 ke dalam baki kertas.
- **b.** Buka perangkat lunak printer. Untuk informasi lebih lanjut, lihat [Membuka perangkat lunak printer](#page-23-0)  [HP \(Windows\) pada hal. 18](#page-23-0).
- **c.** Dalam perangkat lunak printer, klik **Mencetak** , lalu klik **Maintain Your Printer** (Pelihara Printer) untuk mengakses Printer Toolbox (Kotak Alat Printer).
- **d.** Klik **Print Diagnostic Information** (Cetak Informasi Diagnostik) pada tab **Device Reports** (Laporan Perangkat) untuk mencetak halaman diagnostik.

**e.** Periksa blok warna pada halaman diagnostik.

Jika ada blok warna yang memperlihatkan garis-garis putih, memudar, atau hilang semuanya, lanjutkan ke langkah berikutnya.

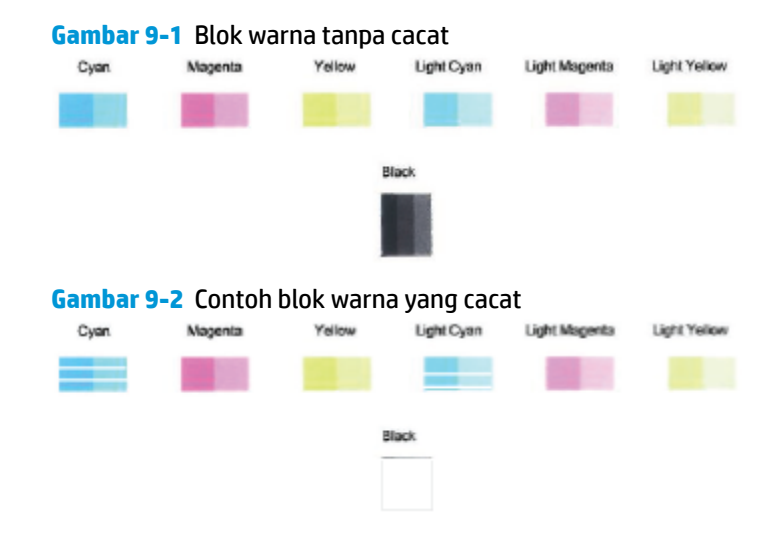

**7.** Membersihkan kartrid.

### **Untuk membersihkan kartrid**

- **a.** Muatkan kertas putih polos biasa yang tidak terpakai berukuran letter atau A4 ke dalam baki kertas.
- **b.** Buka perangkat lunak printer. Untuk informasi lebih lanjut, lihat [Membuka perangkat lunak printer](#page-23-0)  [HP \(Windows\) pada hal. 18](#page-23-0).
- **c.** Pada perangkat lunak printer, klik **Mencetak** , lalu klik **Maintain Your Printer** (Pelihara Printer) untuk mengakses Printer Toolbox (Kotak Alat Printer).
- **d.** Klik **Clean Cartridges** (Bersihkan kartrid) pada tab **Device Services** (Layanan Perangkat). Ikuti petunjuk pada layar.

### **Untuk meningkatkan kualitas cetak (OS X dan macOS)**

- **1.** Pastikan Anda menggunakan kartrid HP asli.
- **2.** Periksa jenis kertas.

Untuk kualitas cetak terbaik, gunakan kertas HP berkualitas tinggi, atau kertas yang sesuai dengan standar ColorLok®. Untuk informasi lebih lanjut, lihat [Dasar-dasar tentang kertas pada hal. 15.](#page-20-0)

Selalu pastikan bahwa kertas yang Anda cetak kondisinya rata. Untuk mendapatkan hasil terbaik saat mencetak citra, gunakan HP Advanced Photo Paper (Kertas Foto Mutakhir HP).

Simpan kertas khusus di kemasan aslinya dalam kantong plastik yang dapat ditutup kembali di atas permukaan rata yang sejuk dan kering. Ketika hendak mencetak, keluarkan hanya kertas yang akan segera digunakan. Jika sudah selesai mencetak, kembalikan setiap kertas foto yang tidak digunakan ke dalam kantung plastik. Hal ini mencegah kertas foto agar tidak menggulung.

**3.** Pastikan Anda telah memilih jenis kertas dan kualitas cetak yang sesuai dalam dialog **Print** (Cetak).

- **4.** Periksa kisaran level tinta untuk memastikan apakah tinta kartrid tinggal sedikit. Cobalah ganti kartrid cetak jika tintanya tinggal sedikit.
- **5.** Selaraskan kepala cetak.

**Untuk menyejajarkan kepala cetak dari perangkat lunak**

- **a.** Muatkan kertas putih polos berukuran Letter atau A4 ke dalam baki masukan.
- **b.** Buka HP Utility (Utilitas HP).

**CATATAN:** HP Utility terdapat di folder **HP** dalam folder **Applications** (Aplikasi).

- **c.** Pilih printer Anda dari daftar perangkat di sebelah kiri jendela.
- **d.** Klik **Align** (Setel).
- **e.** Klik **Align** (Selaraskan) dan ikuti petunjuk pada layar.
- **f.** Klik **All Settings** (Semua Pengaturan) untuk kembali ke jendela **Informasi dan Dukungan**.
- **6.** Cetak halaman tes.

### **Untuk mencetak halaman tes**

- **a.** Muatkan kertas putih polos berukuran Letter atau A4 ke dalam baki masukan.
- **b.** Buka HP Utility (Utilitas HP).

**CATATAN:** HP Utility terdapat di folder **HP** dalam folder **Applications** (Aplikasi).

- **c.** Pilih printer Anda dari daftar perangkat di sebelah kiri jendela.
- **d.** Klik **Test Page** (Halaman Tes).
- **e.** Klik tombol **Print Test Page** (Cetak Halaman Pengujian), lalu ikuti petunjuk pada layar.
- **7.** Bersihkan kepala cetak secara otomatis jika halaman diagnostik memperlihatkan adanya goresan atau bagian yang kosong pada kotak teks atau kotak berwarna.

**Untuk membersihkan kepala cetak secara otomatis**

- **a.** Muatkan kertas putih polos berukuran Letter atau A4 ke dalam baki masukan.
- **b.** Buka HP Utility (Utilitas HP).

**CATATAN:** HP Utility terdapat di folder **HP** dalam folder **Applications** (Aplikasi).

- **c.** Pilih printer Anda dari daftar perangkat di sebelah kiri jendela.
- **d.** Klik **Clean Printheads** (Bersihkan Kepala Cetak).
- **e.** Klik **Clean** (Bersihkan) lalu ikuti petunjuk pada layar.

**A PERHATIAN:** Bersihkan kepala cetak hanya jika diperlukan. Membersihkan yang tak perlu akan membuang-buang tinta dan memperpendek usia pakai kepala cetak.

- **EX CATATAN:** Jika setelah kepala cetak dibersihkan kualitas hasil cetak masih terlihat buruk, cobalah selaraskan kepala cetak. Jika kualitas cetak masih bermasalah setelah dilakukan pembersihan dan penyetelan, hubungi dukungan HP.
- **f.** Klik **All Settings** (Semua Pengaturan) untuk kembali ke jendela **Informasi dan Dukungan**.

## <span id="page-101-0"></span>**Masalah jaringan dan koneksi**

Apa yang ingin Anda lakukan?

### **Perbaiki koneksi nirkabel**

Pilih satu dari pilihan pemecahan masalah berikut ini.

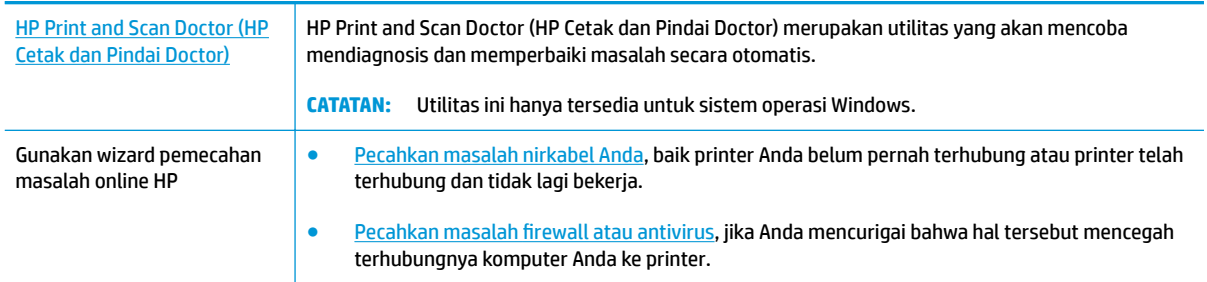

**CATATAN:** HP Print and Scan Doctor (HP Cetak dan Pindai Doctor) dan wizard pemecahan masalah online HP mungkin tidak tersedia dalam semua bahasa.

### **Baca petunjuk umum dalam Bantuan untuk pemecahan masalah nirkabel**

**Dari panel kontrol printer, tekan terus tombol <b>Daya** ( <sup>(</sup> ) selama tiga detik untuk menyalakan semua

lampu tombol, lalu tekan tombol **Nirkabel ((( )**) dan tombol **Informasi** ( ( )) secara bersamaan untuk mencetak laporan pengujian jaringan nirkabel dan halaman konfigurasi jaringan.

### **Cari pengaturan jaringan untuk koneksi nirkabel**

Pilih satu dari pilihan pemecahan masalah berikut ini.

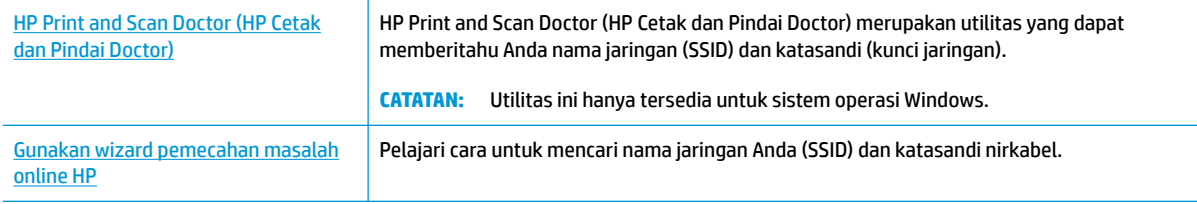

**CATATAN:** HP Print and Scan Doctor (HP Cetak dan Pindai Doctor) dan wizard pemecahan masalah online HP mungkin tidak tersedia dalam semua bahasa.

### **Perbaiki koneksi Wi-Fi Direct**

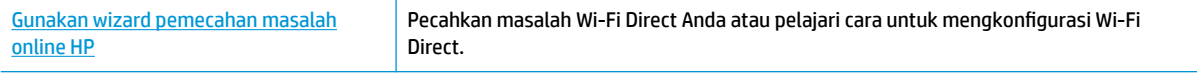

**EY** CATATAN: Wizard pemecahan masalah online HP mungkin tidak tersedia dalam semua bahasa.

### **Baca petunjuk umum dalam Bantuan untuk Wi-Fi Direct pemecahan masalah**

**1.** Pastikan ikon **Wi-Fi Direct** pada panel kontrol printer menyala. Jika ikon tidak menyala, tekan terus tombol **Daya** ((<sup>|</sup>)) selama tiga detik untuk menyalakan semua lampu tombol, lalu tekan terus tombol

**Nirkabel ((**  $\left(\binom{a}{b}\right)$ **) dan tombol <b>Lanjutkan** (  $\bigtriangledown$  ) secara bersamaan selama tiga detik untuk menyalakannya.

**2.** Dari komputer nirkabel atau perangkat mobile, aktifkan koneksi Wi-Fi, kemudian telusuri dan sambungkan ke nama Wi-Fi Direct printer Anda.

Jika Anda menggunakan perangkat seluler yang tidak mendukung Wi-Fi Direct, pastikan Anda telah menginstal aplikasi pencetakan yang kompatibel. Untuk informasi lebih lanjut, kunjungi situs web Pencetakan Bergerak HP di [www.hp.com/go/mobileprinting](http://www.hp.com/go/mobileprinting). Jika versi lokal situs web ini tidak tersedia dalam negara/wilayah atau bahasa Anda, Anda mungkin akan dialihkan ke situs web Pencetakan Bergerak HP dalam negara/wilayah atau bahasa lain.

- **<sup>2</sup> CATATAN:** Jika perangkat mobile Anda tidak mendukung Wi-Fi, Anda tidak akan dapat menggunakan Wi-Fi Direct.
- **3.** Jika keamanan sambungan Wi-Fi Direct untuk printer diatur ke **Manual**, lakukan salah satu hal berikut untuk menyambungkan ke printer.
	- Pastikan Anda memasukkan kata sandi atau kode PIN Wi-Fi Direct yang tepat saat diminta.
	- Jika ikon **Wi-Fi Direct** pada layar printer berkedip bersamaan dengan lampu **Informasi** yang berkedip putih, pastikan Anda menekan tombol **Informasi** ((**ii**)) dalam waktu satu menit untuk menyambungkan sebelum waktu habis.
- **4.** Pastikan jumlah sambungan Wi-Fi Direct belum mencapai maksimum lima perangkat.

## <span id="page-103-0"></span>**Dapatkan bantuan dari aplikasi HP Smart**

Aplikasi HP Smart memberikan peringatan untuk berbagai masalah printer (kertas macet dan masalah lainnya), tautan ke konten bantuan, dan opsi untuk menghubungi dukungan untuk mendapatkan bantuan lebih lanjut.

## <span id="page-104-0"></span>**Masalah perangkat keras printer**

### **Menutup pintu akses kartrid**

Pintu kartrid harus ditutup untuk mulai mencetak.

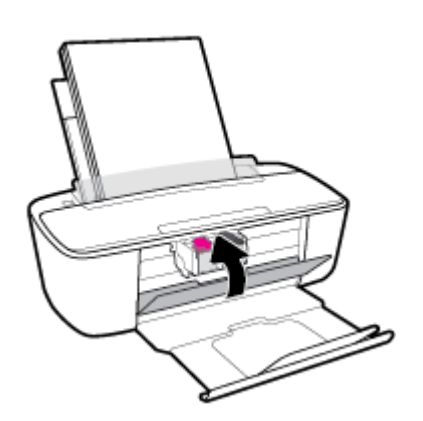

### **Printer tiba-tiba mati**

- Periksa daya dan sambungan daya.
- Pastikan kabel listrik pada printer tersambung kuat ke stopkontak listrik yang berfungsi dengan baik.
- **TATATAN:** Jika Auto-Off (Mati Otomatis) diaktifkan, printer secara otomatis akan mati setelah dua jam tidak aktif untuk membantu mengurangi pemakaian energi. Untuk informasi lebih lanjut, lihat Auto-Off (Mati [Otomatis\) pada hal. 22](#page-27-0).

### **Mengatasi gangguan fungsi pada printer**

Matikan printer, kemudian hidupkan. Jika masalah tersebut belum teratasi, hubungi HP.

## <span id="page-105-0"></span>**Kode dan status kesalahan panel kontrol**

### **Kode kesalahan panel kontrol**

● Jika ikon Jumlah kesalahan pada layar printer berubah menjadi angka, berkedip bersama dengan huruf E di sebelah kiri, maka hal ini menandakan bahwa telah terjadi kesalahan pada printer. Huruf E dan angka berfungsi sebagai kode kesalahan.

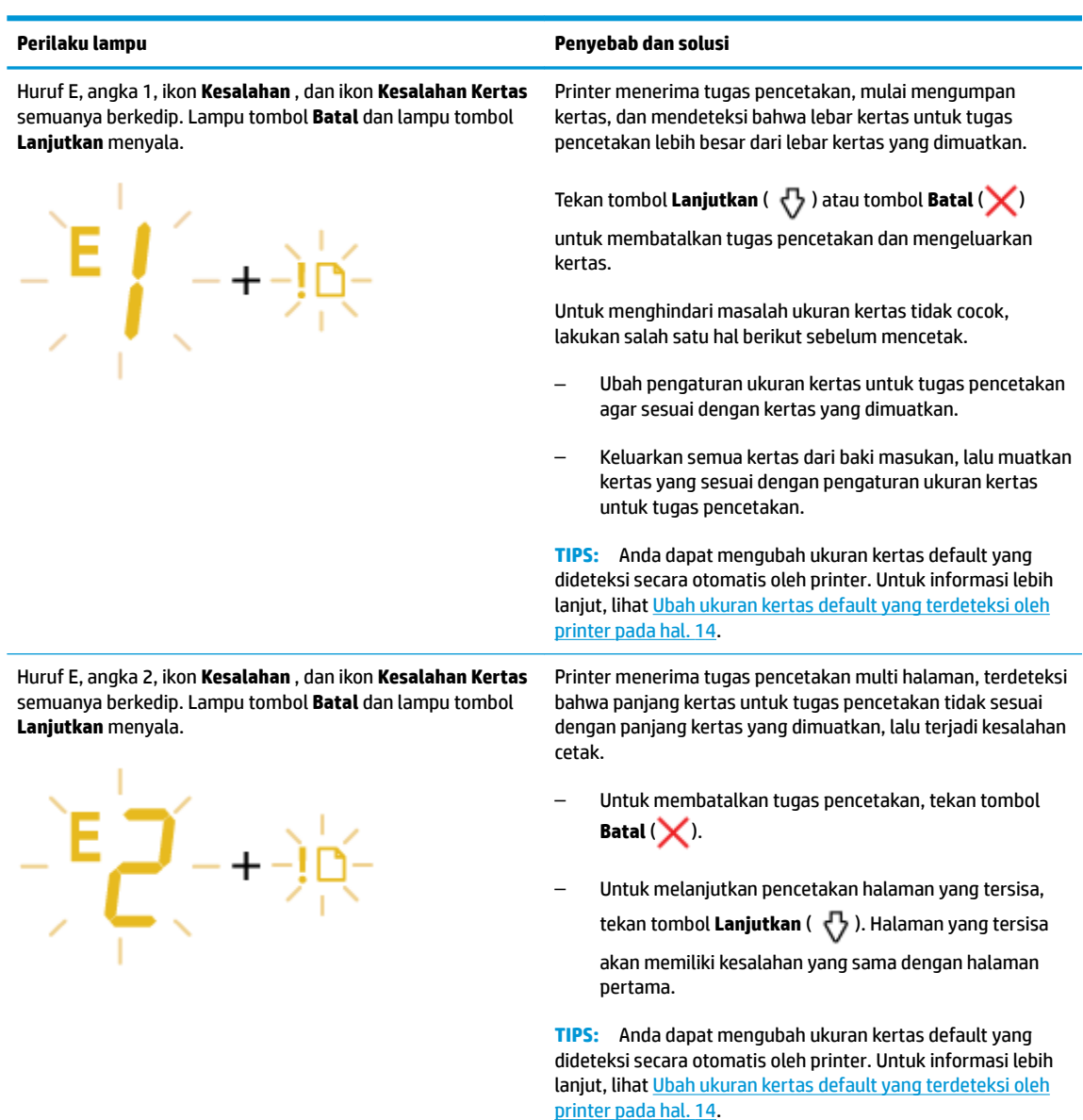

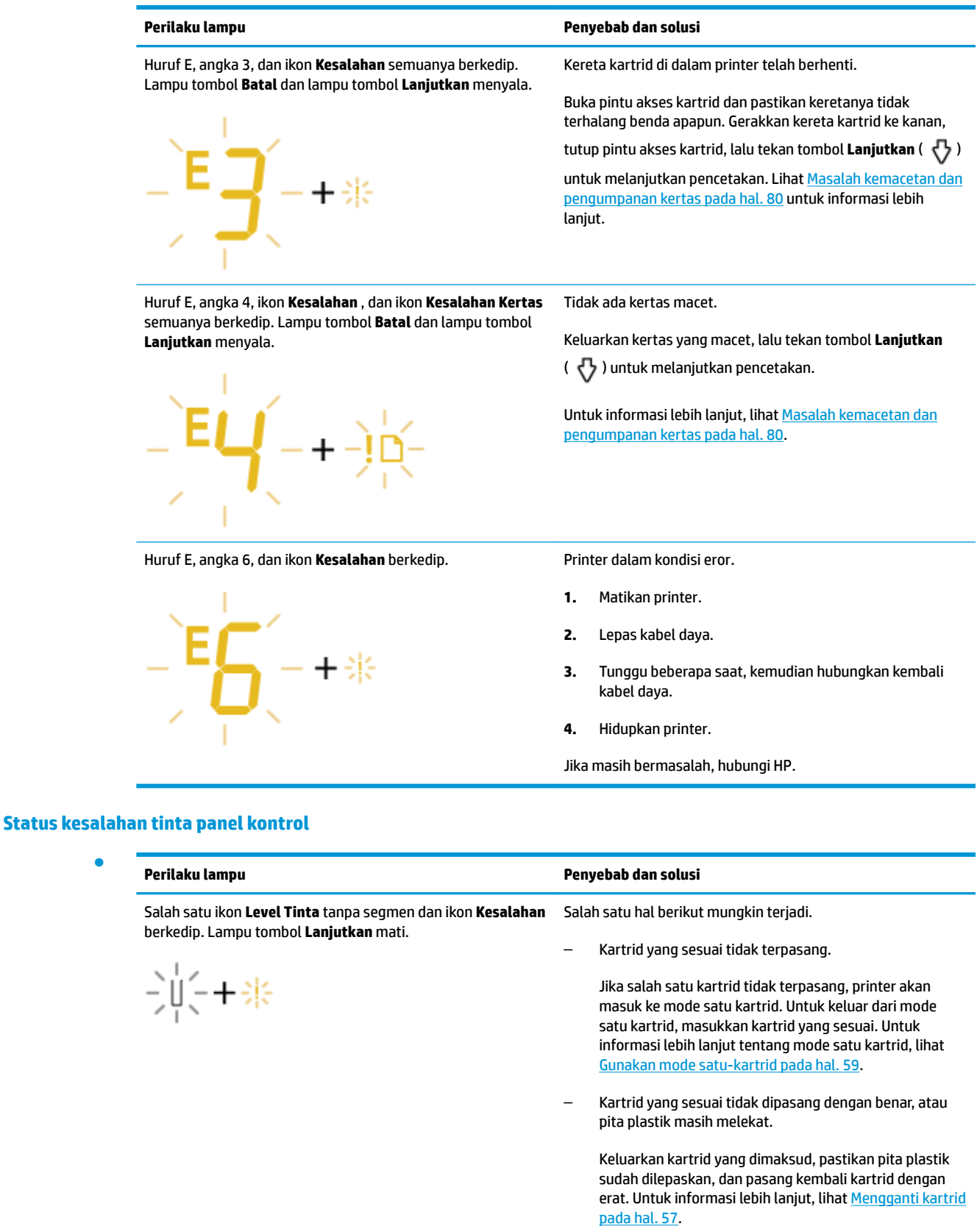

●

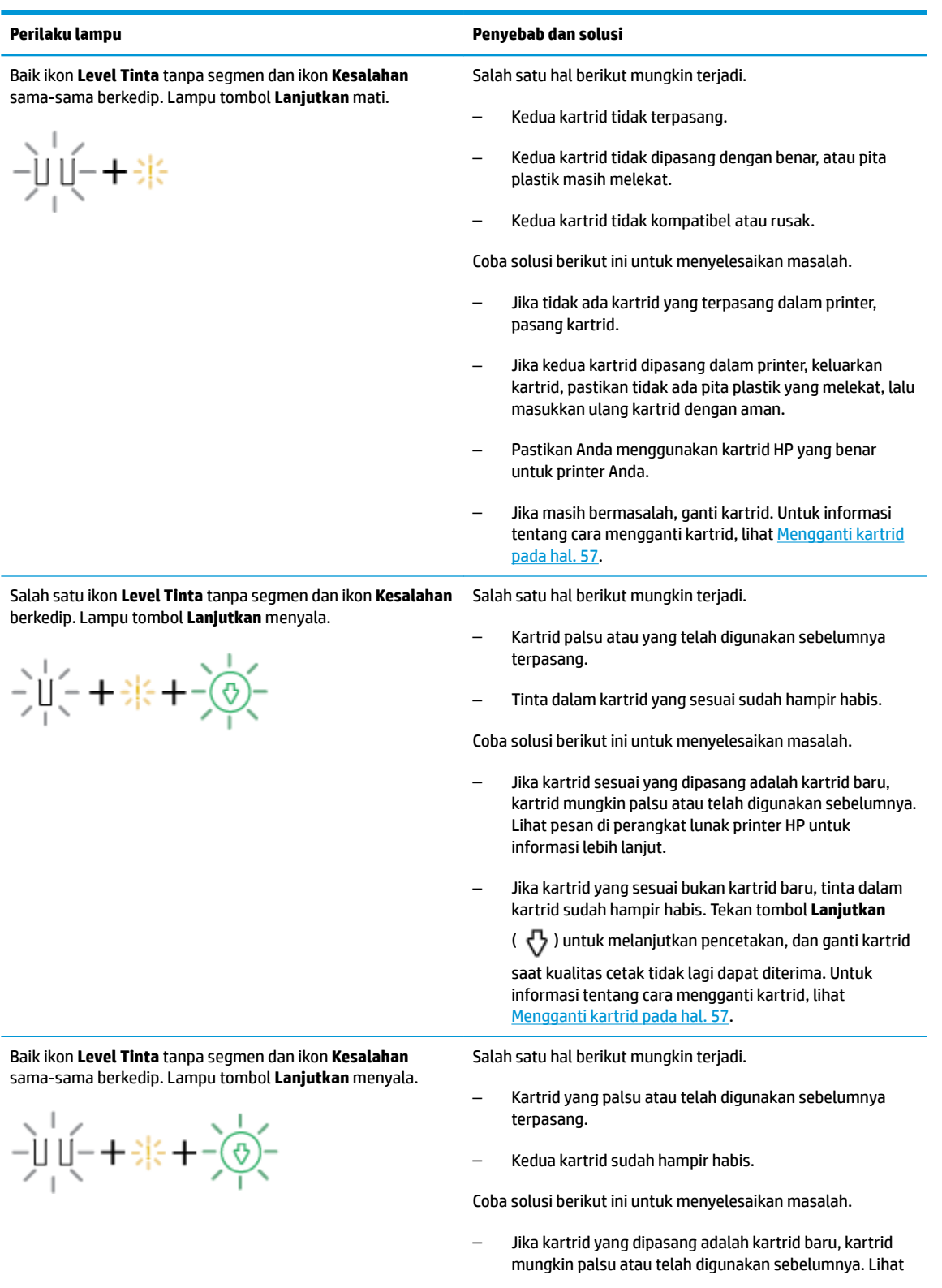
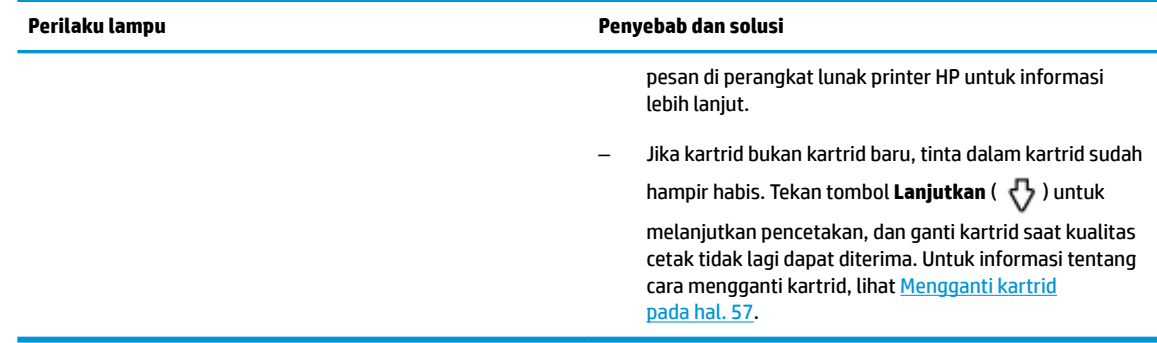

## **Status kesalahan kertas panel kontrol**

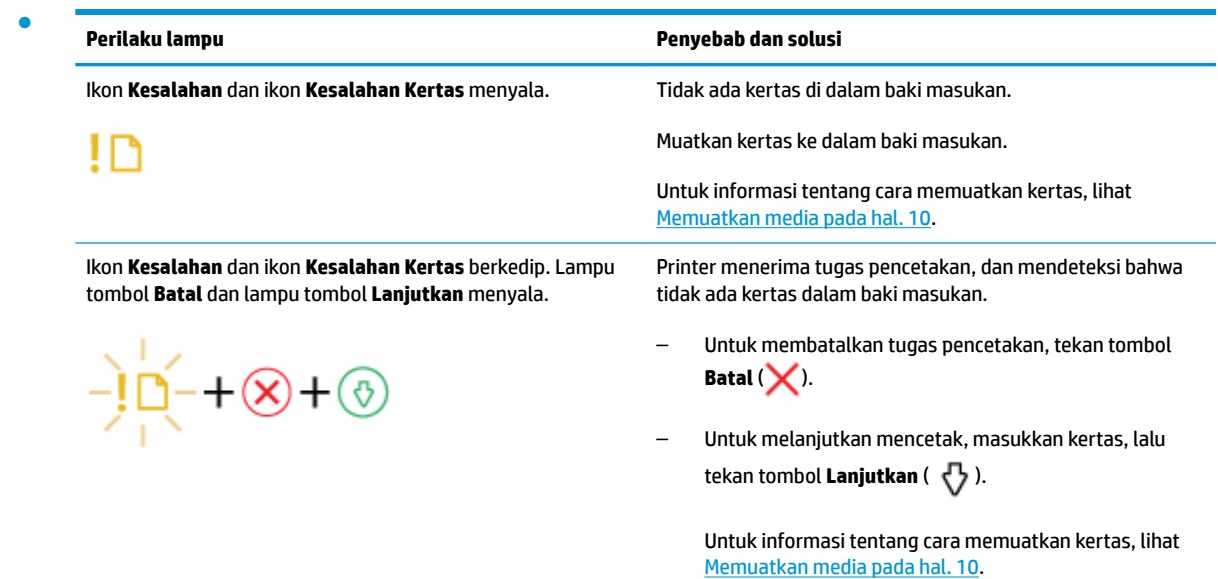

## <span id="page-109-0"></span>**Masalah Bluetooth sistem audio**

### **sistem audio menandakan sambungan, tetapi tidak memutar musik**

- Pastikan perangkat yang ingin Anda dengar telah tersambung ke sistem audio dan memutar musik.
- Pastikan sistem audio tidak dibisukan dan volume sistem audio dinaikkan.
- Perangkat Bluetooth Anda mungkin di luar jangkauan. Coba dekatkan ke sistem audio.
- Jauhkan perangkat Anda dari perangkat apa pun yang menimbulkan gangguan elektromagnetik, seperti perangkat Bluetooth lainnya, telepon tanpa kabel, oven microwave, atau router nirkabel.
- Matikan dan nyalakan sistem audio.

### **Tidak dapat memasangkan sistem audio dengan perangkat Bluetooth saya**

- Pastikan sistem audio dalam kondisi dapat ditemukan (Lampu **Bluetooth** berkedip).
- Pastikan Bluetooth diaktifkan pada perangkat Anda.
- Pastikan Anda telah memilih nama printer dalam daftar perangkat Bluetooth pada perangkat Anda dan sambungan telah dikonfirmasi perangkat Anda.
- Perangkat Bluetooth Anda mungkin di luar jangkauan. Coba dekatkan ke sistem audio.
- Jika memungkinkan, matikan semua perangkat Bluetooth lain yang ada di dekatnya atau nonaktifkan fungsi Bluetooth-nya.
- Matikan dan nyalakan printer, lalu pasangkan dan sambungkan perangkat Anda. Untuk informasi lebih lanjut, lihat [Pasangkan dan sambungkan perangkat Anda ke sistem audio pada hal. 39](#page-44-0).
- Tekan dan tahan tombol **Bluetooth** (  $\bigtimes$  ) sekitar delapan detik untuk memutuskan sambungan dari semua perangkat dan menghapus pemasangan sebelumnya dari memori sistem audio. Lalu pasangkan dan sambungkan kembali perangkat Anda. Untuk informasi lebih lanjut, lihat [Pasangkan dan](#page-44-0)  [sambungkan perangkat Anda ke sistem audio pada hal. 39.](#page-44-0)

## **Dukungan HP**

Untuk informasi dukungan dan pembaruan produk terkini, kunjungi situs web dukungan produk di [www.support.hp.com.](http://h20180.www2.hp.com/apps/Nav?h_pagetype=s-001&h_product=15304498&h_client&s-h-e008-1&h_lang=en&h_cc=id) Dukungan online HP menyediakan berbagai pilihan bantuan untuk printer Anda:

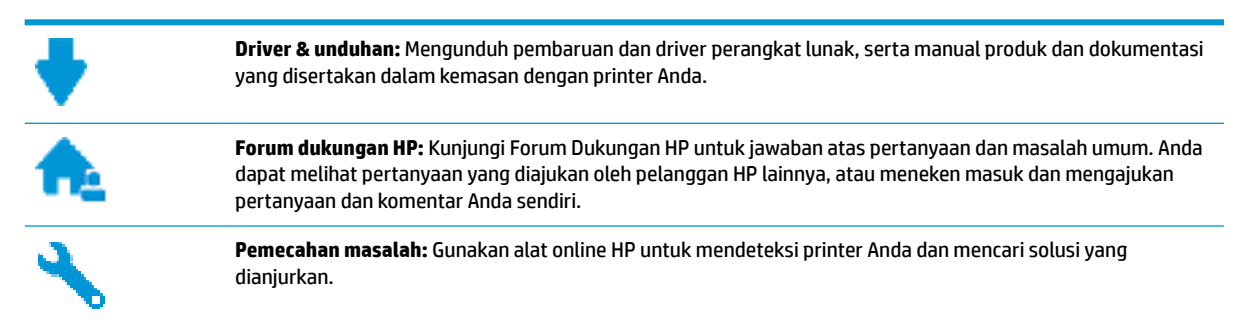

## **Hubungi HP**

Jika Anda membutuhkan bantuan dari perwakilan dukungan teknis HP, kunjungi [Contact Support website](http://h20180.www2.hp.com/apps/Nav?h_pagetype=s-017&h_product=15304498&h_client&s-h-e008-1&h_lang=en&h_cc=id). Pilihan kontak berikut tersedia dengan bebas biaya untuk pelanggan dalam masa jaminan yang berlaku (Agen HP- bantuan dukungan untuk pelanggan di luar masa jaminan yang berlaku akan dikenakan biaya):

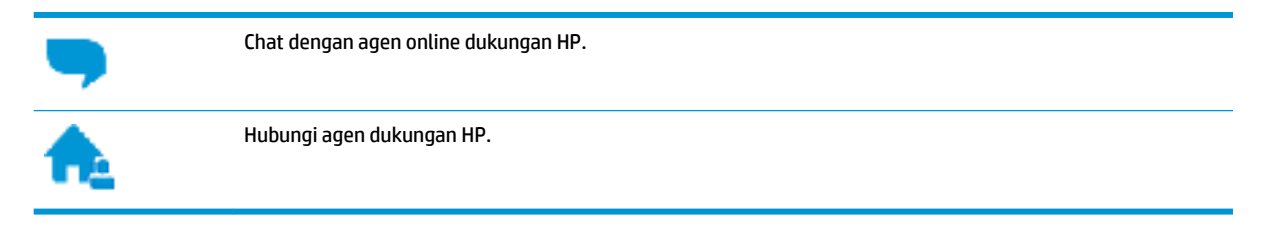

Saat menghubungi dukungan HP, persiapkan informasi berikut ini:

- Nama produk (tertera di printer, seperti HP AMP)
- Nomor produk (terletak di dalam pintu akses kartrid)

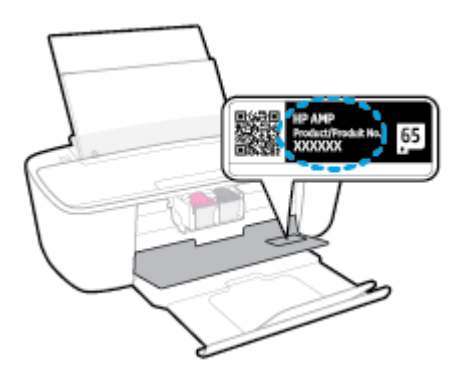

Nomor seri (tertera di bagian belakang atau dasar printer)

## <span id="page-111-0"></span>**Daftarkan printer**

Hanya dengan beberapa menit untuk mendaftar, Anda dapat menikmati layanan yang lebih cepat, dukungan yang lebih efisien, dan pesan peringatan dukungan produk. Jika Anda tidak mendaftarkan printer sewaktu menginstal perangkat lunak, Anda dapat mendaftarkannya sekarang di [http://www.register.hp.com.](http://www.register.hp.com)

## **Pilihan jaminan lainnya**

Tersedia program perpanjangan layanan untuk HP AMP dengan tambahan biaya. Kunjungi [www.support.hp.com](http://h20180.www2.hp.com/apps/Nav?h_pagetype=s-001&h_product=15304498&h_client&s-h-e008-1&h_lang=en&h_cc=id) , pilih negara/kawasan dan bahasa Anda, lalu telusuri pilihan jaminan yang diperpanjang yang tersedia untuk printer Anda.

# **A Informasi teknis**

Spesifikasi teknis dan informasi pengaturan internasional HP AMP disediakan pada bagian ini. Untuk spesifikasi tambahan, baca dokumentasi tercetak yang disertakan dengan HP AMP. Bagian ini berisi topik berikut:

- [Maklumat HP Company](#page-113-0)
- Spesifikasi
- [Maklumat pengaturan](#page-116-0)
- [Program penanganan produk ramah lingkungan](#page-122-0)

## <span id="page-113-0"></span>**Maklumat HP Company**

Informasi yang terdapat dalam dokumen ini dapat berubah tanpa pemberitahuan.

Hak cipta dilindungi undang-undang. Dilarang memperbanyak, mengadaptasi, atau menerjemahkan materi ini tanpa mendapat izin tertulis sebelumnya dari HP, kecuali seperti yang diperbolehkan di bawah undangundang hak cipta. Satu-satunya jaminan untuk produk dan layanan HP dijelaskan dalam pernyataan jaminan tersurat yang menyertai produk dan layanan tersebut. Tidak ada bagian manapun dari dokumen ini yang dapat dianggap sebagai jaminan tambahan. HP tidak bertanggung jawab atas kesalahan teknis atau editorial ataupun ketidaktercantuman yang terdapat dalam dokumen ini.

© Copyright 2017 HP Development Company, L.P.

Microsoft and Windows are either registered trademarks or trademarks of Microsoft Corporation in the United States and/or other countries.

Bluetooth adalah merek dagang pemiliknya dan digunakan HP Inc. dengan lisensi.

## <span id="page-114-0"></span>**Spesifikasi**

Spesifikasi teknis untuk HP AMP disediakan di bagian ini. Untuk spesifikasi produk selengkapnya, lihat Lembar Data Produk di [www.support.hp.com](http://h20180.www2.hp.com/apps/Nav?h_pagetype=s-001&h_product=15304498&h_client&s-h-e008-1&h_lang=en&h_cc=id) .

### **Persyaratan sistem**

Untuk informasi tentang persyaratan perangkat lunak dan sistem atau dukungan dan rilis sistem operasi di waktu mendatang, kunjungi situs web dukungan online HP di [www.support.hp.com](http://h20180.www2.hp.com/apps/Nav?h_pagetype=s-001&h_product=15304498&h_client&s-h-e008-1&h_lang=en&h_cc=id) .

#### **Spesifikasi lingkungan**

- Rentang suhu pengoperasian yang direkomendasikan: 15°C hingga 30°C (59°F hingga 86°F)
- Rentang suhu pengoperasian yang diperbolehkan: 5°C hingga 40°C (41°F hingga 104°F)
- Kelembapan: 15% s.d 80% RH tanpa pengembunan; 28°C titik embun maksimum
- Rentang suhu selain pengoperasian (Penyimpanan): -40°C hingga 60°C (-40°F hingga 140°F)
- Jika terdapat medan elektromagnetik tinggi, hasil dari HP AMP mungkin akan sedikit terganggu
- HP menganjurkan Anda untuk menggunakan kabel USB yang kurang dari atau sepanjang 3 m guna meminimalkan gangguan yang disebabkan oleh potensi medan elektromagnetik tinggi

#### **Kapasitas baki masukan**

- Lembar kertas polos (80 g/m<sup>2</sup> [20 pon]): Hingga 60
- Amplop: Hingga 5
- Kartu indeks: Hingga 20
- Lembar kertas foto: Hingga 20

#### **Kapasitas baki keluaran**

- Lembar kertas polos (80 g/m<sup>2</sup> [20 pon]): Hingga 25
- Amplop: Hingga 5
- Kartu indeks: Hingga 20
- Lembar kertas foto: Hingga 20

#### **Ukuran kertas**

Untuk daftar lengkap ukuran media yang didukung, lihat perangkat lunak printer.

### **Berat kertas**

- Kertas Polos: 60 hingga 90 g/m² (bond 16 hingga 32 pon)
- Amplop: 75 hingga 90 g/m² (amplop bond 20 hingga 24 pon)
- Kartu: Hingga 200 g/m<sup>2</sup> (indeks maksimum 110 pon)
- Kertas Foto: Hingga 300 g/m<sup>2</sup> (bon 145 pon)

### <span id="page-115-0"></span>**Spesifikasi cetak**

- Kecepatan cetak bervariasi sesuai kompleksitas dokumen
- Metode: tinta sembur (inkjet) termal menetes sesuai permintaan
- Bahasa: PCL3 GUI

### **Resolusi cetak**

● Untuk daftar resolusi cetak yang didukung, kunjungi situs web dukungan produk [www.support.hp.com.](http://www.hp.com/embed/sfs/doc?client=IWS-eLP&lc=en&cc=id&ProductNameOID=15326502&TapasOnline=PRODUCT_SPECS)

### **Perkiraan jumlah cetak halaman dari kartrid**

● Kunjungi [www.hp.com/go/learnaboutsupplies](http://www.hp.com/go/learnaboutsupplies) untuk informasi lebih lanjut tentang perkiraan jumlah cetak halaman dari kartrid.

### **Informasi akustik**

● Jika Anda memiliki akses Internet, Anda dapat mengakses informasi akustik dari **[HP website](http://www.hp.com/embed/sfs/doc?client=IWS-eLP&lc=en&cc=id&ProductNameOID=15326502&TapasOnline=PRODUCT_SPECS)**.

## <span id="page-116-0"></span>**Maklumat pengaturan**

Printer ini memenuhi persyaratan produk dari lembaga pengaturan di negara/wilayah Anda.

Bagian ini berisi topik berikut:

- Nomor identifikasi model pengaturan
- **Pernyataan FCC**
- [Pernyataan kepatuhan VCCI \(Kelas B\) untuk pengguna di Jepang](#page-117-0)
- [Maklumat kabel daya bagi pengguna di Jepang](#page-117-0)
- [Maklumat bagi pengguna di Korea](#page-117-0)
- [Pernyataan emisi gangguan suara untuk di Jerman](#page-117-0)
- [Maklumat Pengaturan Uni Eropa](#page-117-0)
- [Maklumat tempat penayangan visual untuk di Jerman](#page-118-0)
- [Deklarasi kesesuaian](#page-119-0)
- [Maklumat pengaturan nirkabel](#page-120-0)

## **Nomor identifikasi model pengaturan**

Untuk tujuan identifikasi pengaturan, produk Anda memiliki Nomor Pengaturan Model. Nomor Pengaturan Model untuk produk Anda adalah SNPRH-1701. Nomor pengaturan ini tidak boleh dipertukarkan dengan nama pemasaran (HP AMP, dll.) atau nomor produk (T8X39A, dll.).

## **Pernyataan FCC**

The United States Federal Communications Commission (in 47 CFR 15.105) has specified that the following notice be brought to the attention of users of this product.

This equipment has been tested and found to comply with the limits for a Class B digital device, pursuant to Part 15 of the FCC Rules. These limits are designed to provide reasonable protection against harmful interference in a residential installation. This equipment generates, uses and can radiate radio frequency energy and, if not installed and used in accordance with the instructions, may cause harmful interference to radio communications. However, there is no guarantee that interference will not occur in a particular installation. If this equipment does cause harmful interference to radio or television reception, which can be determined by turning the equipment off and on, the user is encouraged to try to correct the interference by one or more of the following measures:

- Reorient or relocate the receiving antenna.
- Increase the separation between the equipment and the receiver.
- Connect the equipment into an outlet on a circuit different from that to which the receiver is connected.
- Consult the dealer or an experienced radio/TV technician for help.

For further information, contact: Manager of Corporate Product Regulations, HP Inc. 1501 Page Mill Road, Palo Alto, CA 94304, U.S.A.

Modifications (part 15.21)

<span id="page-117-0"></span>The FCC requires the user to be notified that any changes or modifications made to this device that are not expressly approved by HP may void the user's authority to operate the equipment.

This device complies with Part 15 of the FCC Rules. Operation is subject to the following two conditions: (1) this device may not cause harmful interference, and (2) this device must accept any interference received, including interference that may cause undesired operation.

## **Pernyataan kepatuhan VCCI (Kelas B) untuk pengguna di Jepang**

この装置は、クラス B 情報技術装置です。この装置は、家庭環境で使用することを目的としていますが、この装置がラジオ やテレビジョン受信機に近接して使用されると、受信障害を引き起こすことがあります。取扱説明書に従って正しい取り扱 いをして下さい。

VCCI-B

## **Maklumat kabel daya bagi pengguna di Jepang**

製品には、同梱された電源コードをお使い下さい。

同梱された電源コードは、他の製品では使用出来ません。

## **Maklumat bagi pengguna di Korea**

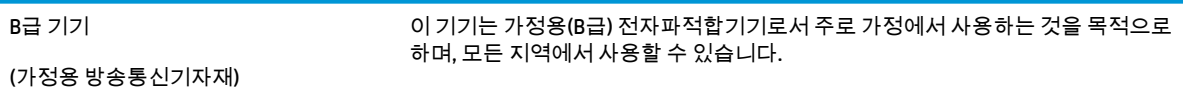

## **Pernyataan emisi gangguan suara untuk di Jerman**

Geräuschemission

LpA < 70 dB am Arbeitsplatz im Normalbetrieb nach DIN 45635 T. 19

## **Maklumat Pengaturan Uni Eropa**

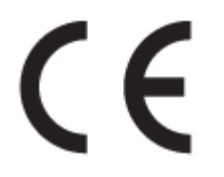

Produk yang bertanda CE mematuhi Peraturan UE dan Standar Terpadu (Harmonised Standard) Eropa terkait yang berlaku. Deklarasi Kesesuaian dapat ditemukan secara lengkap di situs web berikut:

www.hp.eu/certificates (Cari dengan nama model produk atau Nomor Model Peraturan (Regulatory Model Numbe/RMN), yang tertera pada label peraturan.)

Pusat kontak untuk urusan peraturan adalah HP Deutschland GmbH, HQ-TRE, 71025, Boeblingen, Jerman.

## <span id="page-118-0"></span>**Produk-produk dengan fungsionalitas nirkabel**

### **EMF**

● Produk ini memenuhi pedoman internasional (ICNIRP) untuk paparan terhadap radiasi frekuensi radio.

Jika produk dilengkapi dengan unit pemancar dan penerima frekuensi radio, maka jarak 20 cm dari perangkat saat penggunaan normal dipastikan memenuhi tingkat paparan frekuensi radio yang sesuai dengan persyaratan UE.

### **Fungsionalitas nirkabel di Eropa**

- Untuk produk dengan radio 802.11 b/g/n atau Bluetooth:
	- Produk ini dioperasikan dengan frekuensi radio antara 2400 MHz dan 2483,5 MHz, dengan daya pancar sebesar 20 dBm (100 mW) atau kurang.
- Untuk produk dengan radio 802.11 a/b/g/n:
	- **PERINGATAN**: LAN nirkabel IEEE 802.11x dengan band frekuensi 5,15-5,35 GHz dibatasi untuk **digunakan di dalam ruangan saja** di semua negara anggota Uni Eropa, EFTA (Islandia, Norwegia, Liechtenstein), dan sebagian besar negara lainnya di Eropa (misalnya Swiss, Turki, Republik Serbia). Jika aplikasi WLAN ini digunakan di luar ruangan, maka dapat mengganggu layanan radio yang ada.
	- Produk ini dioperasikan dengan frekuensi radio antara 2400 MHz dan 2483,5 MHz, dan antara 5170 MHz dan 5710 MHz, dengan daya pancar sebesar 20 dBm (100 mW) atau kurang.

## **Maklumat tempat penayangan visual untuk di Jerman**

### **GS-Erklärung (Deutschland)**

Das Gerät ist nicht für die Benutzung im unmittelbaren Gesichtsfeld am Bildschirmarbeitsplatz vorgesehen. Um störende Reflexionen am Bildschirmarbeitsplatz zu vermeiden, darf dieses Produkt nicht im unmittelbaren Gesichtsfeld platziert werden.

## <span id="page-119-0"></span>**Deklarasi kesesuaian**

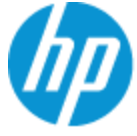

**DECLARATION OF CONFORMITY** 

according to ISO/IEC 17050-1 and EN 17050-1

DoC #: SNPRH-1701-R1 Original/en

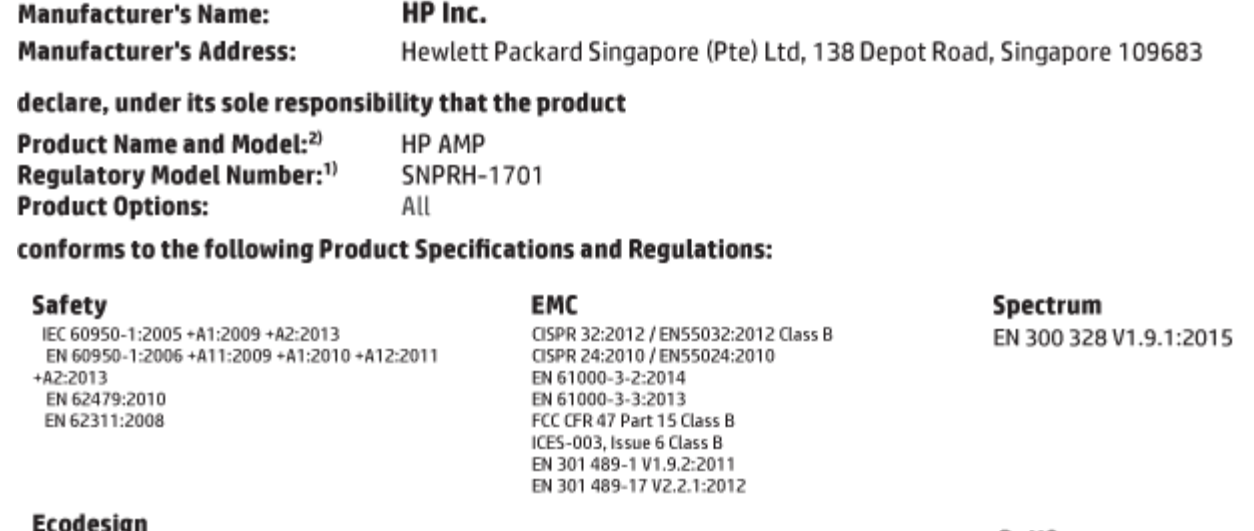

Regulation (EC) No. 1275/2008 ENERGY STAR<sup>®</sup> Qualified Imaging Equipment Operational Mode (OM) Test Procedure EN 50564:2011 IEC 62301:2011

**RoHS** EN 50581:2012

The product herewith complies with the requirements of the R&TTE Directive 1999/5/EC, the Ecodesign Directive 2009/125/EC, the RoHS Directive 2011/65/EU and carries the C€ marking accordingly.

This device complies with part 15 of the FCC Rules. Operation is subject to the following two conditions: (1) This device may not cause harmful interference, and (2) this device must accept any interference received, including interference that may cause undesired operation.

### **Additional Information:**

- 1) This product is assigned a Regulatory Model Number which stays with the regulatory aspects of the design. The Regulatory Model Number is the main product identifier in the regulatory documentation and test reports, this number should not be confused with the marketing name or the product numbers.
- 2) This product was tested in a typical HP environment.
- 3) This product uses a radio module with Regulatory Model Number SDGOB-1392+Bluetooth as needed to meet technical regulatory reguirements for the countries/regions where this product will be sold.

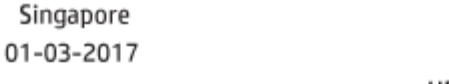

Hou-Meng Yik, Manager HP Singapore Inkjet Printing Solutions

### Local contact for regulatory topics only:

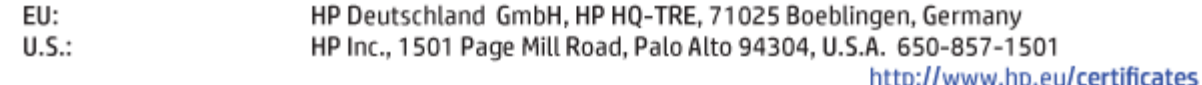

## <span id="page-120-0"></span>**Maklumat pengaturan nirkabel**

Bagian ini berisi informasi pengaturan yang berhubungan dengan produk nirkabel:

- Paparan terhadap radiasi frekuensi radio
- Maklumat bagi pengguna di Brazil
- Maklumat bagi pengguna di Kanada
- [Maklumat bagi pengguna di Taiwan](#page-121-0)
- [Maklumat bagi pengguna di Meksiko](#page-121-0)
- [Maklumat bagi pengguna di Jepang](#page-121-0)
- [Maklumat bagi pengguna di Korea](#page-121-0)

### **Paparan terhadap radiasi frekuensi radio**

**A PERHATIAN:** The radiated output power of this device is far below the FCC radio frequency exposure limits. Nevertheless, the device shall be used in such a manner that the potential for human contact during normal operation is minimized. This product and any attached external antenna, if supported, shall be placed in such a manner to minimize the potential for human contact during normal operation. In order to avoid the possibility of exceeding the FCC radio frequency exposure limits, human proximity to the antenna shall not be less than 20 cm (8 inches) during normal operation.

### **Maklumat bagi pengguna di Brazil**

Este equipamento opera em caráter secundário, isto é, não tem direito à proteção contra interferência prejudicial, mesmo de estações do mesmo tipo, e não pode causar interferência em sistemas operando em caráter primário.

### **Maklumat bagi pengguna di Kanada**

Under Industry Canada regulations, this radio transmitter may only operate using an antenna of a type and maximum (or lesser) gain approved for the transmitter by Industry Canada. To reduce potential radio interference to other users, the antenna type and its gain should be so chosen that the equivalent isotropically radiated power (e.i.r.p.) is not more than that necessary for successful communication.

This device complies with Industry Canada licence-exempt RSS standard(s). Operation is subject to the following two conditions: (1) this device may not cause interference, and (2) this device must accept any interference, including interference that may cause undesired operation of the device.

WARNING! Exposure to Radio Frequency Radiation The radiated output power of this device is below the Industry Canada radio frequency exposure limits. Nevertheless, the device should be used in such a manner that the potential for human contact is minimized during normal operation.

To avoid the possibility of exceeding the Industry Canada radio frequency exposure limits, human proximity to the antennas should not be less than 20 cm (8 inches).

Conformément au Règlement d'Industrie Canada, cet émetteur radioélectrique ne peut fonctionner qu'avec une antenne d'un type et d'un gain maximum (ou moindre) approuvé par Industrie Canada. Afin de réduire le brouillage radioélectrique potentiel pour d'autres utilisateurs, le type d'antenne et son gain doivent être choisis de manière à ce que la puissance isotrope rayonnée équivalente (p.i.r.e.) ne dépasse pas celle nécessaire à une communication réussie.

<span id="page-121-0"></span>Cet appareil est conforme aux normes RSS exemptes de licence d'Industrie Canada. Son fonctionnement dépend des deux conditions suivantes : (1) cet appareil ne doit pas provoquer d'interférences nuisibles et (2) doit accepter toutes les interférences reçues, y compris des interférences pouvant provoquer un fonctionnement non souhaité de l'appareil.

AVERTISSEMENT relatif à l'exposition aux radiofréquences. La puissance de rayonnement de cet appareil se trouve sous les limites d'exposition de radiofréquences d'Industrie Canada. Néanmoins, cet appareil doit être utilisé de telle sorte qu'il doive être mis en contact le moins possible avec le corps humain.

Afin d'éviter le dépassement éventuel des limites d'exposition aux radiofréquences d'Industrie Canada, il est recommandé de maintenir une distance de plus de 20 cm entre les antennes et l'utilisateur.

### **Maklumat bagi pengguna di Taiwan**

低功率電波輻射性電機管理辦法

第十二條

經型式認證合格之低功率射頻電機,非經許可,公司、商號或使用者均不得擅自變更頻率、加大功率 或變更設計之特性及功能。

第十四條

低功率射頻電機之使用不得影響飛航安全及干擾合法通信;經發現有干擾現象時,應立即停用,並改 善至無干擾時方得繼續使用。

前項合法通信,指依電信法規定作業之無線電通信。低功率射頻電機須忍受合法通信或工業、科學及 醫藥用電波輻射性電機設備之干擾。

#### **Maklumat bagi pengguna di Meksiko**

La operación de este equipo está sujeta a las siguientes dos condiciones: (1) es posible que este equipo o dispositivo no cause interferencia perjudicial y (2) este equipo o dispositivo debe aceptar cualquier interferencia, incluyendo la que pueda causar su operación no deseada.

Para saber el modelo de la tarjeta inalámbrica utilizada, revise la etiqueta regulatoria de la impresora.

### **Maklumat bagi pengguna di Jepang**

この機器は技術基準適合証明又は工事設計認証を受けた無線設備を搭載しています。

### **Maklumat bagi pengguna di Korea**

해당 무선설비는 전파혼신 가능성이 있으므로 인명안전과 관련된 서비스는 할 수 없음

(무선 모듈이 탑재된 제품인 경우)

## <span id="page-122-0"></span>**Program penanganan produk ramah lingkungan**

HP berkomitmen menyediakan produk berkualitas dengan cara yang ramah lingkungan. Produk ini dirancang untuk dapat didaur-ulang. Jumlah material dijaga seminimum mungkin sekaligus dipastikan memiliki fungsionalitas dan keandalan yang sesuai. Material yang tidak sama dirancang agar dapat dipisahkan dengan mudah. Pengencang dan sambungan mudah ditemukan, dijangkau, dan dilepas menggunakan perkakas biasa. Sukucadang penting dirancang agar mudah dijangkau untuk kebutuhan pembongkaran dan perbaikan yang efisien. Untuk informasi lebih lanjut, kunjungi situs web Komitmen HP terhadap Lingkungan, di:

[www.hp.com/hpinfo/globalcitizenship/environment](http://www.hp.com/hpinfo/globalcitizenship/environment/index.html)

- Tips Ramah Lingkungan
- [Peraturan Dewan Uni Eropa 1275/2008](#page-123-0)
- **Kertas**
- [Plastik](#page-123-0)
- [Lembar data keselamatan](#page-123-0)
- [Program daur-ulang](#page-123-0)
- [Program daur-ulang sediaan tinta sembur HP](#page-123-0)
- [Pemakaian daya](#page-123-0)
- [Penanganan perangkat buangan oleh pengguna](#page-124-0)
- [Pembuangan limbah untuk Brasil](#page-124-0)
- **[Bahan kimia](#page-124-0)**
- [Deklarasi Syarat Keberadaan Tanda Zat yang Dibatasi \(Taiwan\)](#page-125-0)
- [Tabel Substansi/Elemen Berbahaya dan Kontennya \(Cina\)](#page-126-0)
- [Pembatasan bahan berbahaya \(Ukraina\)](#page-126-0)
- [Pembatasan bahan berbahaya \(India\)](#page-126-0)
- [Pernyataan pembatasan bahan-bahan berbahaya \(Turki\)](#page-127-0)
- **[EPEAT](#page-127-0)**
- **[SEPA Ecolabel User Information \(Cina\)](#page-127-0)**
- [Label Energi Cina untuk Printer, Mesin Faks, dan Mesin Fotokopi](#page-127-0)

## **Tips Ramah Lingkungan**

HP berkomitmen membantu pelanggannya meminimalkan dampak penggunaan produk HP mereka terhadap lingkungan. Silakan kunjungi situs web Program dan Inisiatif Lingkungan HP untuk informasi selengkapnya.

[www.hp.com/hpinfo/globalcitizenship/environment/](http://www.hp.com/hpinfo/globalcitizenship/environment/)

## <span id="page-123-0"></span>**Peraturan Dewan Uni Eropa 1275/2008**

Untuk data daya produk, termasuk pemakaian daya produk saat berstatus siaga dalam jaringan jika semua port jaringan berkabel tersambung dan semua port jaringan nirkabel diaktifkan, lihat bagian P14 'Informasi Tambahan' pada Pernyataan ECO TI produk di [www.hp.com/hpinfo/globalcitizenship/environment/](http://www.hp.com/hpinfo/globalcitizenship/environment/productdata/itecodesktop-pc.html) [productdata/itecodesktop-pc.html.](http://www.hp.com/hpinfo/globalcitizenship/environment/productdata/itecodesktop-pc.html)

## **Kertas**

Produk ini telah sesuai untuk penggunaan kertas daurulang berdasarkan DIN 19309 dan EN 12281:2002.

## **Plastik**

Komponen berbahan plastik di atas 25 gram diberi tanda sesuai standar internasional yang meningkatkan kemampuan mengidentifikasi plastik untuk tujuan daurulang di akhir masa pakai produk.

## **Lembar data keselamatan**

Informasi mengenai Lembar Data Keselamatan, keamanan produk, dan lingkungan tersedia di [www.hp.com/go/ecodata](http://www.hp.com/go/ecodata) atau atas permintaan.

## **Program daur-ulang**

HP menawarkan semakin banyak program pengembalian produk dan daurulang di banyak negara/wilayah dan juga bermitra dengan beberapa pusat daurulang elektronik terbesar di seluruh dunia. HP menghemat sumber daya dengan menjual kembali beberapa produknya yang paling populer. Untuk informasi lebih lanjut mengenai pendaur-ulangan produk HP, silakan kunjungi:

[www.hp.com/recycle](http://www.hp.com/recycle)

## **Program daur-ulang sediaan tinta sembur HP**

HP berkomitmen menjaga kelestarian lingkungan. Program Daur Ulang Bahan Suplai HP Inkjet tersedia di banyak negara/wilayah dan memungkinkan Anda mendaurulang kartrid tinta dan kartrid cetak bekas tanpa biaya. Untuk informasi lebih lanjut, kunjungi situs web berikut:

[www.hp.com/hpinfo/globalcitizenship/environment/recycle/](http://www.hp.com/hpinfo/globalcitizenship/environment/recycle/)

## **Pemakaian daya**

Peralatan pencetakan dan olahcitra HP yang ditandai dengan logo ENERGY STAR® disertifikasi oleh Badan Perlindungan Lingkungan AS. Tanda berikut ini akan muncul pada produk olahcitra yang telah disertifikasi oleh ENERGY STAR:

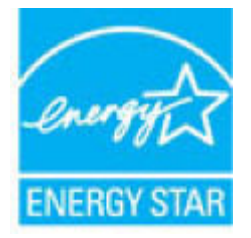

Informasi lainnya mengenai produk olahcitra yang telah disertifikasi ENERGY STAR dapat diakses melalui: [www.hp.com/go/energystar](http://www.hp.com/go/energystar)

## <span id="page-124-0"></span>**Penanganan perangkat buangan oleh pengguna**

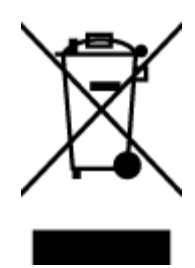

Simbol ini menunjukkan larangan membuang produk bersama limbah rumahtangga. Sebaliknya, Anda harus melindungi kesehatan manusia dan lingkungan dengan menyerahkan perangkat limbah ke dinas penampungan yang ditunjuk untuk daurulang limbah perangkat listrik dan elektronik. Untuk informasi lebih lanjut, silakan hubungi dinas pembuangan limbah rumahtangga, atau kunjungi [http://www.hp.com/recycle.](http://www.hp.com/recycle)

## **Pembuangan limbah untuk Brasil**

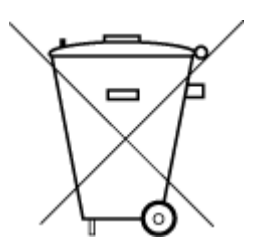

Este produto eletrônico e seus componentes não devem ser descartados no lixo comum, pois embora estejam em conformidade com padrões mundiais de restrição a substâncias nocivas, podem conter, ainda que em quantidades mínimas, substâncias impactantes ao meio ambiente. Ao final da vida útil deste produto, o usuário deverá entregá-lo à HP. A não observância dessa orientação sujeitará o infrator às sanções previstas em lei.

Após o uso, as pilhas e/ou baterias dos produtos HP deverão ser entregues ao estabelecimento comercial ou rede de assistência técnica autorizada pela HP.

Não descarte o produto eletronico em lixo comum Para maiores informações, inclusive sobre os pontos de recebimento, acesse:

[www.hp.com.br/reciclar](http://www.hp.com.br/reciclar)

## **Bahan kimia**

HP berkomitmen menyampaikan kepada pelanggannya, informasi mengenai bahan-bahan kimia yang terkandung dalam produk-produk HP dalam rangka memenuhi ketentuan hukum, seperti REACH - Restriction of Chemicals *(Regulasi Dewan dan Parlemen Eropa EC No 1907/2006)*. Laporan informasi bahan kimia untuk produk ini dapat ditemukan di: [www.hp.com/go/reach.](http://www.hp.com/go/reach)

## <span id="page-125-0"></span>**Deklarasi Syarat Keberadaan Tanda Zat yang Dibatasi (Taiwan)**

### 限用物質含有情況標示聲明書

Declaration of the Presence Condition of the Restricted Substances Marking

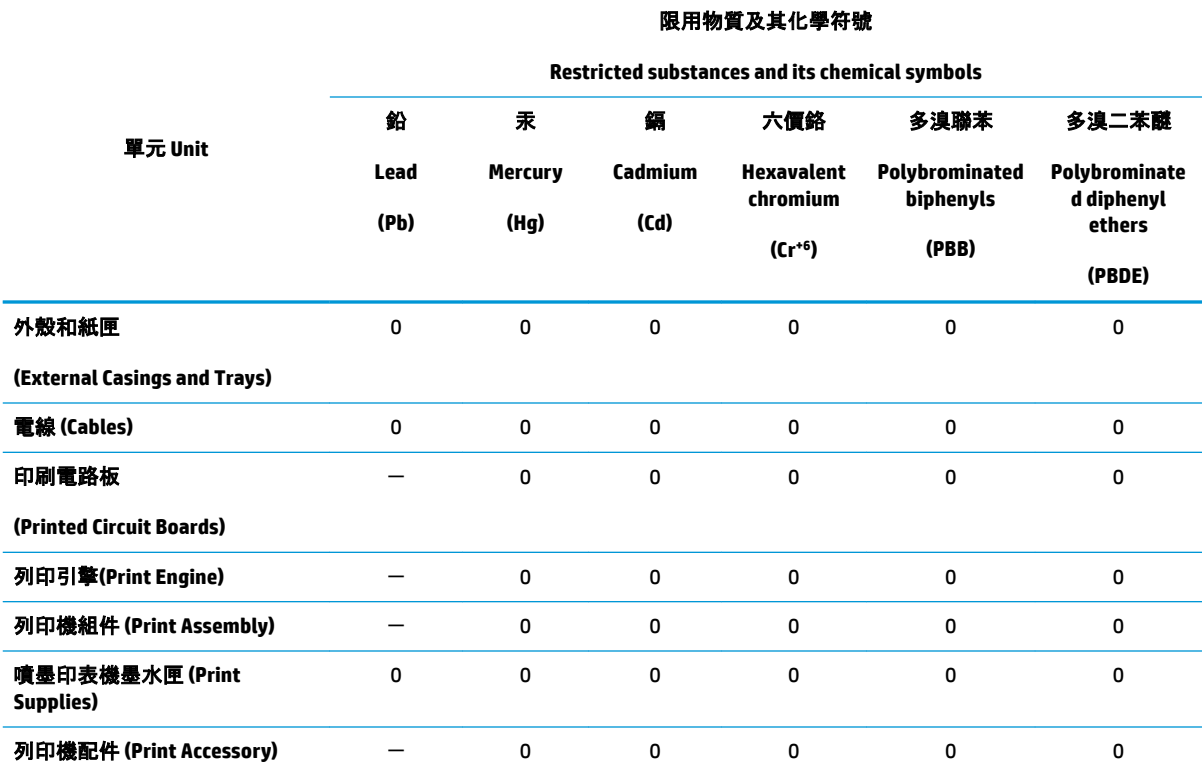

備考 1. "超出 0.1 wt %"及 "超出 0.01 wt %"係指限用物質之百分比含量超出百分比含量基準值。

Note 1: "Exceeding 0.1 wt %" and "exceeding 0.01 wt %" indicate that the percentage content of the restricted substance exceeds the reference percentage value of presence condition.

備考 2. "0" 係指該項限用物質之百分比含量未超出百分比含量基準值。

Note 2: "0" indicates that the percentage content of the restricted substance does not exceed the percentage of reference value of presence.

備考 3.〝-〞係指該項限用物質為排除項目。

Note 3: The "−" indicates that the restricted substance corresponds to the exemption.

若要存取產品的最新使用指南或手冊,請前往 [www.support.hp.com](http://www.support.hp.com)。選取**搜尋您的產品**, 然後依照 畫 面上的指示繼續執行。

To access the latest user guides or manuals for your product, go to [www.support.hp.com.](http://www.support.hp.com) Select **Find your product**, and then follow the onscreen instructions.

## <span id="page-126-0"></span>**Tabel Substansi/Elemen Berbahaya dan Kontennya (Cina)**

## 产品中有害物质或元素的名称及含量

根据中国《电器电子产品有害物质限制使用管理办法》

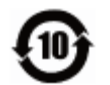

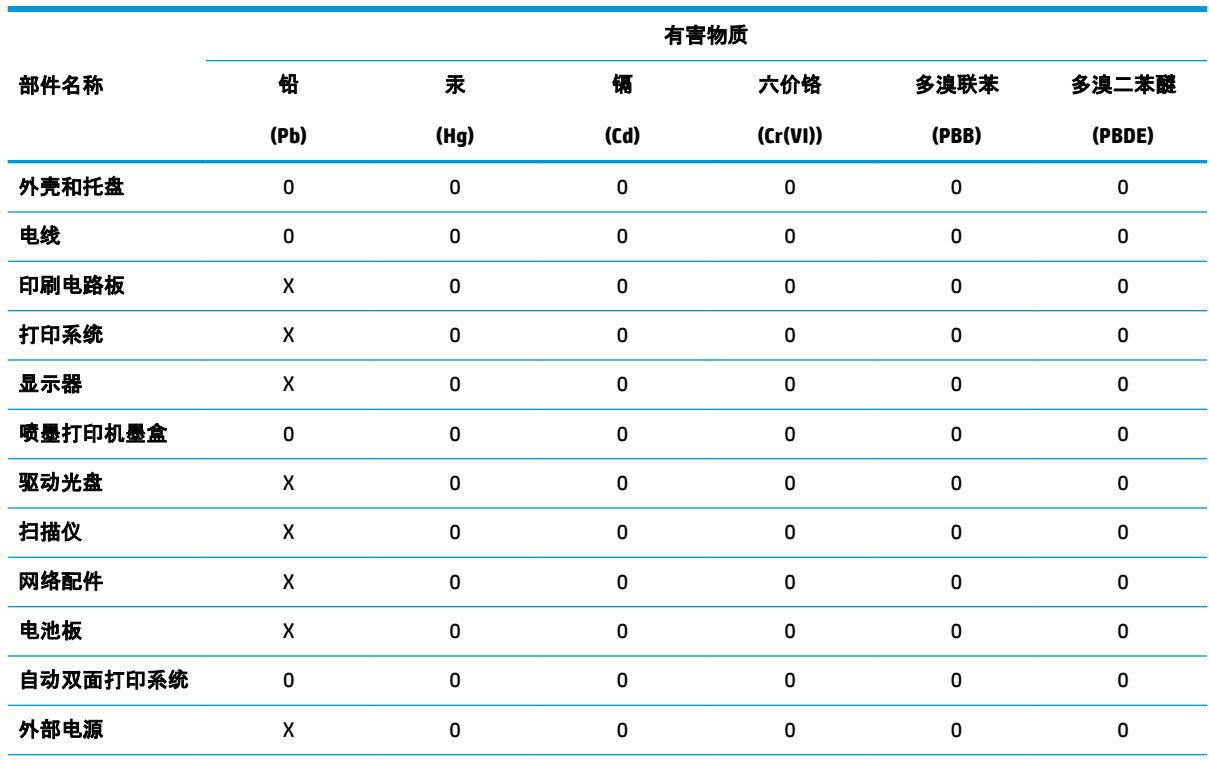

本表格依据 SJ/T 11364 的规定编制。

0:表示该有害物质在该部件所有均质材料中的含量均在 GB/T 26572 规定的限量要求以下。

X:表示该有害物质至少在该部件的某一均质材料中的含量超出 GB/T 26572 规定的限量要求。

此表中所有名称中含 "X" 的部件均符合欧盟 RoHS 立法。

注:环保使用期限的参考标识取决于产品正常工作的温度和湿度等条件。

## **Pembatasan bahan berbahaya (Ukraina)**

### **Технічний регламент щодо обмеження використання небезпечних речовин (Украïна)**

Обладнання відповідає вимогам Технічного регламенту щодо обмеження використання деяких небезпечних речовин в електричному та електронному обладнанні, затвердженого постановою Кабінету Міністрів України від 3 грудня 2008 № 1057

## **Pembatasan bahan berbahaya (India)**

This product, as well as its related consumables and spares, complies with the reduction in hazardous substances provisions of the "India E-waste Rule 2016." It does not contain lead, mercury, hexavalent chromium, polybrominated biphenyls or polybrominated diphenyl ethers in concentrations exceeding 0.1 weight % and 0.01 weight % for cadmium, except where allowed pursuant to the exemptions set in Schedule 2 of the Rule.

## <span id="page-127-0"></span>**Pernyataan pembatasan bahan-bahan berbahaya (Turki)**

Türkiye Cumhuriyeti: EEE Yönetmeliğine Uygundur

### **EPEAT**

Most HP products are designed to meet EPEAT. EPEAT is a comprehensive environmental rating that helps identify greener electronics equipment. For more information on EPEAT go to [www.epeat.net.](http://www.epeat.net) For information on HP's EPEAT registered products go to [www.hp.com/hpinfo/globalcitizenship/environment/pdf/](http://www.hp.com/hpinfo/globalcitizenship/environment/pdf/epeat_printers.pdf) [epeat\\_printers.pdf](http://www.hp.com/hpinfo/globalcitizenship/environment/pdf/epeat_printers.pdf).

## **SEPA Ecolabel User Information (Cina)**

### 中国环境标识认证产品用户说明

噪声大于 63.0 dB(A) 的办公设备不宜放置于办公室内,请在独立的隔离区域使用。

如需长时间使用本产品或打印大量文件,请确保在通风良好的房间内使用。

如您需要确认本产品处于零能耗状态,请按下电源关闭按钮,并将插头从电源插座断开。

您可以使用再生纸,以减少资源耗费。

### **Label Energi Cina untuk Printer, Mesin Faks, dan Mesin Fotokopi**

### 复印机、打印机和传真机能源效率标识实施规则

依据"复印机、打印机和传真机能源效率标识实施规则",该打印机具有中国能效标识。标识上显示的能 效等级和操作模式值根据"复印机、打印机和传真机能效限定值及能效等级"标准("GB 21521")来确定 和计算。

**1.** 能效等级

产品能效等级分 3 级,其中 1 级能效最高。能效限定值根据产品类型和打印速度由标准确定。能 效等级则根据基本功耗水平以及网络接口和内存等附加组件和功能的功率因子之和来计算。

**2.** 能效信息

喷墨打印机

● 操作模式功率

睡眠状态的能耗按照 GB 21521 的标准来衡量和计算。该数据以瓦特 (W) 表示。

● 待机功率

待机状态是产品连接到电网电源上功率最低的状态。该状态可以延续无限长时间,且使用者 无法改变此状态下产品的功率。对于"成像设备"产品, "待机"状态通常相当于"关闭"状态, 但 也可能相当于"准备"状态或者"睡眠"状态。该数据以瓦特 (W) 表示。

睡眠状态预设延迟时间

出厂前由制造商设置的时间决定了该产品在完成主功能后进入低耗模式(例如睡眠、自动关 机)的时间。该数据以分钟表示。

● 附加功能功率因子之和

网络接口和内存等附加功能的功率因子之和。该数据以瓦特 (W) 表示。

标识上显示的能耗数据是根据典型配置测量得出的数据,此类配置包含登记备案的打印机依据复印 机、打印机和传真机能源效率标识实施规则所选的所有配置。因此,该特定产品型号的实际能耗可能 与标识上显示的数据有所不同。

要了解规范的更多详情,请参考最新版的 GB 21521 标准。

# **Indeks**

### **B**

baki membersihkan kertas macet [80](#page-85-0) memecahkan masalah pengumpanan [83](#page-88-0)

### **C**

cetak memecahkan masalah [99](#page-104-0) spesifikasi [110](#page-115-0)

### **D**

daur-ulang kartrid tinta [118](#page-123-0) daya mengatasi masalah [99](#page-104-0) dukungan pelanggan jaminan [106](#page-111-0)

### **I**

ikon status [5](#page-10-0) informasi teknis spesifikasi cetak [110](#page-115-0) spesifikasi lingkungan [109](#page-114-0)

### **J**

jaminan [106](#page-111-0) jaringan melihat dan mencetak pengaturan [9](#page-14-0)

### **K**

kereta cetak mengatasi macet pada kereta cetak [82](#page-87-0) kertas halaman miring [83](#page-88-0) HP, memesan [17](#page-22-0)

membersihkan macet [80](#page-85-0) memecahkan masalah pengumpanan [83](#page-88-0) koneksi jaringan koneksi nirkabel [64](#page-69-0)

### **L**

lingkungan Program penanganan produk ramah lingkungan [117](#page-122-0) spesifikasi lingkungan [109](#page-114-0)

## **M**

macet membersihkan [80](#page-85-0) maklumat pengaturan [111](#page-116-0) maklumat nirkabel [115](#page-120-0) nomor identifikasi model pengaturan [111](#page-116-0) masalah pengumpanan kertas, memecahkan masalah [83](#page-88-0) melihat pengaturan jaringan [9](#page-14-0) memecahkan masalah beberapa halaman terambil sekaligus [83](#page-88-0) cetak [99](#page-104-0) halaman miring [83](#page-88-0) HP Smart [98](#page-103-0) kertas tidak terambil dari baki [83](#page-88-0) masalah pengumpanan kertas [83](#page-88-0) sistem audio [104](#page-109-0) mengatasi masalah daya [99](#page-104-0) miring, memecahkan masalah cetak [83](#page-88-0)

### **P**

panel kontrol fitur-fitur [5](#page-10-0) ikon status [5](#page-10-0) tombol [5](#page-10-0) perangkat lunak printer (Windows) membuka [18](#page-23-0) persyaratan sistem [109](#page-114-0)

### **S**

server web tertanam membuka [75](#page-80-0) sistem audio cetak dan audio [37](#page-42-0) jawab panggilan [37](#page-42-0) panel kontrol audio [37](#page-42-0) pasangkan dan sambungkan [37](#page-42-0) sambungkan kembali [37](#page-42-0) sistem operasi yang didukung [109](#page-114-0) spesifikasi persyaratan sistem [109](#page-114-0)

### **T**

terumpan banyak, memecahkan masalah [83](#page-88-0) tombol, panel kontrol [5](#page-10-0)

### **W**

Windows persyaratan sistem [109](#page-114-0)